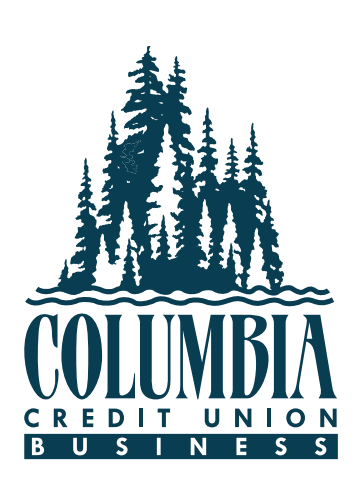

# User Guide Business Online Banking

CCU\_BOB User Guide\_04.2019

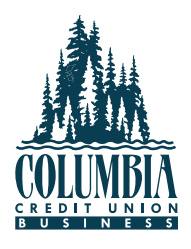

# **Table of Contents**

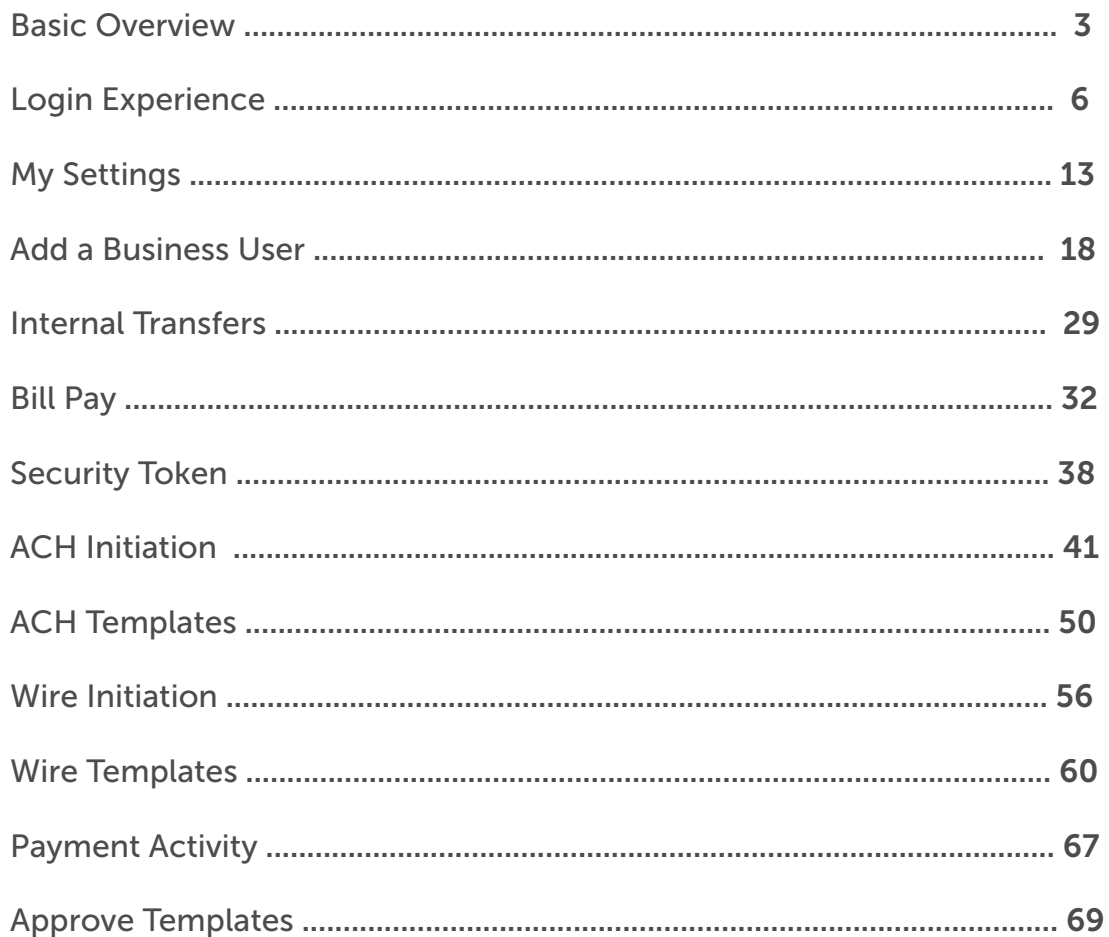

# <span id="page-2-0"></span>Basic Overview Business Online Banking

Main navigation: My Accounts, Move Money, and Additional Services. Admins have full access to all accounts and services based on the business. Business Admins manage other business sub-users; business sub-users' access is based on permissions.

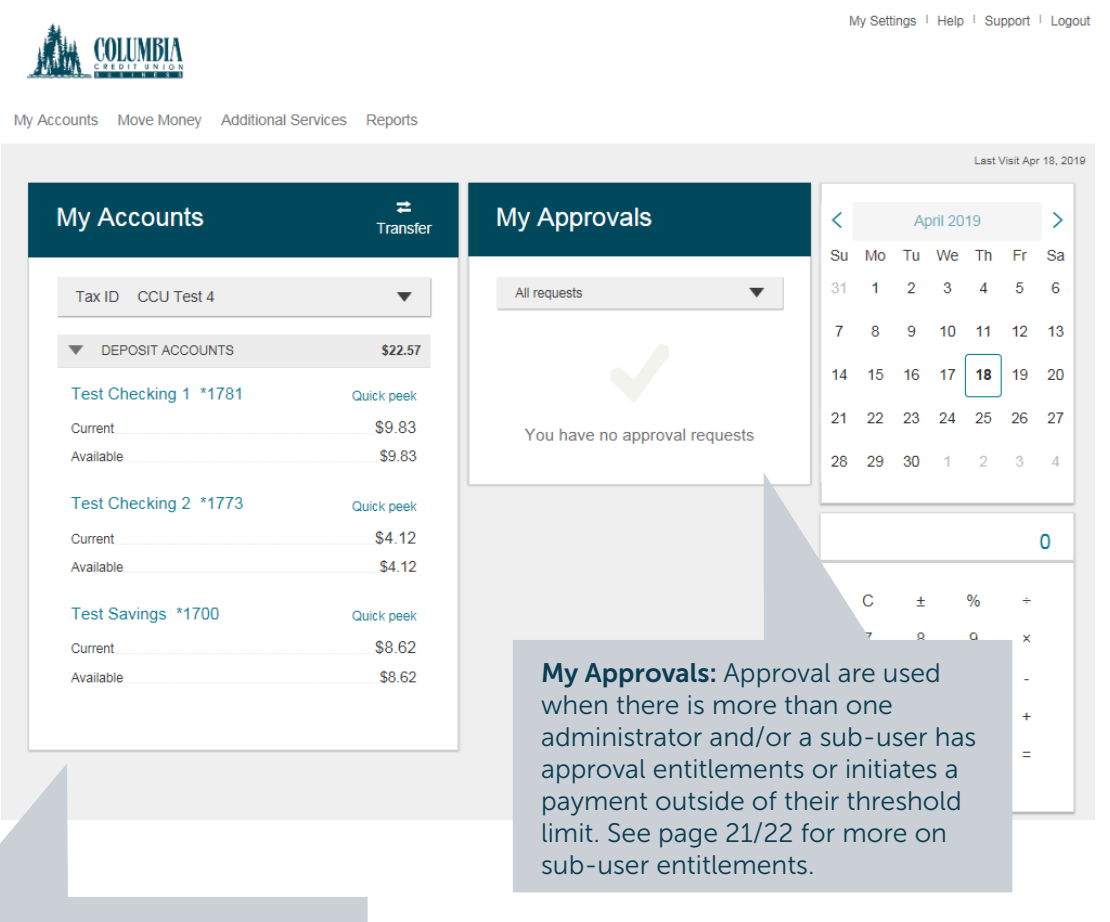

My Accounts: filtered list of Deposit and Loan accounts based on Tax ID selected. View available balance; selecting 'Quick peek' will show the last 5 days of transaction history; click an account name to view details. The Details screen provides transaction history.

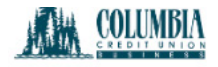

fy Accounts Move Money Additional Services Reports

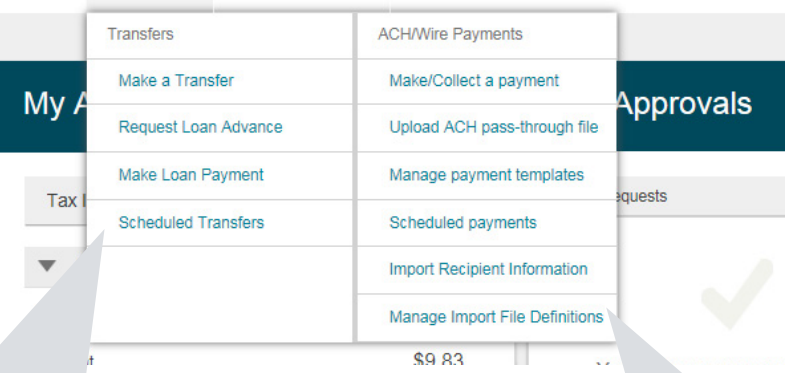

#### \*Move Money > Transfers:

Make a Transfer – internal, aka intra-institution transfer.

Request Loan Advance – an internal transfer to make a draw from a loan account

Make Loan Payment – internal transfer to pay a loan

Scheduled Transfers – manage future and recurring internal transfers

#### \*Move Money > ACH/Wire Payments:

Make/Collect a Payment – send an ad hoc or template-based ACH or Wire; collect funds via ACH ad hoc or template-based

Upload an ACH Pass-Through File – take a NACHA file, upload it into Business Banking

Manage Payment Templates - create and manage templates for ACH and Wire payments

Scheduled Payments – manage future and recurring ACH and Wire payments

Import Recipients – import ACH participants into Business Banking for initiation

Manage Import File Definitions - create an import map before going to Import Recipients

*\*Access to options within these menus depends on what is enabled for the business.*

My Settings - edit password, User ID, email, phone number, account nicknames, etc. Help: answers common questions.

Support – look up Columbia Credit Union's Support number and hours. Logout: properly end the Business Banking session; users are automatically logged out after 20 minutes of inactivity.

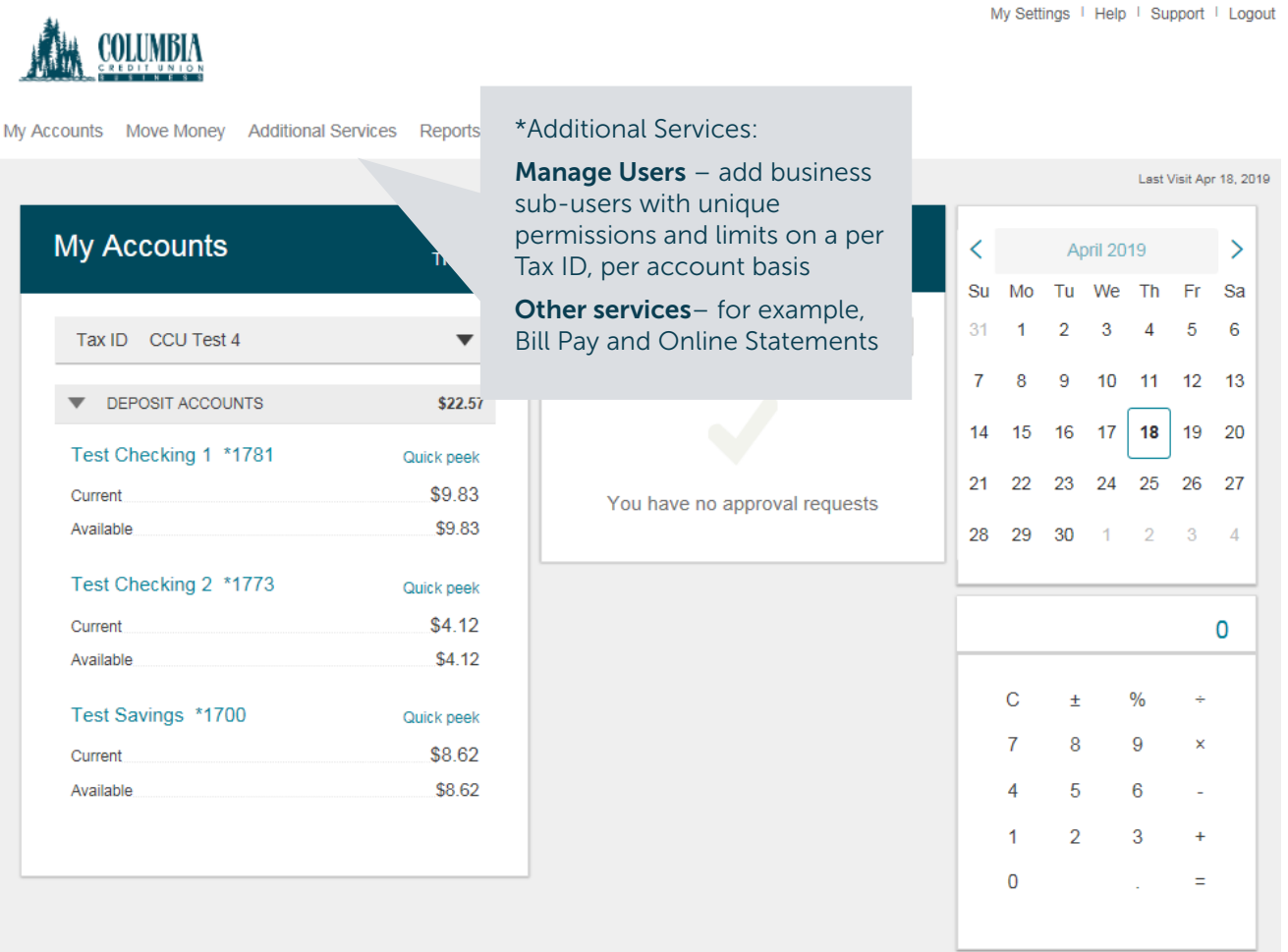

*\*Access to options within these menus depends on what is enabled for the business.*

# <span id="page-5-0"></span>Login Experience

Business Online Banking

First-time Login to Business Banking:

- [1. Receive two emails with login credentials.](#page-6-0)
- [2. Log in with system–generated username and password.](#page-6-0)
- [3. Validate identity via a one-time passcode sent to a phone.](#page-7-0)
- [4. Change password \(recommended: change username after login\)](#page-8-0)
- 5. Enjoy the benefits and ease of Business Banking!

### <span id="page-6-0"></span>STEP 1: Receive emails with login credentials

The subject for both emails is "You have been granted access to Online Banking". Two separate emails will be received from MemberService@columbiacu.org with your username and password. If you did not receive one or both of the emails, please contact us at 800-699-4009, or Sub-users contact your Company Administrator.

### Step 2: Go to login screen

*Tips:* 

The login screen for Business Banking is the same login screen for Online Banking. *Note: Sub-users will use these same steps to complete their first login.*

- 1. Click the link in the email to the Columbia Credit Union website.
- 2. Copy the username from the email and paste into the Username field.
- 3. Copy the password from the other email and paste into the Password field.

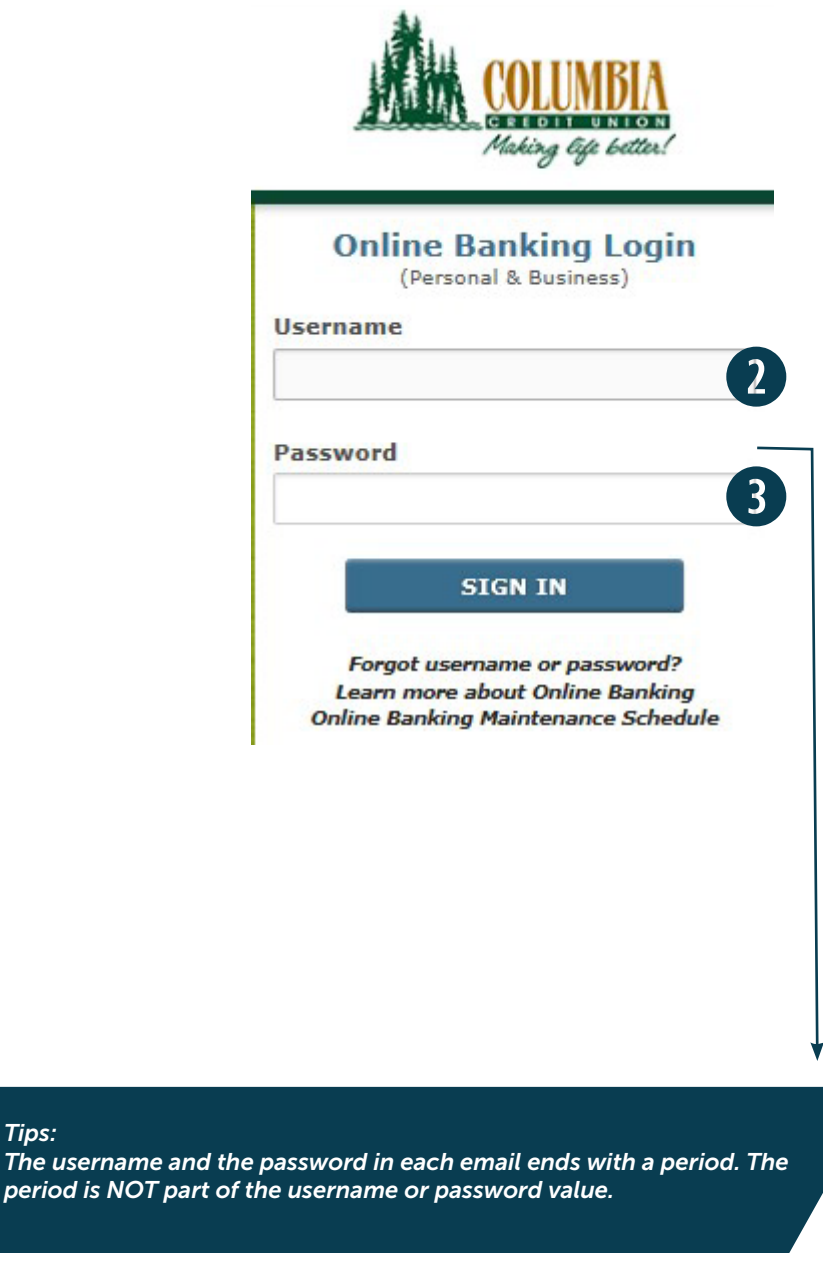

### <span id="page-7-0"></span>Step 3: Multifactor Authentication (MFA)

Authentication during the initial login is required, as well as future logins when the computer isn't recognized. *Note: the very first login will only allow the verification code to be received to the phone number on file, additional verification methods can be enabled by going into 'My Settings' once you are logged in.*

- 1. Click Call Me
	- Answer the phone call and press # to receive the 6-digit access code
- Clicking 'Call me' again refreshes the screen (see step 2).

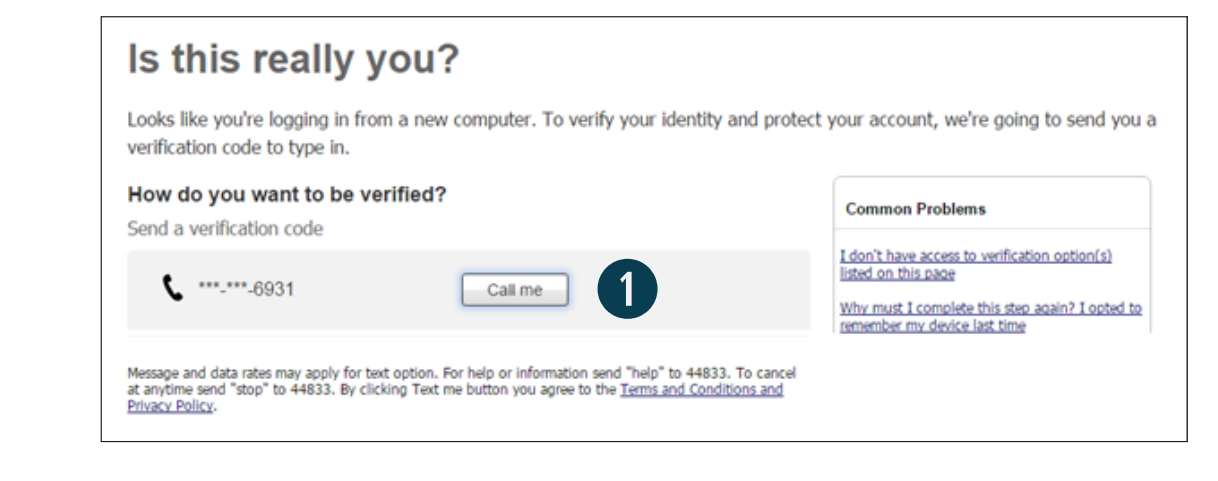

- 2. Enter the code; expires after 10 minutes and consists of 6 random digits
- 3. Register the Computer:
	- "Yes, register my private computer": If it is a personal computer, select this option to bypass the MFA screen for future logins.
	- "No, this is a public computer": If this is a public computer, select this option, which will present this MFA screen at the next login from this computer.
	- Clicking either button advances to the next screen.

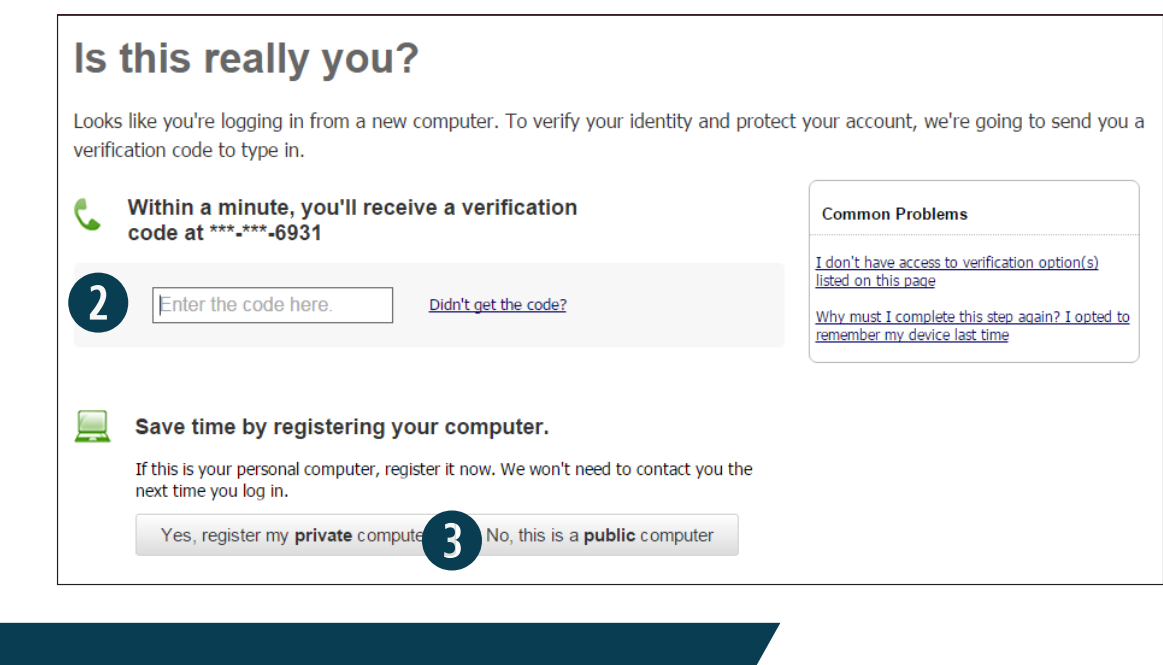

*When on the phone call, press # to repeat the code if needed. Select "Didn't get the code?" link to initiate the phone call again.*

*Tips:*

### <span id="page-8-0"></span>Step 4: Forced Password Change

It is required to change the password upon initial login.

- 1. Copy the password again from the email into the Temporary Password field.
- 2. Create a new password (min 6 characters, use a mix of letters, numbers or symbols).
- 3. Click Update Password

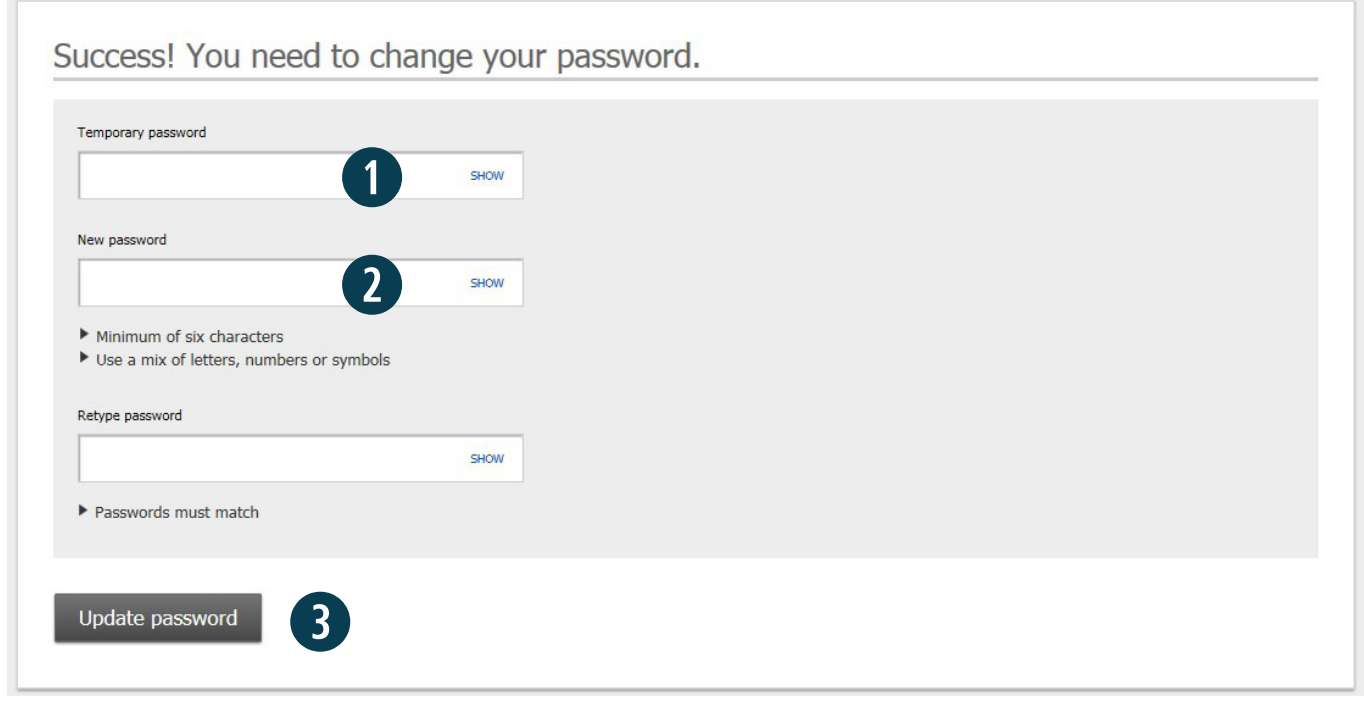

Since you are not prompted to change your randomly generated username, we suggest that you do this at the time of your first login by going to:

- 1. My Settings
- 2. Under 'Username' select 'Edit'
- 3. Enter the username you would like to use
- 4. Then your current password
- 5. Save

### Login Issues/Troubleshooting

Issue: The two emails for first login with the username and password were not received.

#### Resolution:

1. Check the Junk email folder.

2. If the emails are not there: contact Columbia Credit Union at 800-699-4009 or Sub-users contact your Company Administrator to verify your e-mail on file is correct.

3. For sub-users: Company Administrator to look up the sub-user's profile in Business Banking > Manage Users and make an updates if needed.

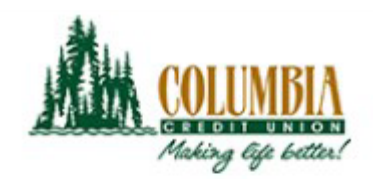

# **Online Banking Login**

(Personal & Business)

#### **Username**

**Password** 

#### **SIGN IN**

Forgot username or password? Learn more about Online Banking **Online Banking Maintenance Schedule** 

### Can't access your account?

Provide the following information and we'll send you a temporary password.

Cancel

#### Phone number

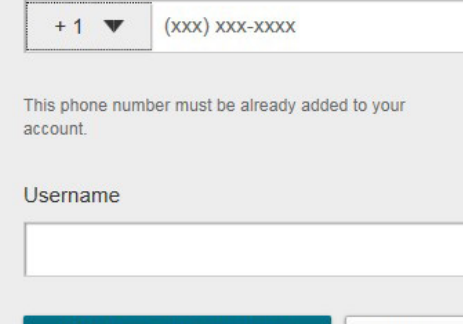

I forgot my username

Send me a new password

*Tip: Replacement passwords can only be retrieved via phone (not email).*

### Login Issues/Troubleshooting

Issue: The one-time passcode isn't coming to the phone via call or text.

#### Resolution:

*Note:* 

- 1. Contact Columbia Credit Union to verify the contact information is correct.
- 2. Attempt to reinitiate the phone call or text.
- 3. For sub-users, Administrator to look up the user's profile in Business Banking > Additional Services > Manage Users and make an update if needed (Columbia Credit Union cannot make these updates)

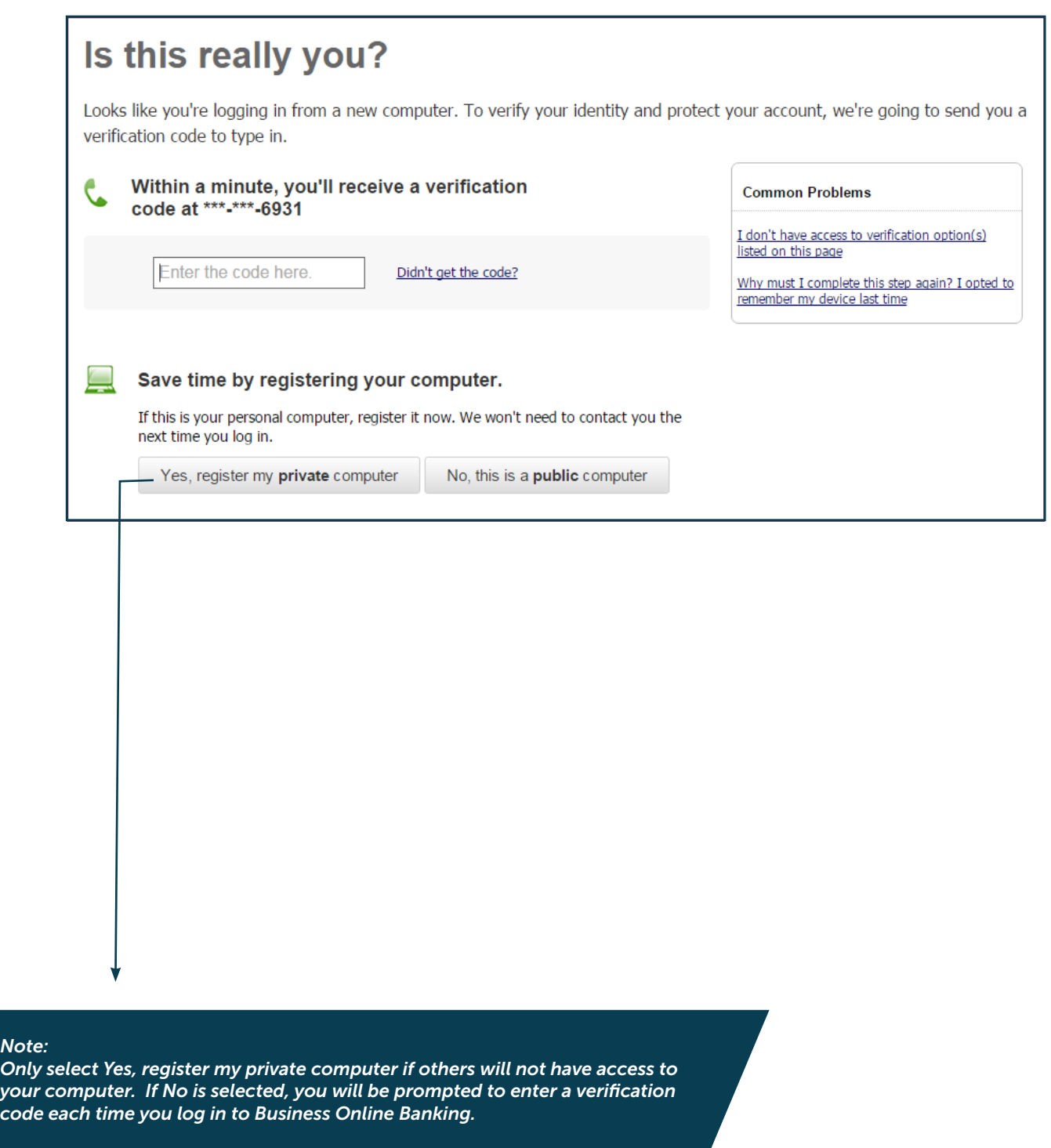

### Ongoing logins

For future logins, if the computer is not recognized, validating identity will be required. (Some options below may not be available at first log in.)

- Text Me button
- A second phone number (not showing here)
- Email Me button
- Enter verification code button for token use

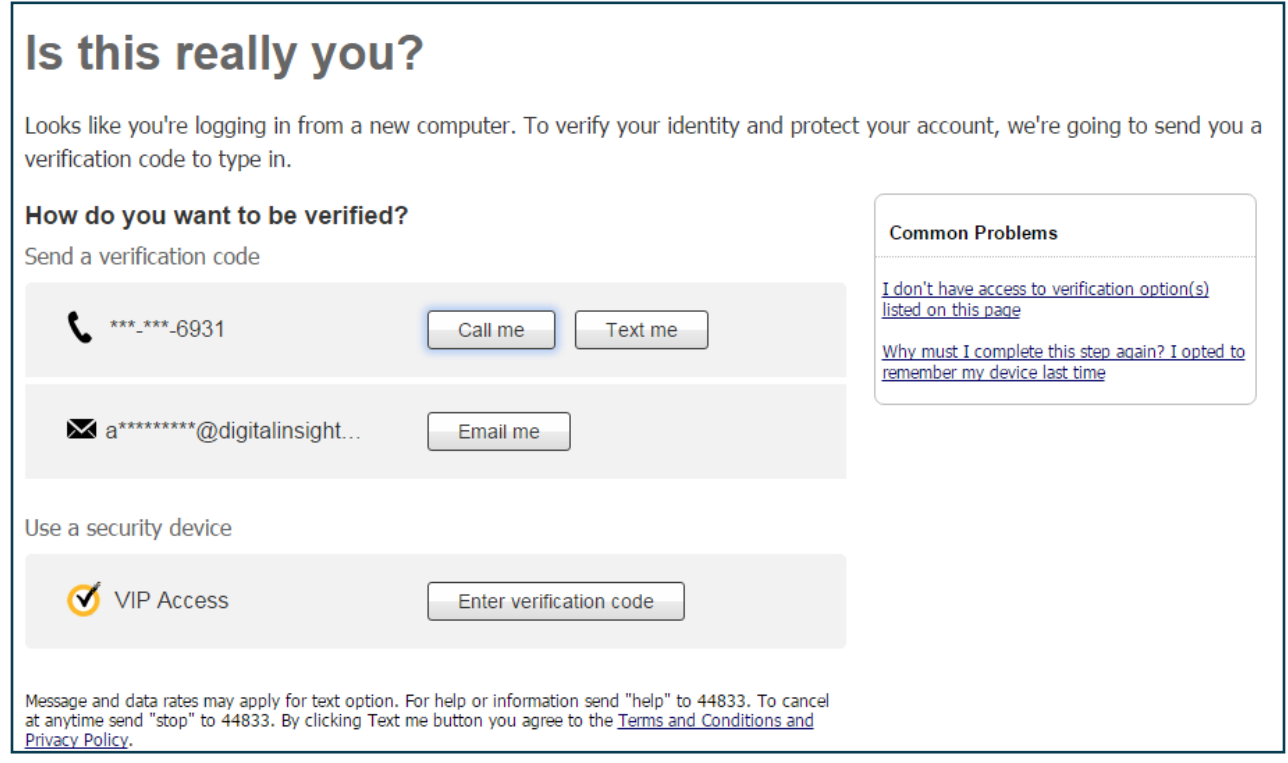

*Tip: See the next section: 'My Settings' for enabling additional verification methods.*

# <span id="page-12-0"></span>My Settings Business Online Banking

My Settings allows a Business Banking member to manage personal information and preferences, including:

- Contact information
- Username and Password
- Security settings

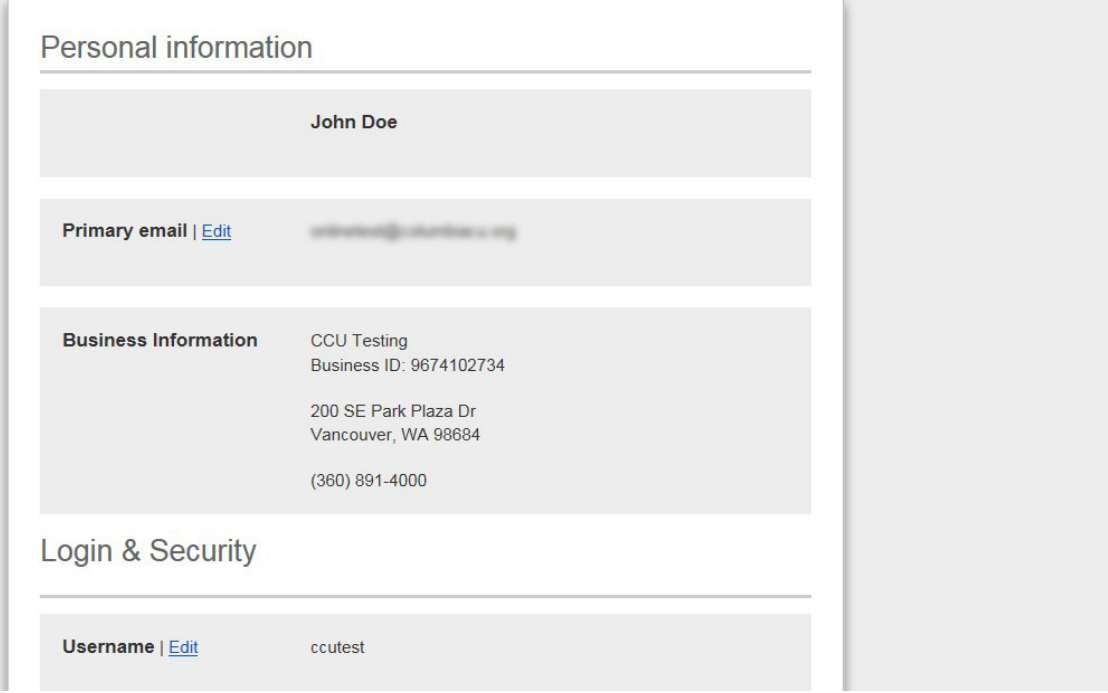

### Personal Information

- 1. Update Email
	- Used for system-generated notifications, user-elected alerts, and receiving verification codes when selected
	- Only one email address per user.
- 2. Update Username
	- For ease and security, it is highly advised to update the system-assigned Username
	- Must be unique from all other business members and Online Banking users.

**e**

\*\*\*\*\*\*\*\*\*\*\*

Password | Edit

3. Update Password

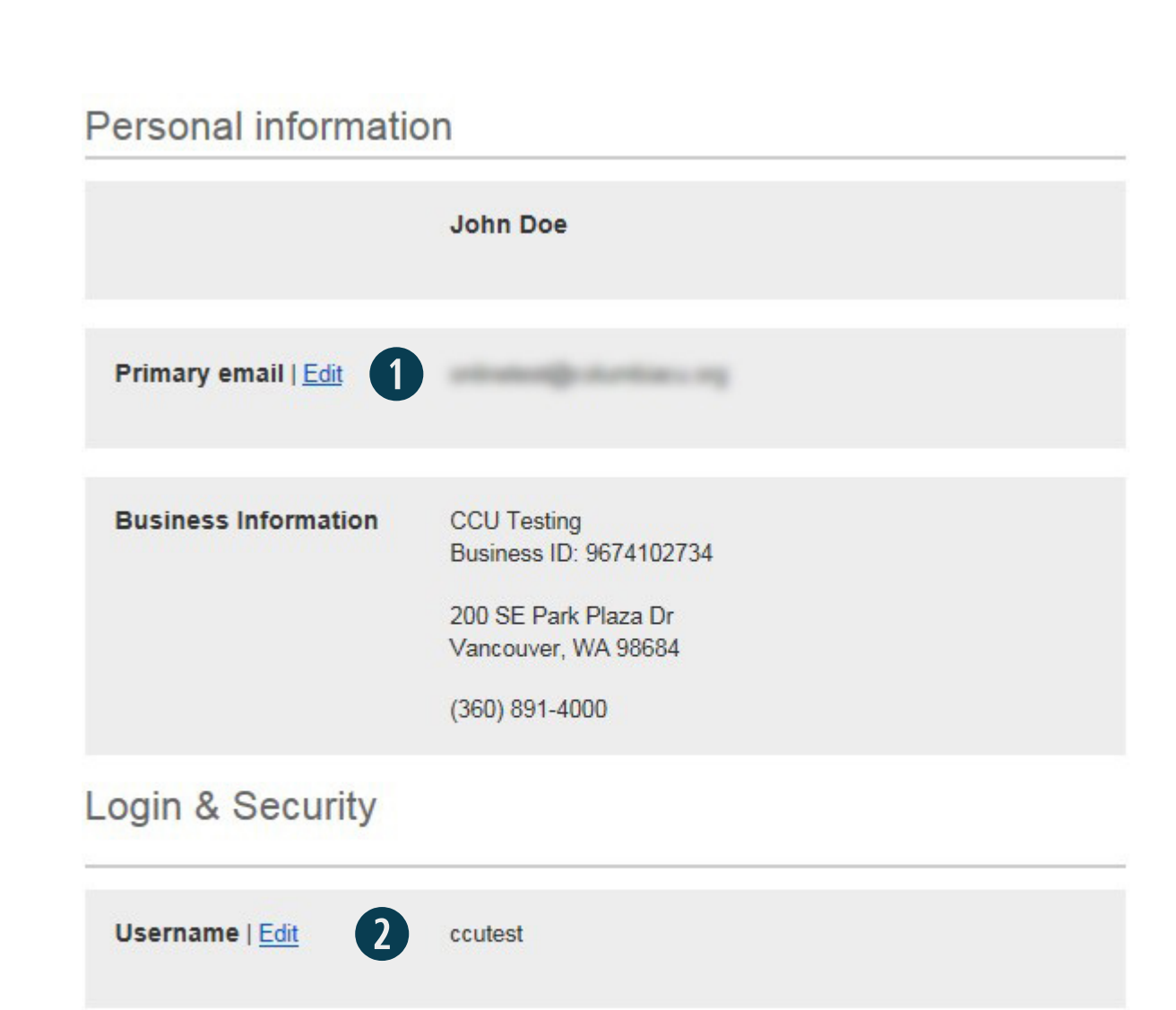

### Login & Security

If the computer is not recognized, a one-time passcode will be required during login for MFA verification. These settings control how that code can be obtained.

- 1. On the Personal information screen, a phone can be enabled to receive the code via text.
- 2. To update other security options, click 'Edit' next to 'Security options' in the 'Login & Security' section
- 3. Update the phone or add another one (2 numbers is the limit).
- 4. Security Tokens: A software token must be downloaded and the credential ID needs to be entered here.
- 5. Email is not enabled by default, toggle on if desired.
- Used for login only; i.e. not an option for approving users or transactions.
- 6. Enter current password to save changes

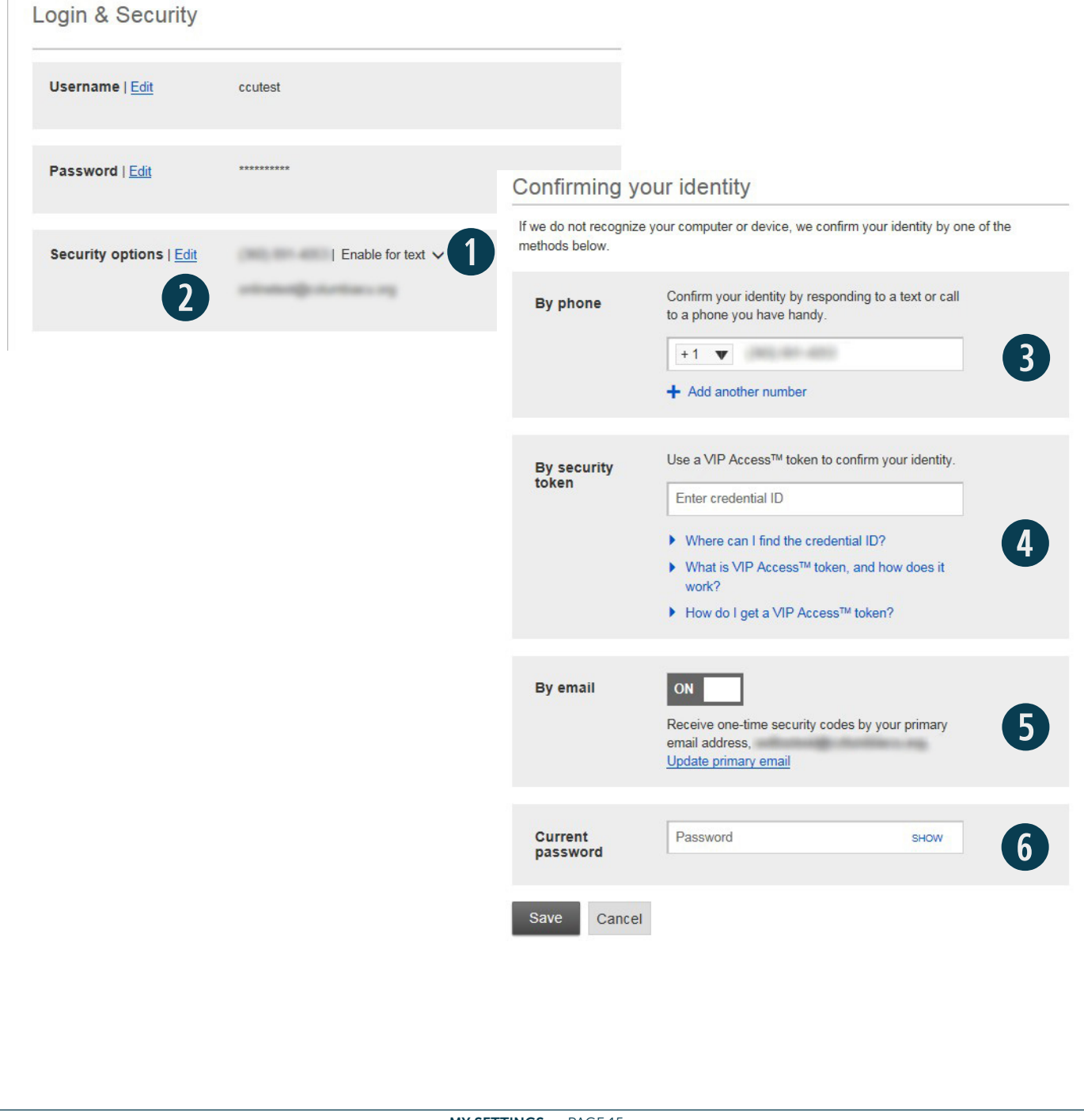

# Rename & Hide your accounts

Only the Admin sees the "Rename & Hide your accounts" option. It allows the option to give nicknames to accounts, making it easier to decipher between accounts throughout Business Banking. Select the Tax ID to see all linked accounts.

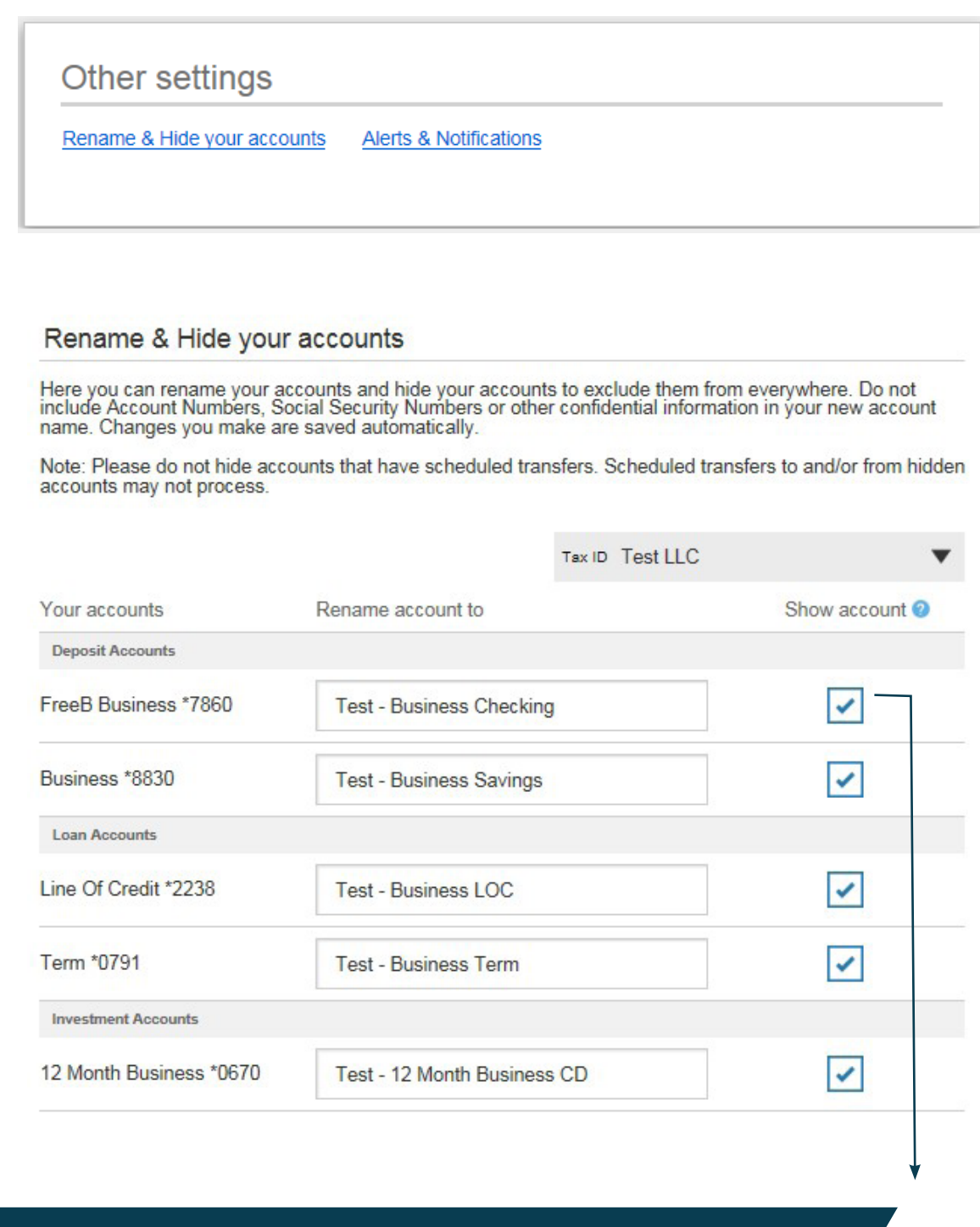

### *Tip:*

*A business admin can hide an account on the Home page by unchecking the Show Account box. This will hide the account for all sub-users also. However, if the sub-user has online statement entitlements, they would still be able to see the online statement for the account.*

### Alerts & Notifications

Default alerts display for first-time users with the option to add an alert. If already in use, the established alerts display.

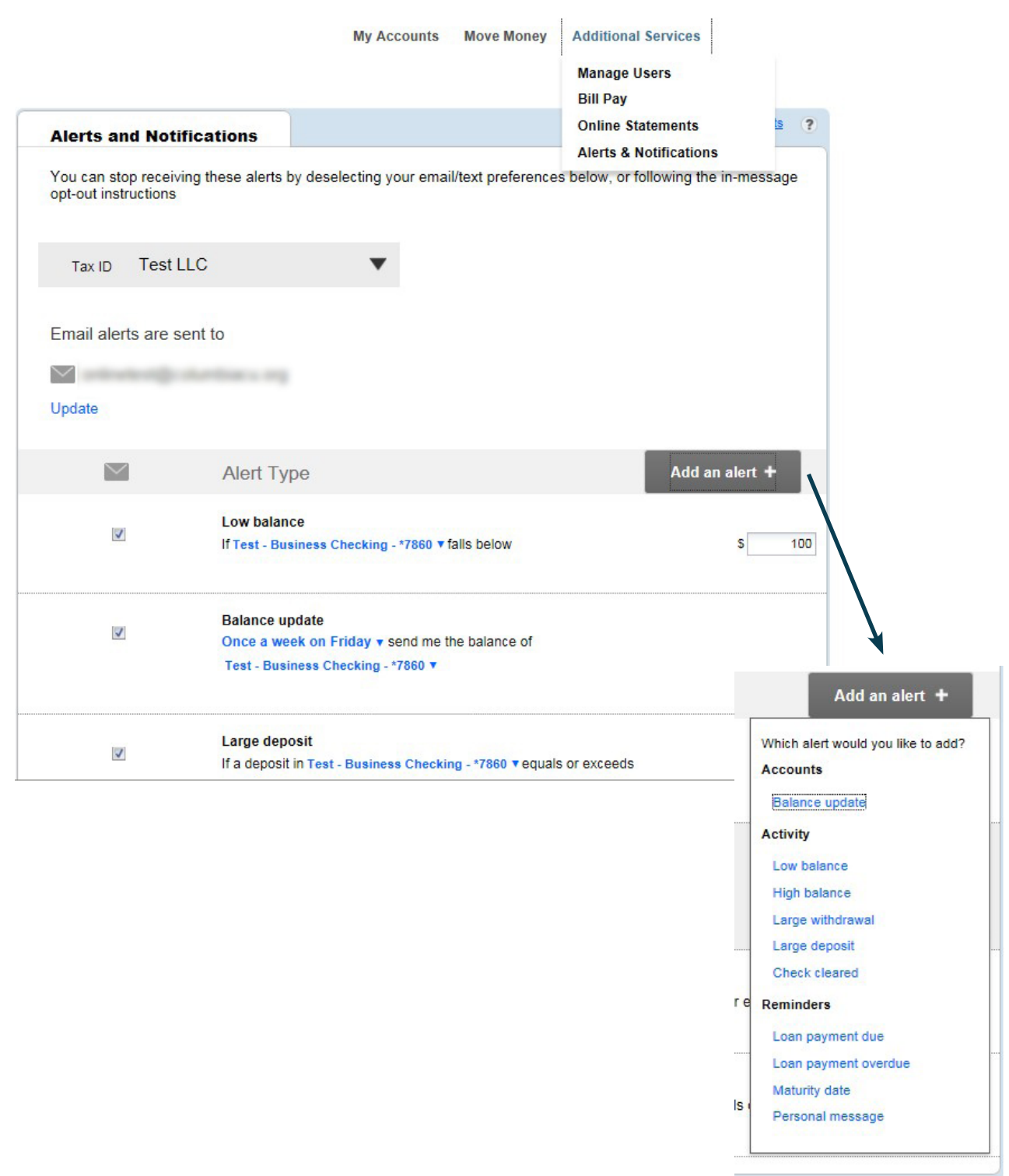

# <span id="page-17-0"></span>Add a Business User

Business Online Banking

Admins are set up by Columbia Credit Union; these Admins set up other employees as Business Banking sub-users via "Manage Users".

### Add a User

*Tips:*   $On$ *Unlimited users are allowed.*

- 1. Go to Additional Services menu > Manage Users.
- 2. Click Add a user.
- 3. Enter user info at the top.
	- Email address is used to send login instructions to the sub-user. - The user gets 2 emails with username and password
	- Phone number is used for multi-factor authentication.
		- Phone extensions don't work with MFA

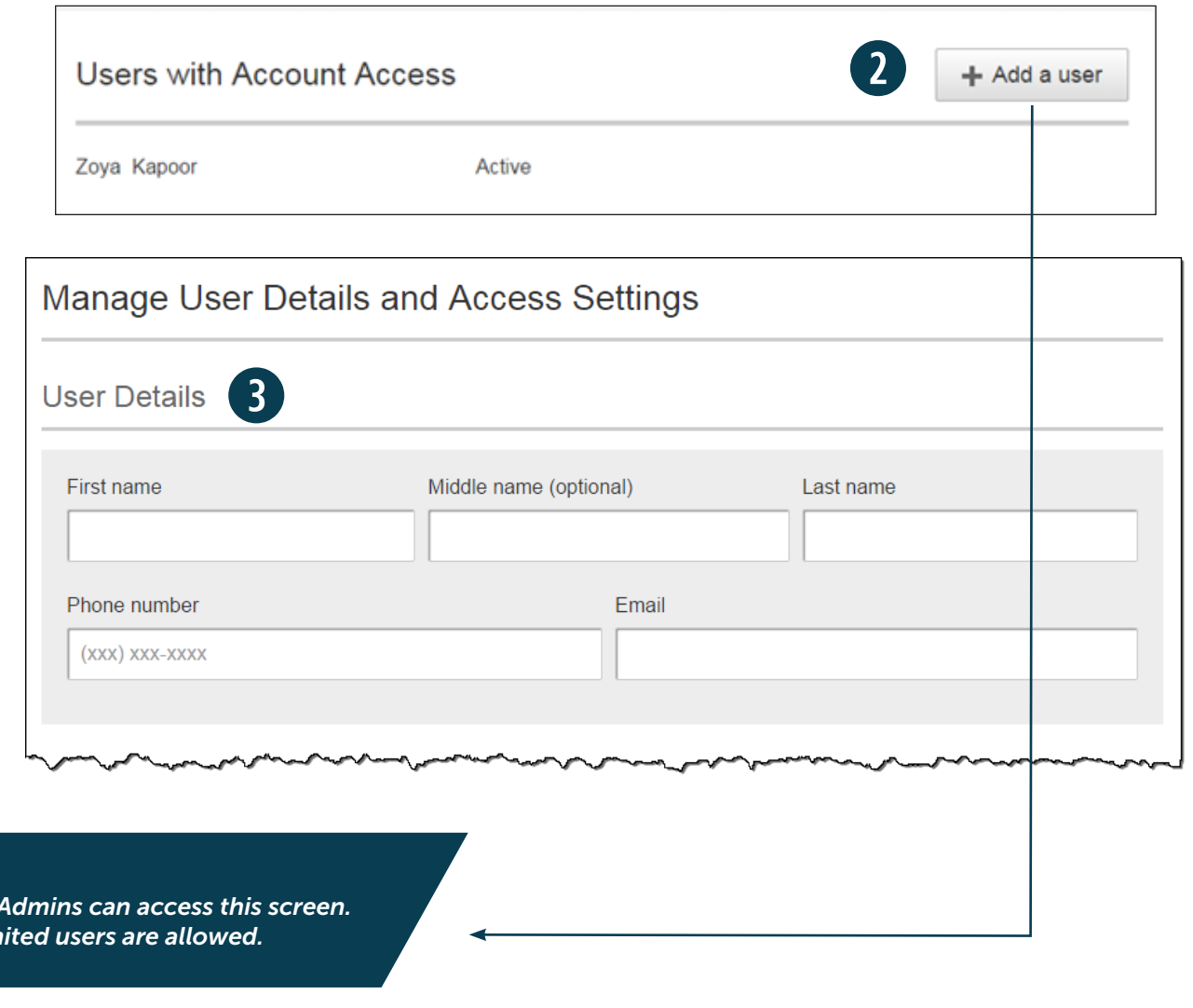

### Modify Account Specific Access

Permissions can be broad to very narrow. The hierarchy is TIN > Account > Feature > Task (for example, Pottery Place > Operating account > ACH Payments > Approve ACH Payments). See page 4 for definitions for each permission in this section.

- 1. If there are multiple Tax IDs, select one to view linked accounts.
- 2. Grant full access to *all accounts within the selected TIN*, if desired.
- 3. Grant full access to *a specific account within the selected TIN,* if desired.
- 4. Permission options for Checking, Savings, and Money Market accounts are the same.
- 5. Permission options for Credit Cards and Loans are the same.

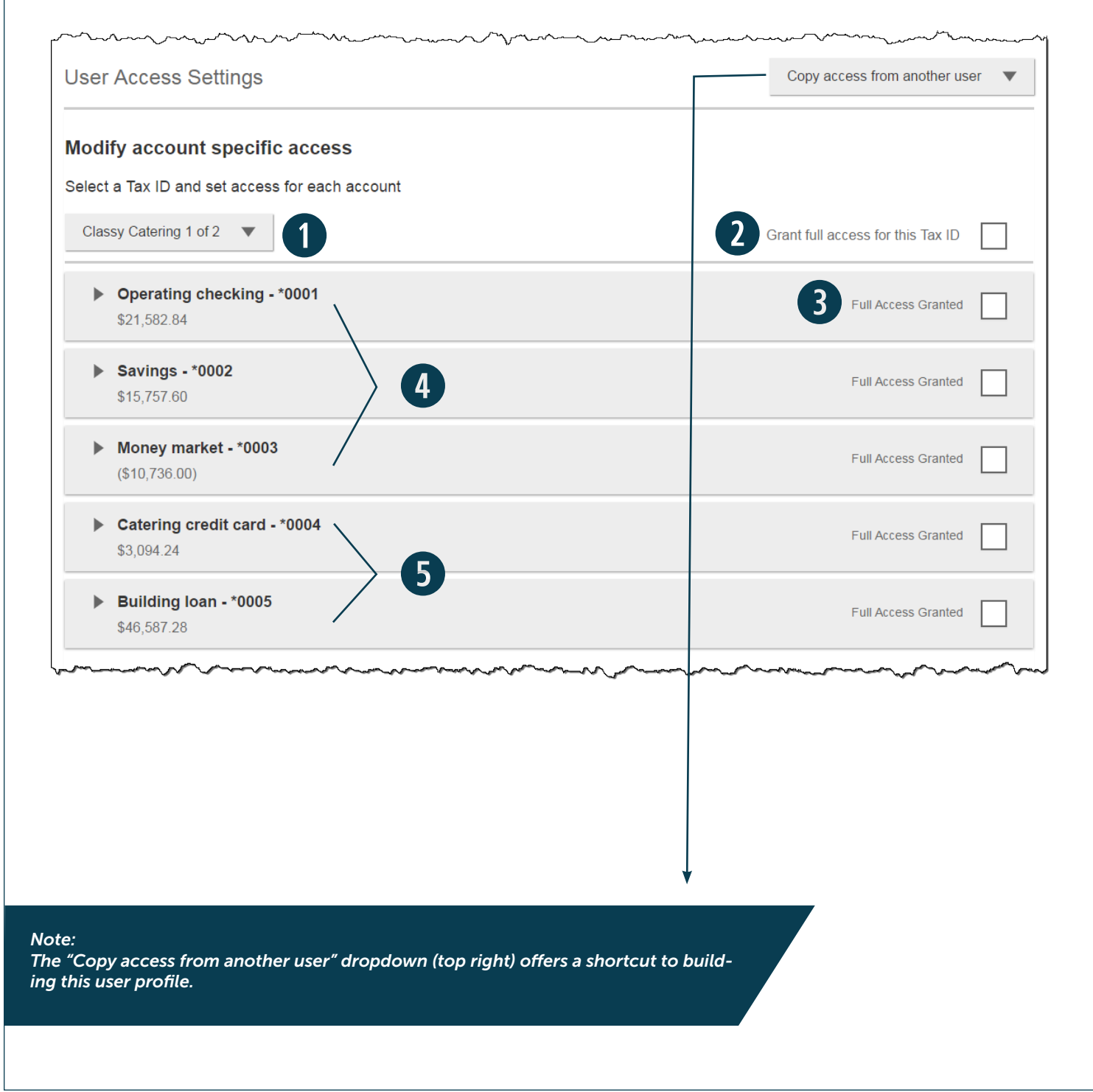

### Modify Account Specific Access

Expanded permissions for a specific account – see next page for list of descriptions.

6. Grant basic access to an account.

7. Grant access to manage and/or approve ACH and Wire templates as well as initiate and/or approve ACH and Wire payments.

8. Permissions for Credit Cards and Loans vary from the other accounts:

- Loans do not have Stop Pay, Internal Transfer, ACH or Wires.
- Unique options: make loan payments and/or request advances.

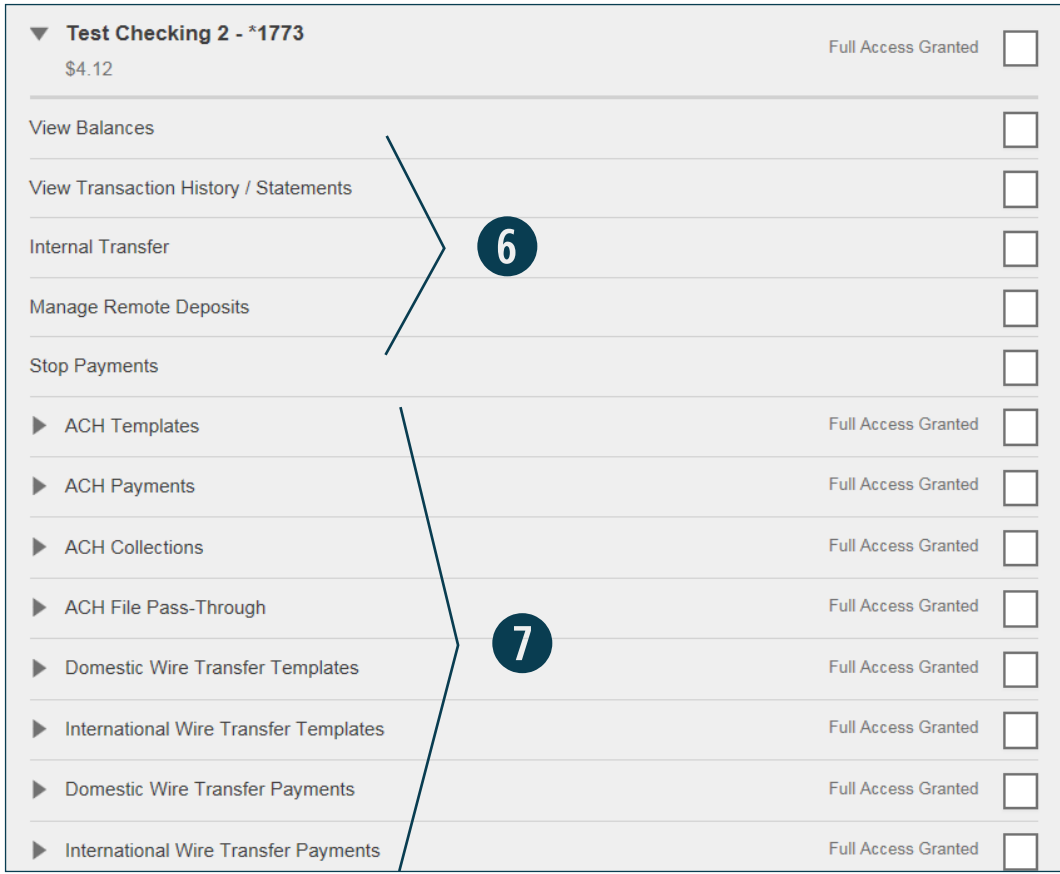

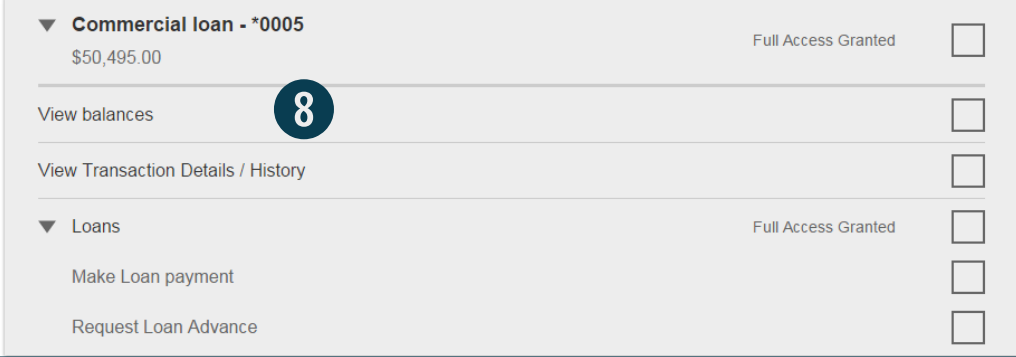

# Basic permissions for Checking, Savings, and Money Market accounts:

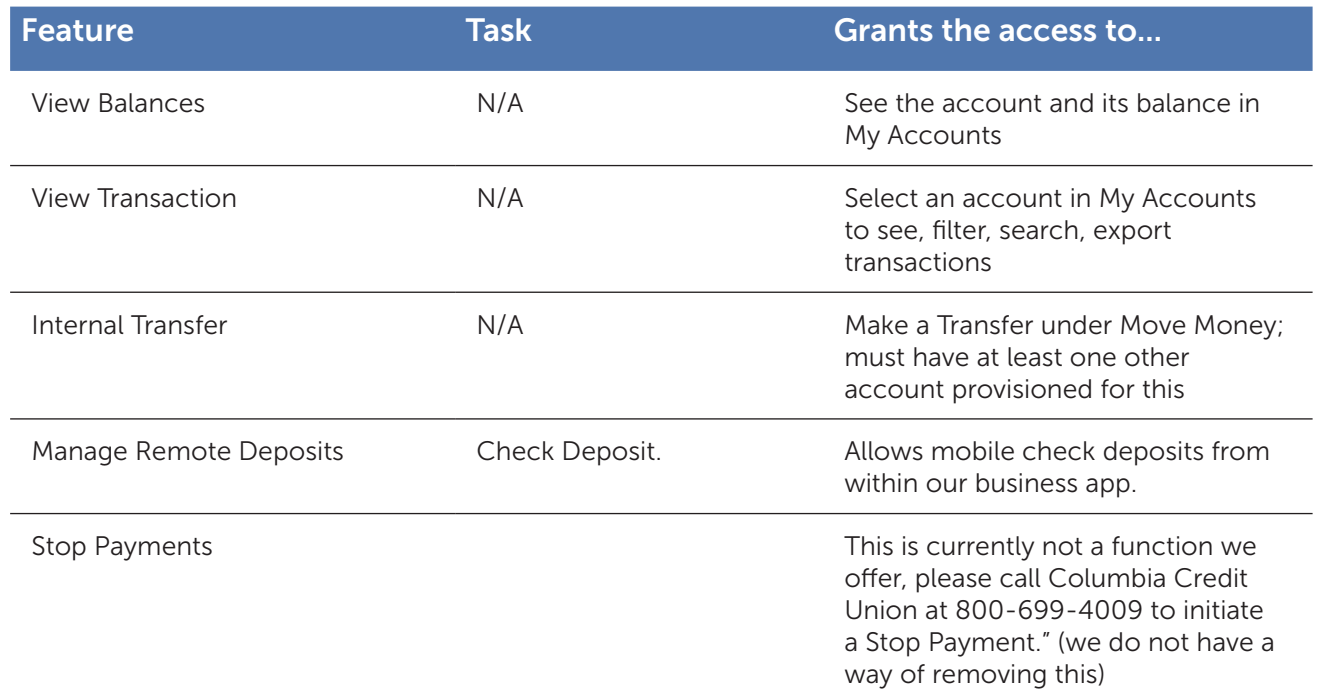

### Permissions for Loan accounts:

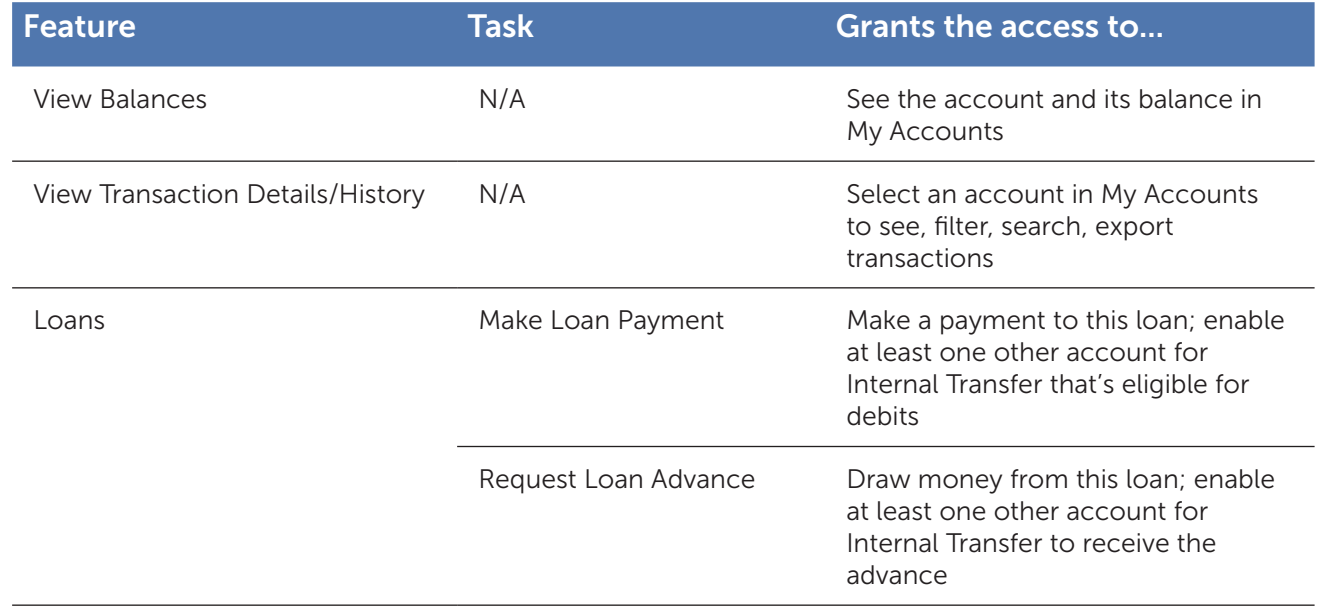

# Payments permissions for Checking, Savings, and Money Market accounts:

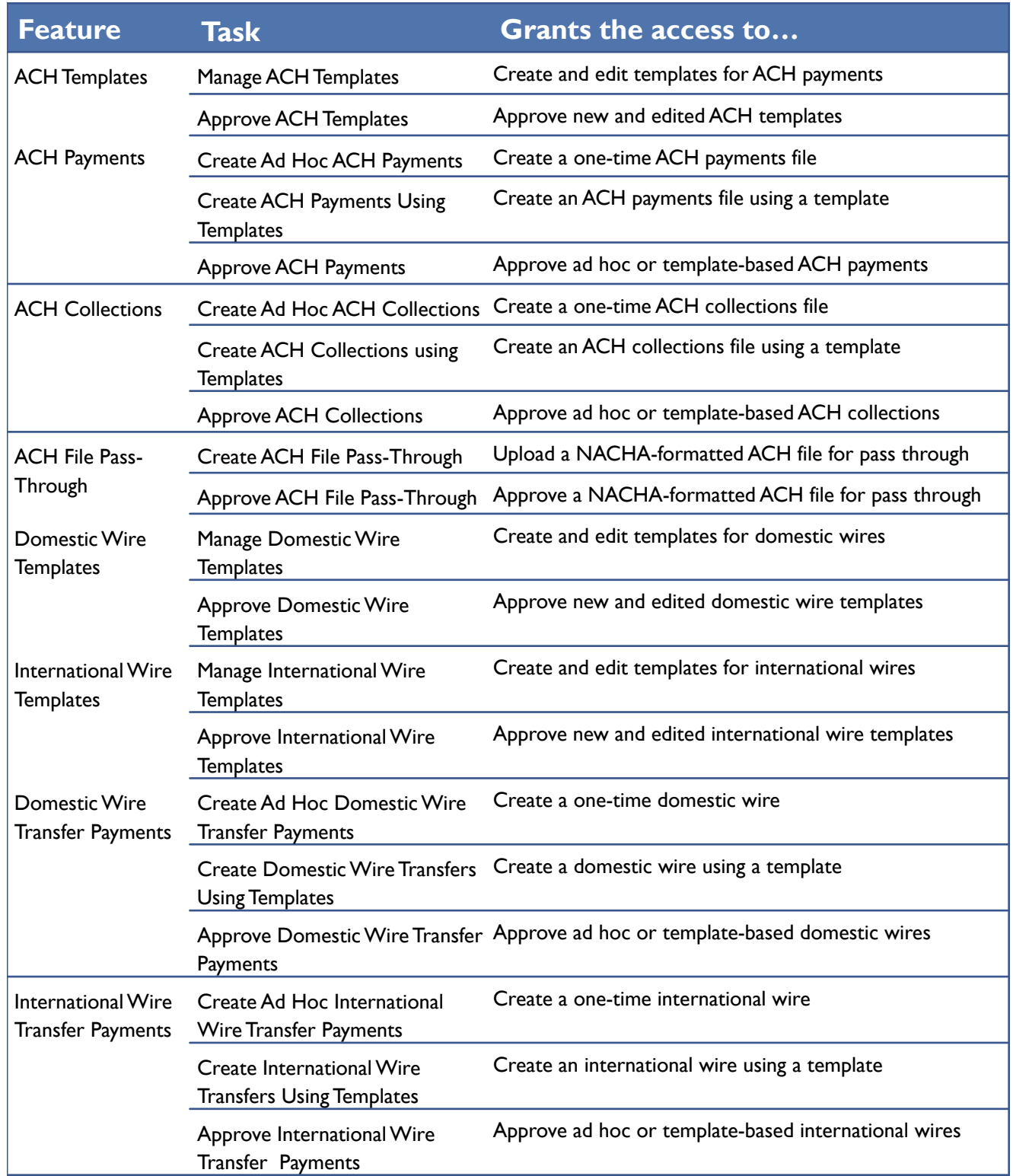

### Set access for all accounts

Give the sub-user access to certain functionality for all accounts, i.e. some permissions are not assigned on a per account basis.

- 1. ACH File Import:
	- Manage Import File Definitions allows the user to create the map that defines the data in the imported file
	- Import Recipient Information allows the user to import the delimited or NACHA file

*Note: When Online Statements are enabled, all Administrators and sub-users can view statements for all accounts under the Business Online Banking profile.* 

- 2. Additional services display here (for example, Bill Pay and Online Statements).
	- For Online Statements, at least one account must have "View Transaction Details/History" selected.
	- Remote Deposit allows the user to user a desktop scanner to deposit checks when the service is enabled for the business.

#### Set access for all accounts

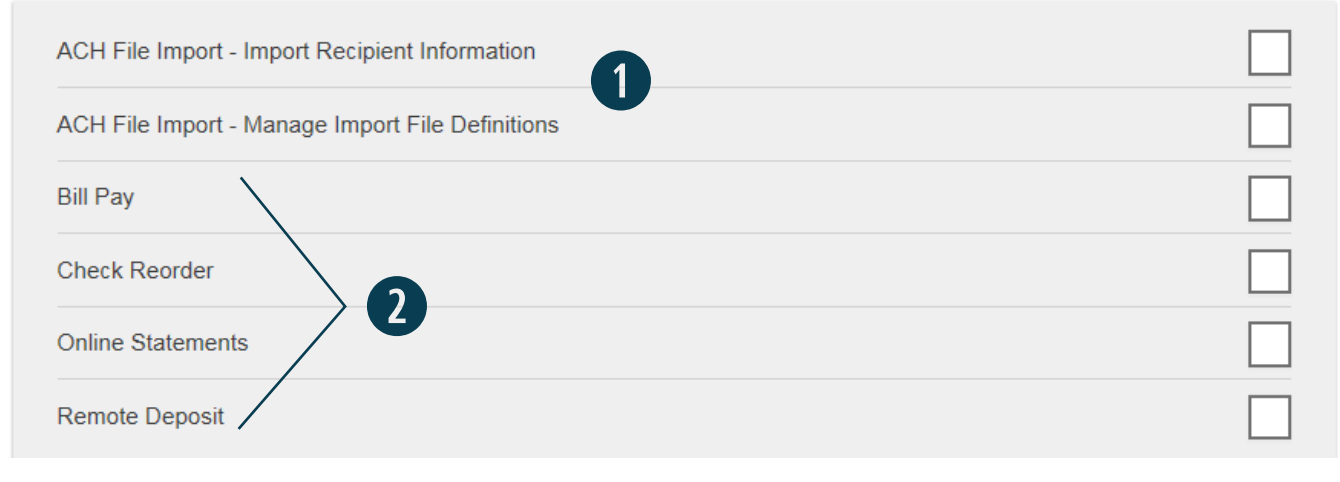

### Set transaction and approval limits for all accounts

For each permission granted above, limits must be established. Check "Apply Company Limits" to grant the maximum limits or enter a lower amount.

See table below for options when each limit type is expanded.

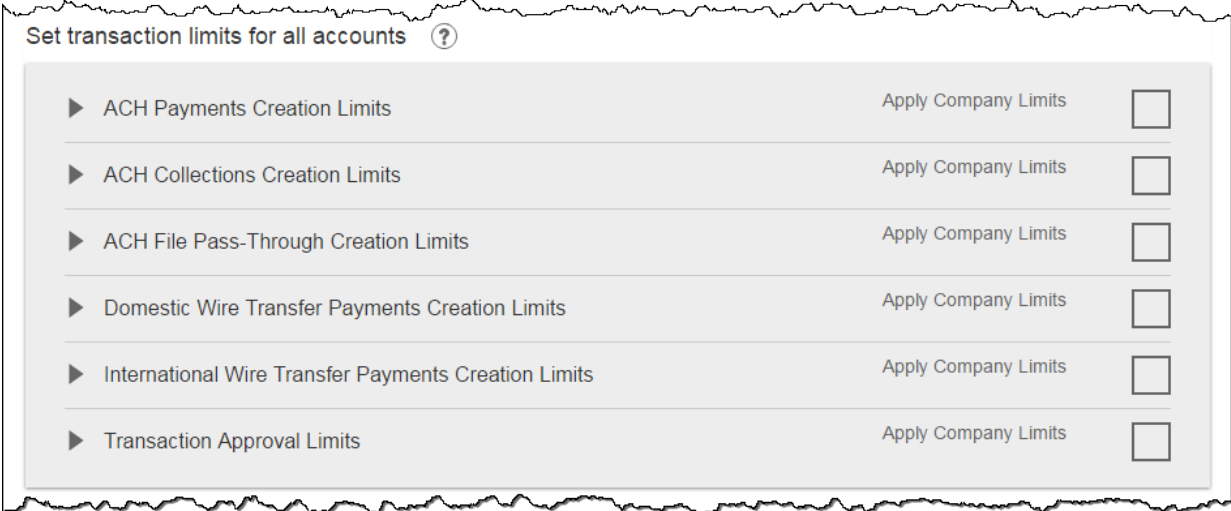

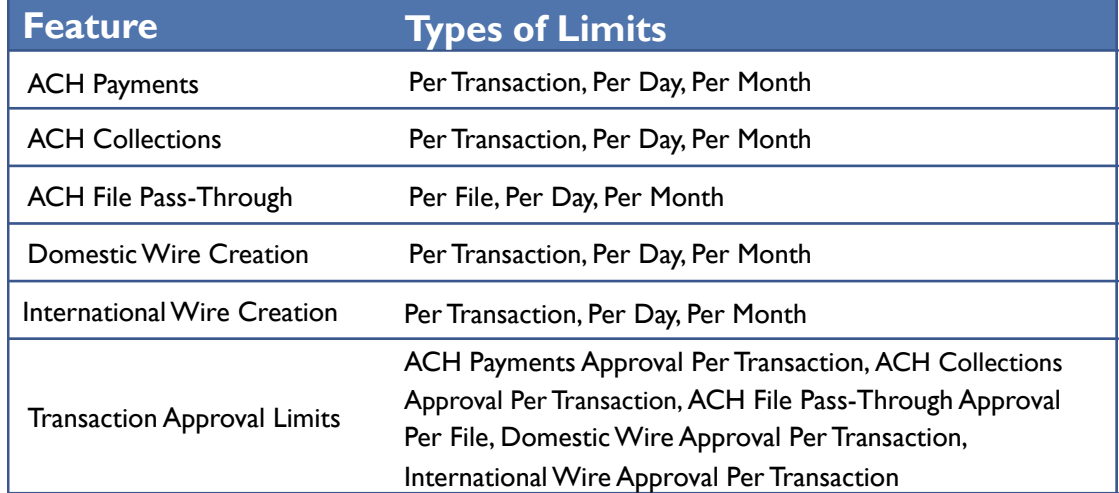

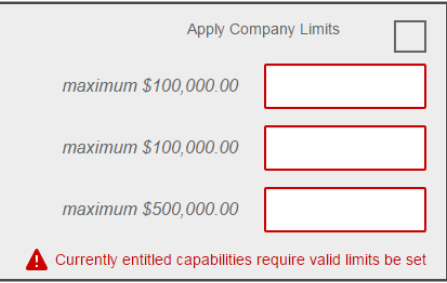

*Tips: Required limits are boxed in red. Limit cannot exceed the company limit.*

### Set approval thresholds for all accounts

Determines thresholds for when payments initiated by this sub-user will require approval. Approval is required for any transaction that exceeds the threshold limit. The business admin can set the threshold limit to be the maximum amount displayed, or enter a value below that.

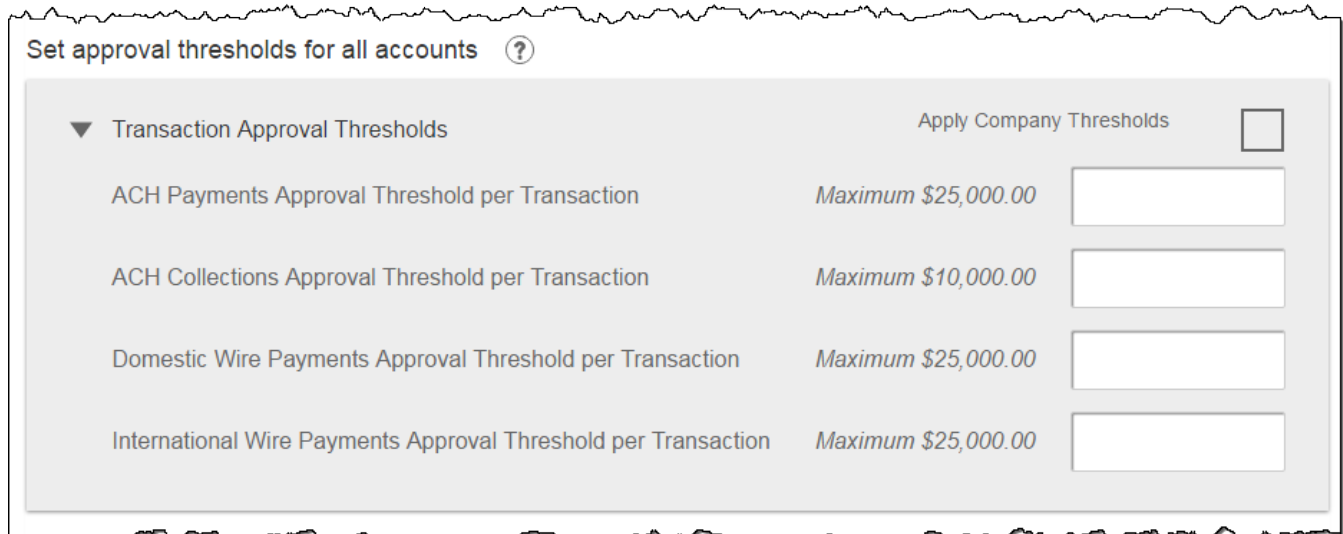

### Set ACH transaction types for all accounts

'If you have enabled the user the ability to Create or Approve ACH Payment and/or Collections, the Business Admin will need to set access for which transaction type the user can select form when creating a template or ACH transaction.

#### Set ACH transaction types for all accounts (?)

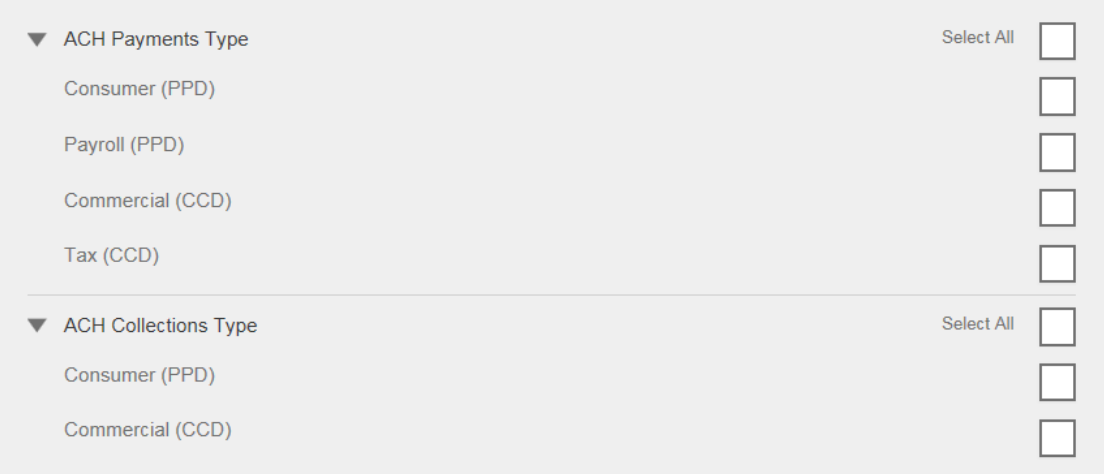

Last, the Business Admin clicks Save (not shown).

### Manage Users

Business Admins and sub-users show on the Manage Users screen, in alphabetical order. Business sub-users' names appear as blue hyperlinks indicating they're editable; Business Admins' names show in black and are not editable except by Columbia Credit Union.

### User status descriptions:

- Active user is able to access Business Banking
- \*Setup Pending Approval an Admin added a new user; must be approved by another Admin before receiving login credentials via email
- \* Update Pending Approval an Admin edited a user's profile; must be approved by another Admin before the user can log in again
- On Hold Access toggle is set to No; user cannot access Business Banking.
- \*Declined an Admin declined this user in the approval workflow
- *\* n/a for single admin companies*

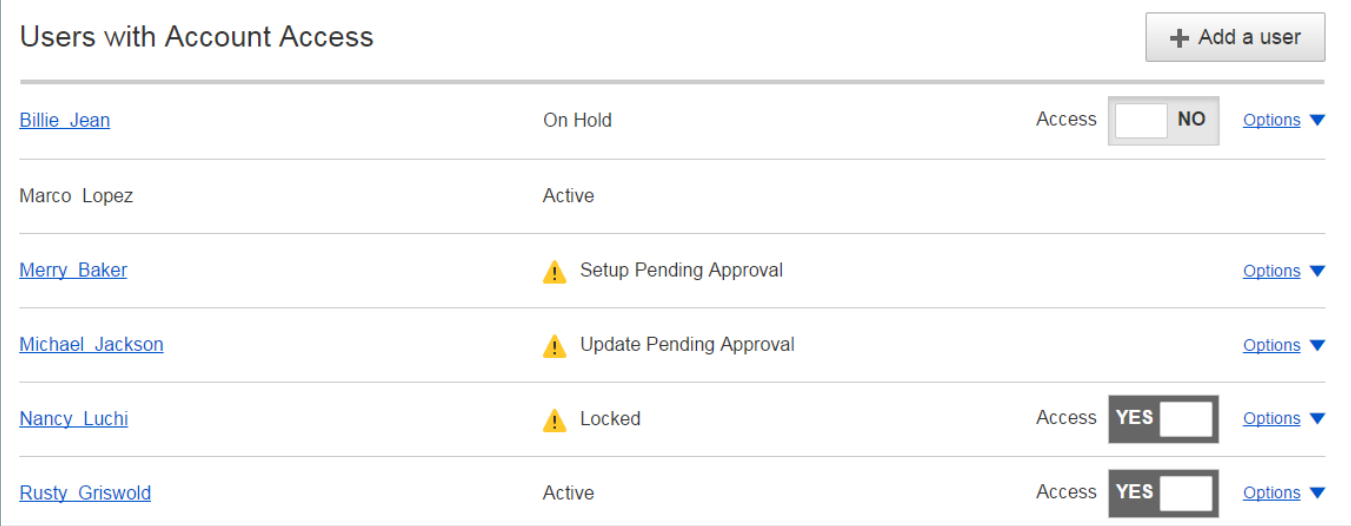

### Manage Users

Business Admins manage sub-users and assist users with login issues on this screen by selecting 'Options' to the right of the user.

#### Options for an Active User:

- Print user details printout of the sub-user's access and limits
- Edit user Edit the sub-users Name, Phone Number, Email, or access settings.
- Copy from user select to copy this sub-user's permissions for a new sub-user
- Reset password sends a temporary password to the sub-user's phone via call or text
- Generate access code delivers a one-time access code on the screen that the Admin gives the sub-user if needed during login (not for payment approvals)
- Delete user permanently deletes the sub-user from Business Banking
- Slide Access toggle to No to change status to On Hold (temporary hold)

Options for a Locked User - same options as above except:

- No Reset password and Generate access code options
- Reset password and Unlock user unlocks the sub-user and sends a new temporary password to the sub-user's phone via call or text
- Unlock user unlocks sub-user so they can login with original password

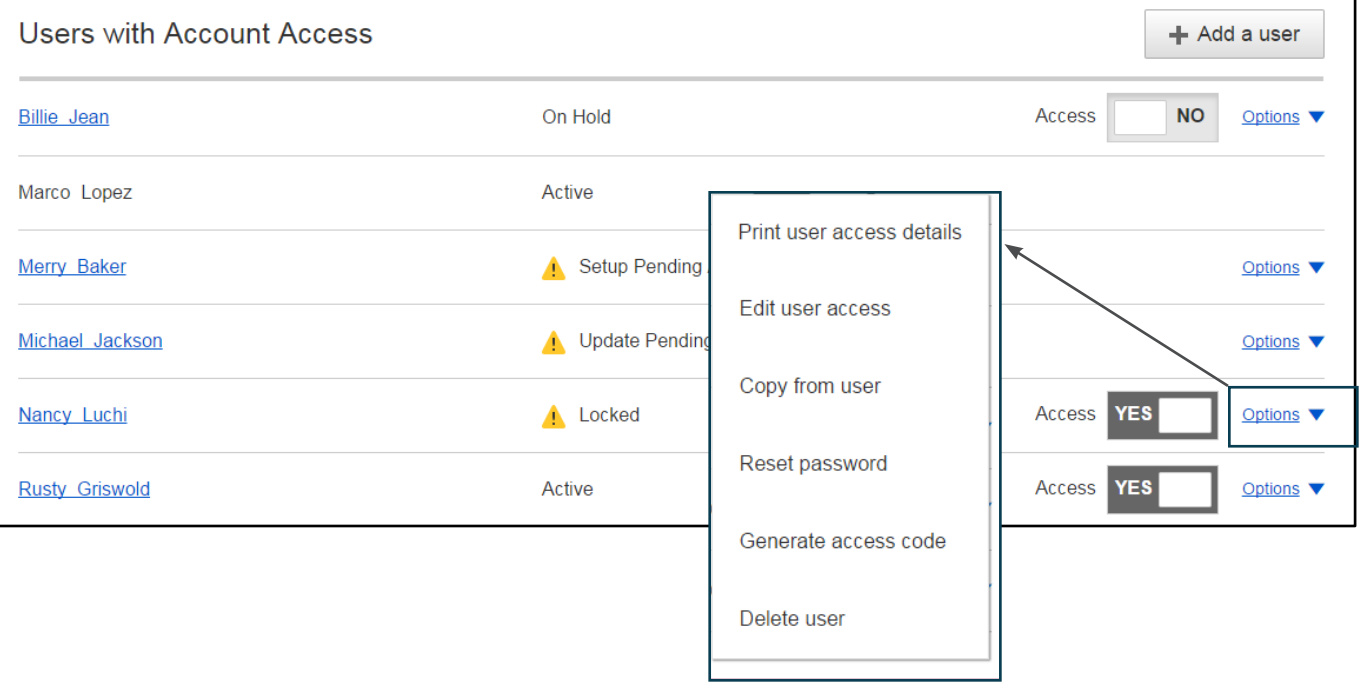

# <span id="page-28-0"></span>Internal Transfers

Business Online Banking

Business Banking enables members to easily initiate and schedule various types of transfers to and from Columbia Credit Union accounts.

- One-time immediate transfers
- One-time future-dated transfers
- Recurring transfers
- Loan payments and advances

### Internal transfer functionality is one of the two main sections under Move Money. The four options under Transfers:

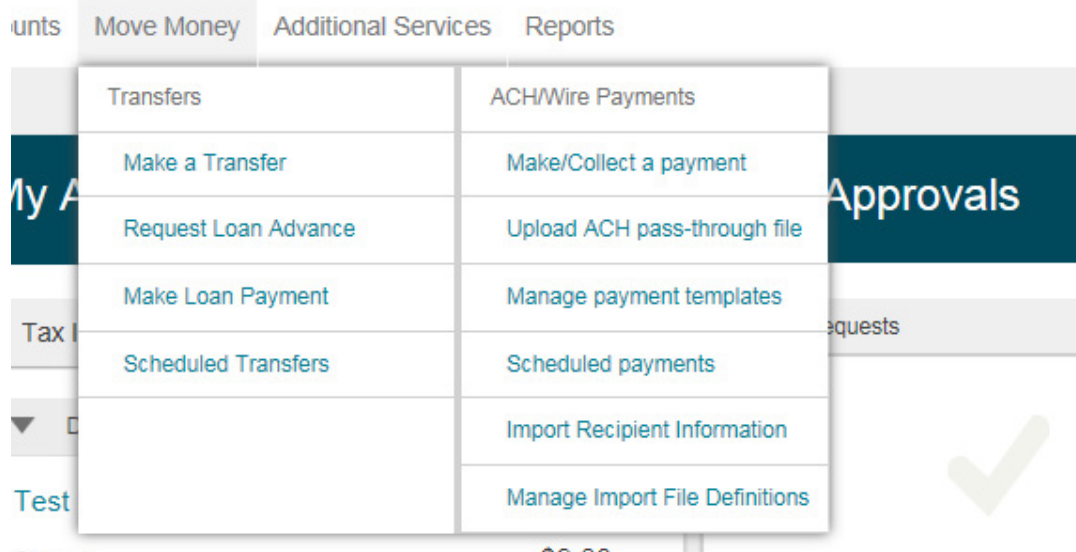

### Cross-TIN transfers

Business Online Banking allows for the ability for multiple businesses to be under one login and includes the ability to transfer from one business account to another businesses account (when set up under the same login).

### Request a Loan Advance and Make a Loan Payment:

- Both open the same pop-up window as the Make a Transfer option.
- These options show to the Admin user even if the business doesn't have a loan account.
- These options are suppressed for sub-users who do not have loan account permission.

### Make a Transfer:

- The first three options in the Transfers menu open the same pop-up window.
- Sub-users will only see these options if they have permission to perform internal transfers, these transfer types do not require admin approval..
- 1. Select the From Tax ID and Account.
	- The Tax ID fields display only when the business has more than one TIN.

 $M$ ovo  $M$ onov

- 2. Select the To Tax ID and Account.
- 3. Leave default date as the current day or change to a day in the future up to one year. • Current day transfers cannot be edited once confirmed.
- 4. Make it a recurring payment if desired.
- 5. Enter an amount.

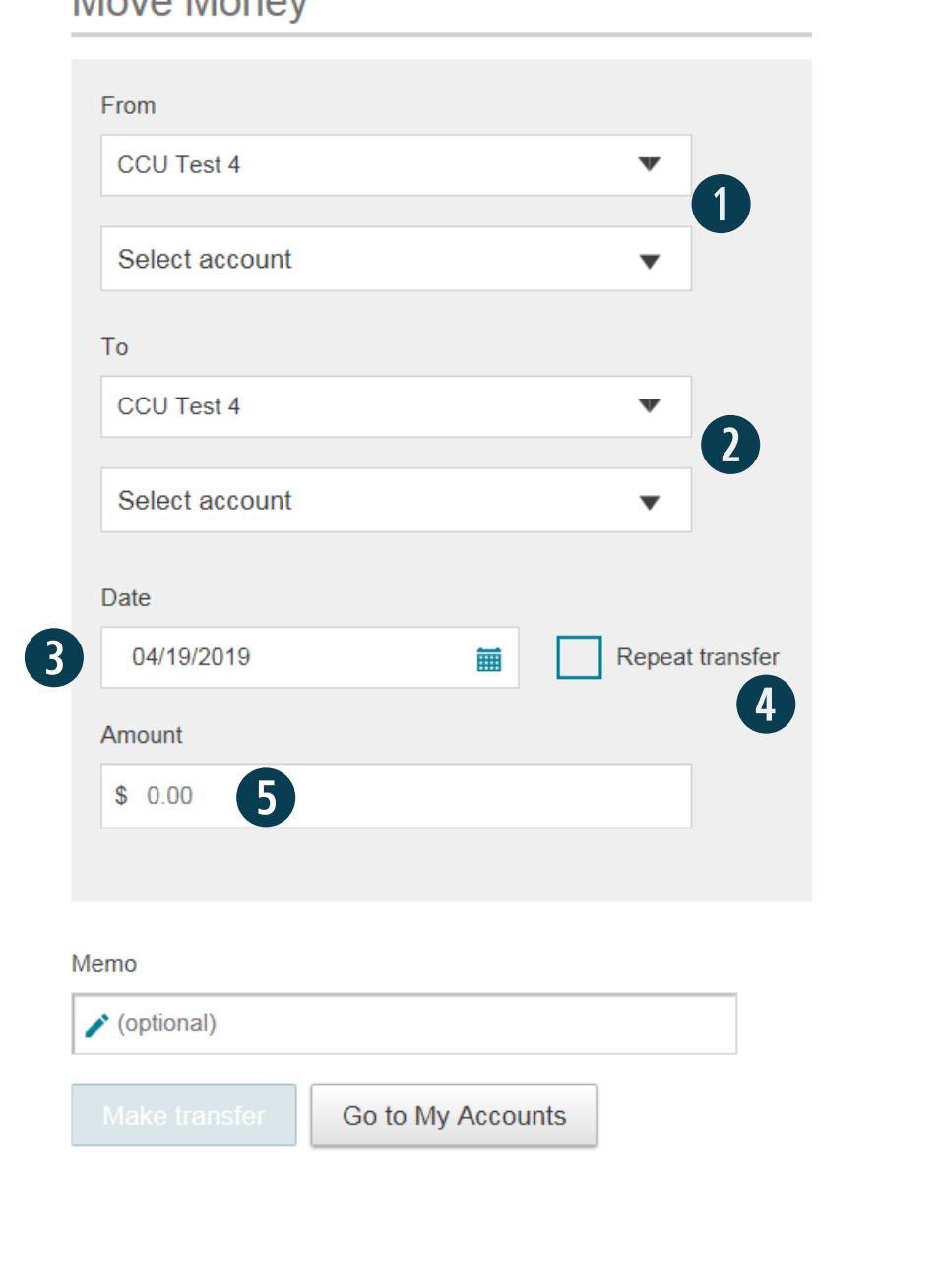

### Scheduled Transfers:

Visit the Scheduled Transfers page to view and cancel future-dated transfers and recurring transfers.

- 1. Click Scheduled Transfers in the Move Money menu.
- 2. Select the desired Tax ID.
- 3. View the transfers and click Cancel, if desired.

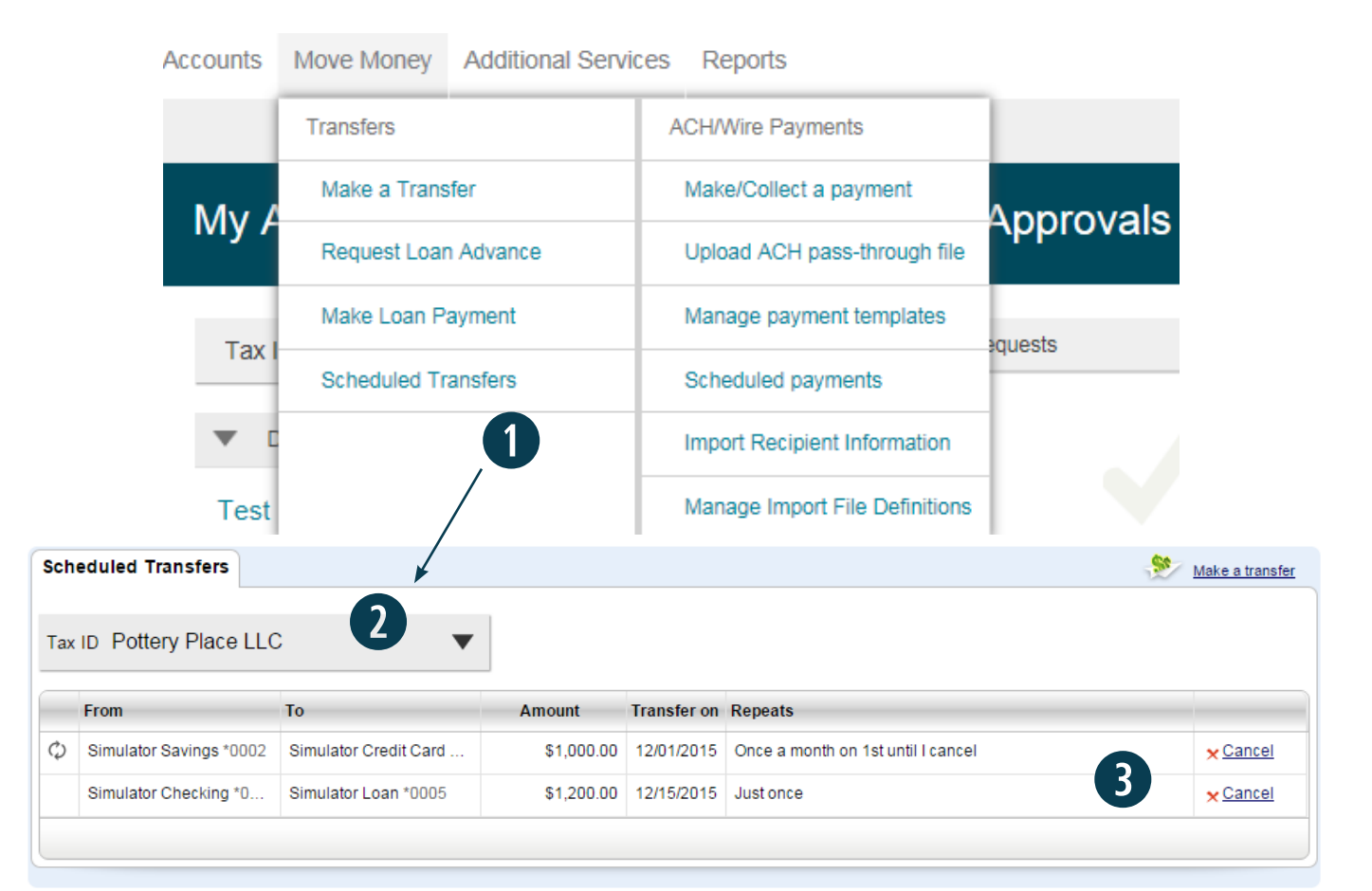

*Tips: Transfers cannot be edited. Simply cancel the transfer and set up a new one.*

# <span id="page-31-0"></span>Business Bill Pay

From within Business Banking, access Bill Pay via the 'Additional Services' main navigation button:

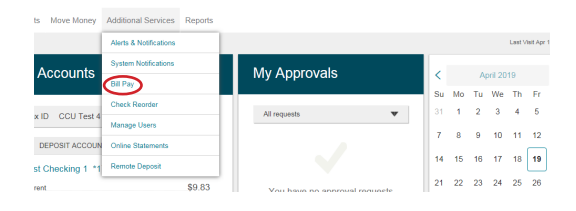

From the main page you can manage payees and payments:

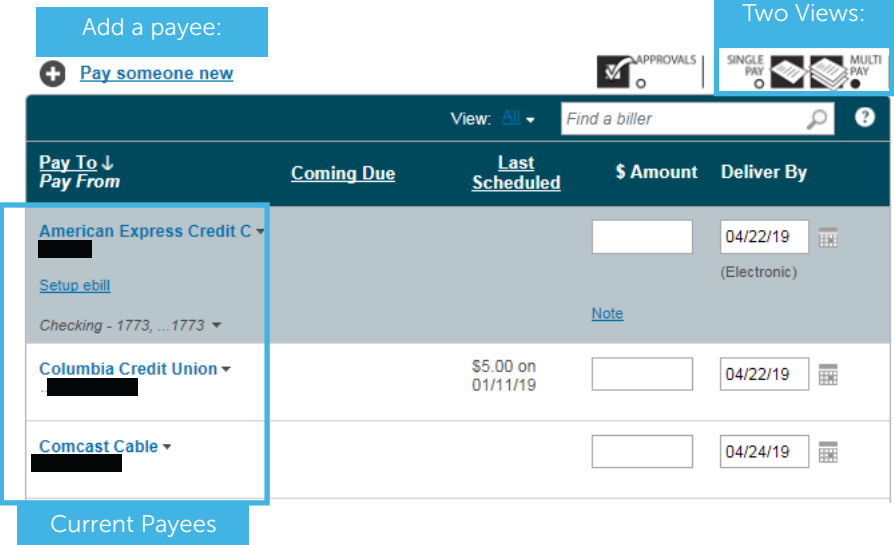

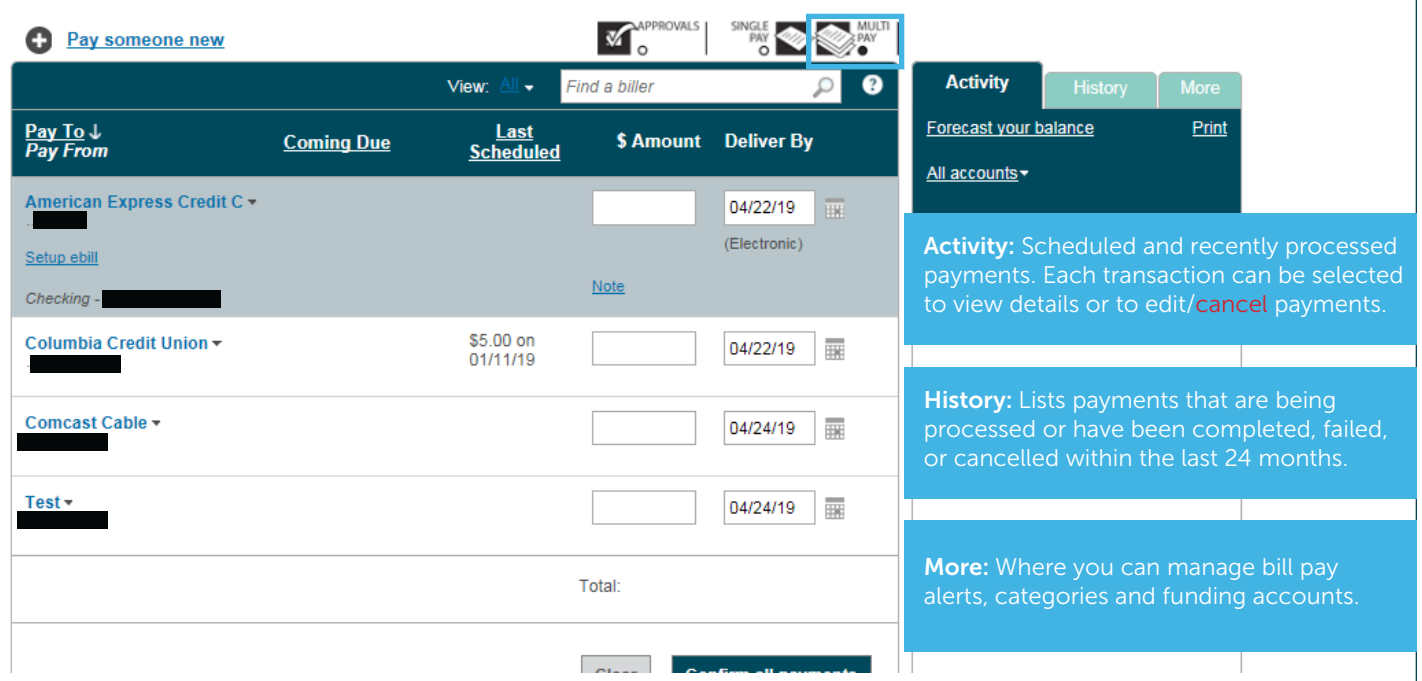

BILL PAY PAGE 32

From within the payee tile you can schedule a payment, access payee options, set payment reminders, view eBills, and much more. Payee options are based on the type of payee and if the payment is being send electronically or by check. This example is with the Multi Pay view:

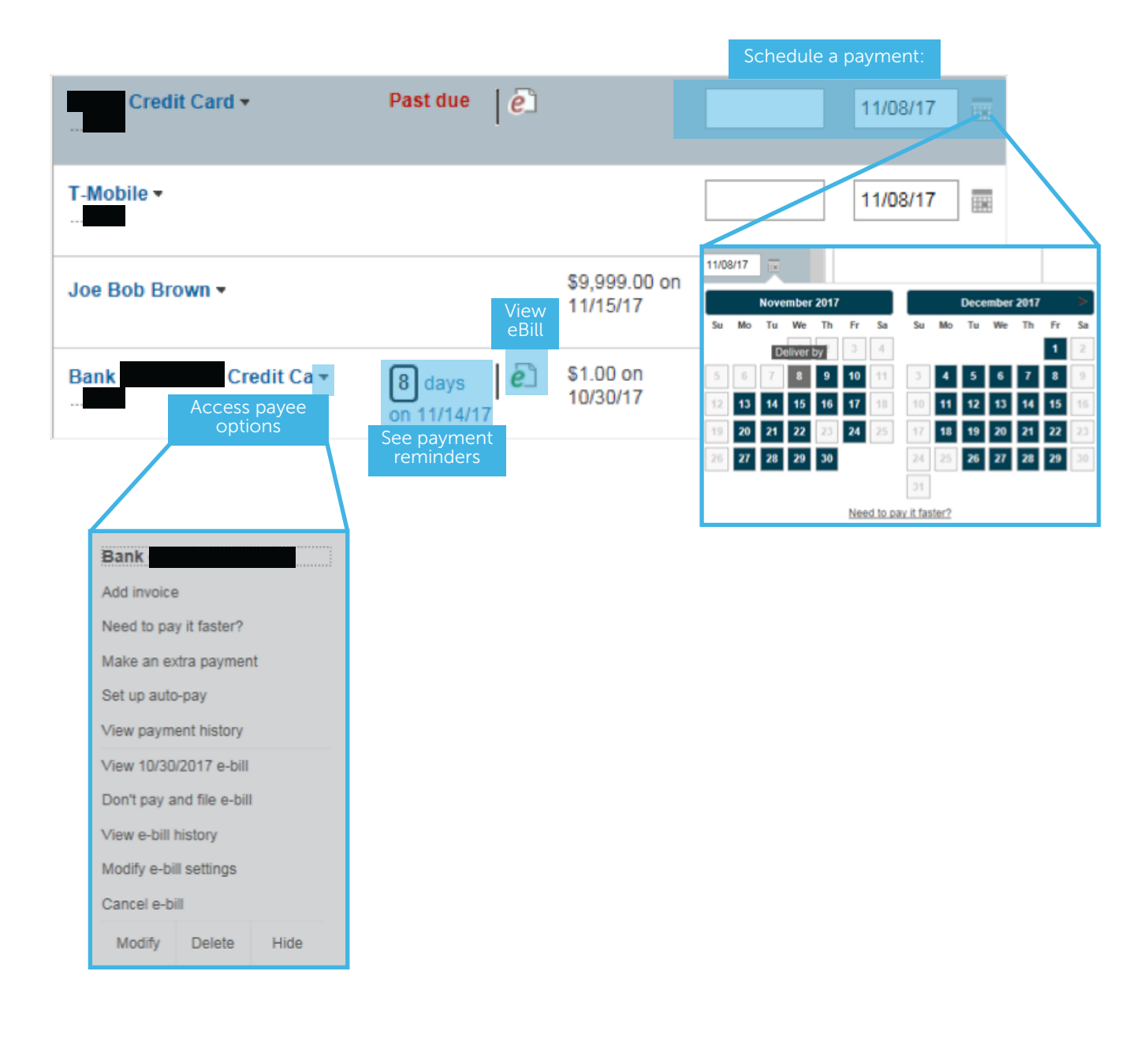

*How to tell if a payment is sent electronically or by check:* 

*Select the payee tile, under the 'Deliver By' date, the way it is sent will then display.*

Single Pay view has the same abilities as the Multi Pay view but allows you the ability to work with one payee at a time:

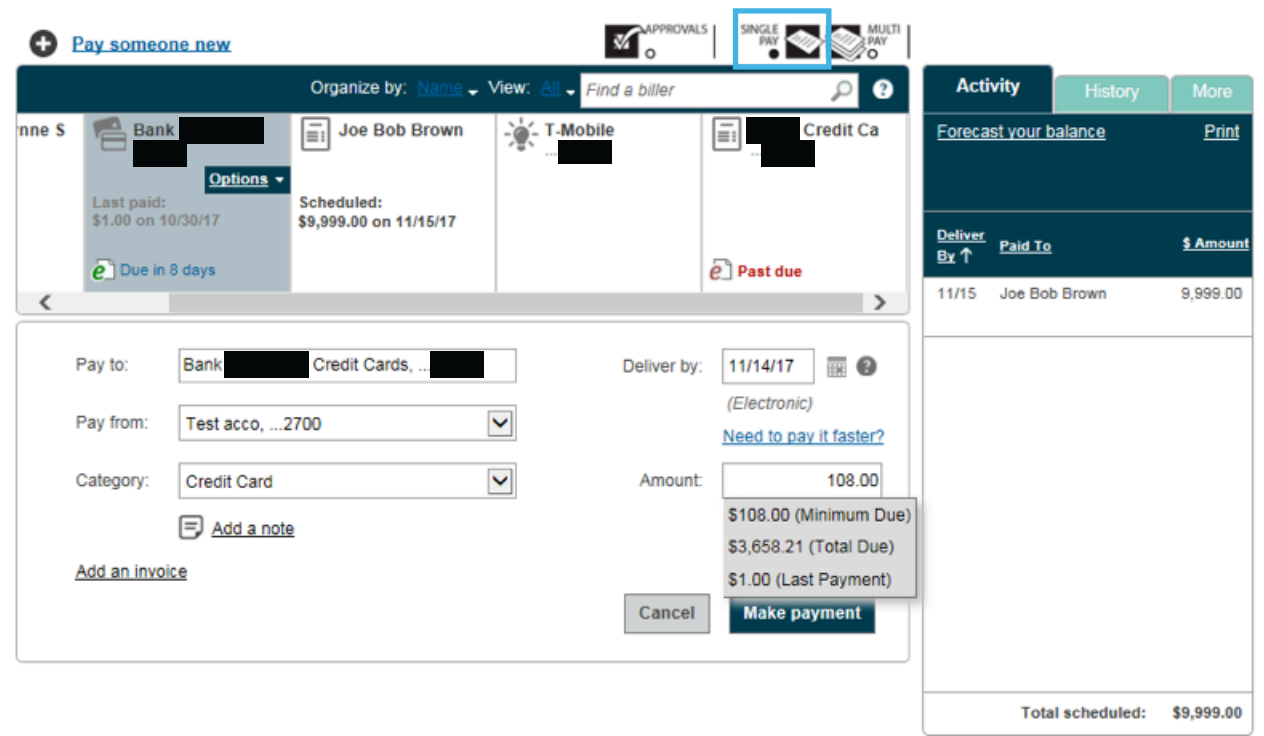

Add a Payee:

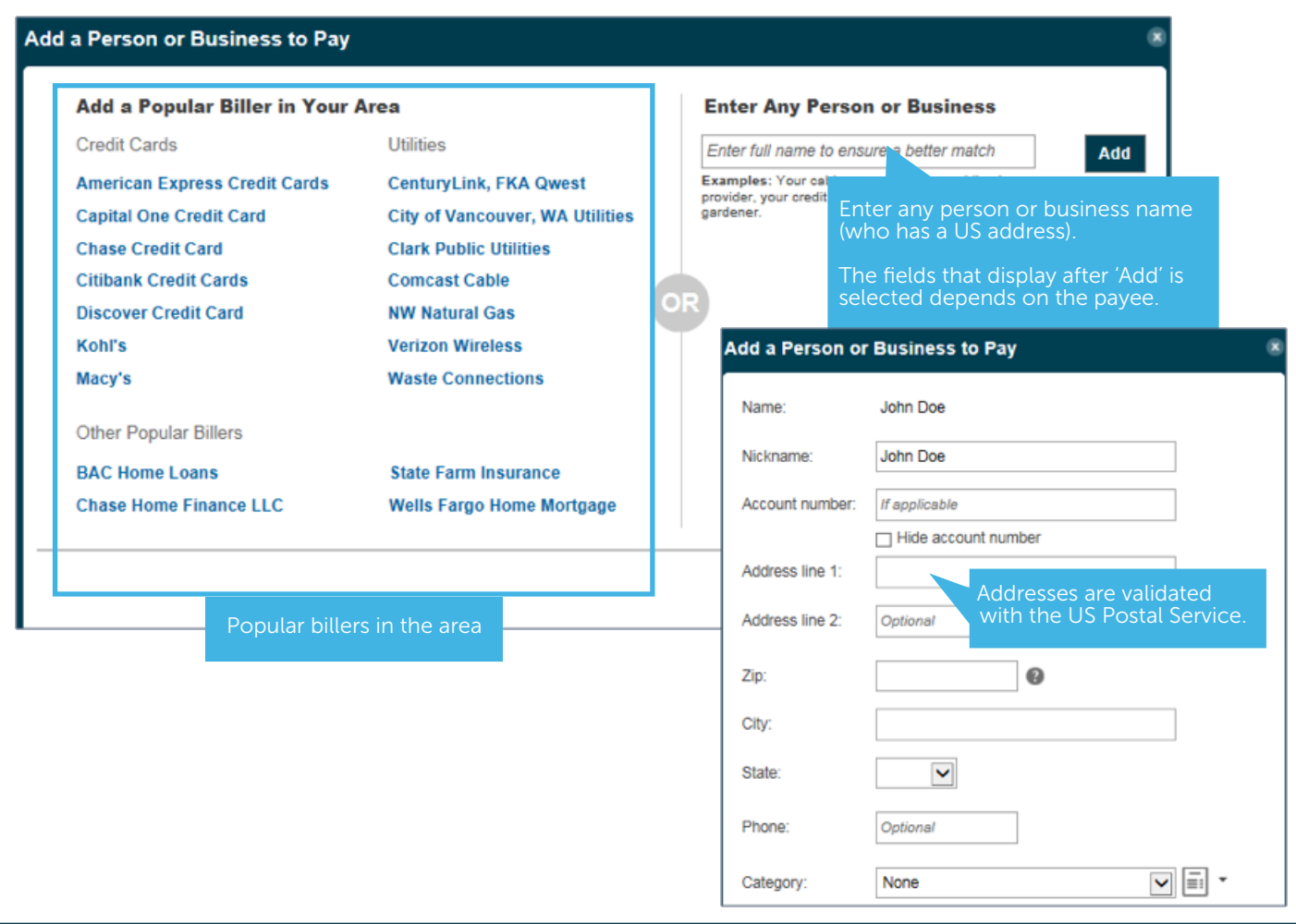

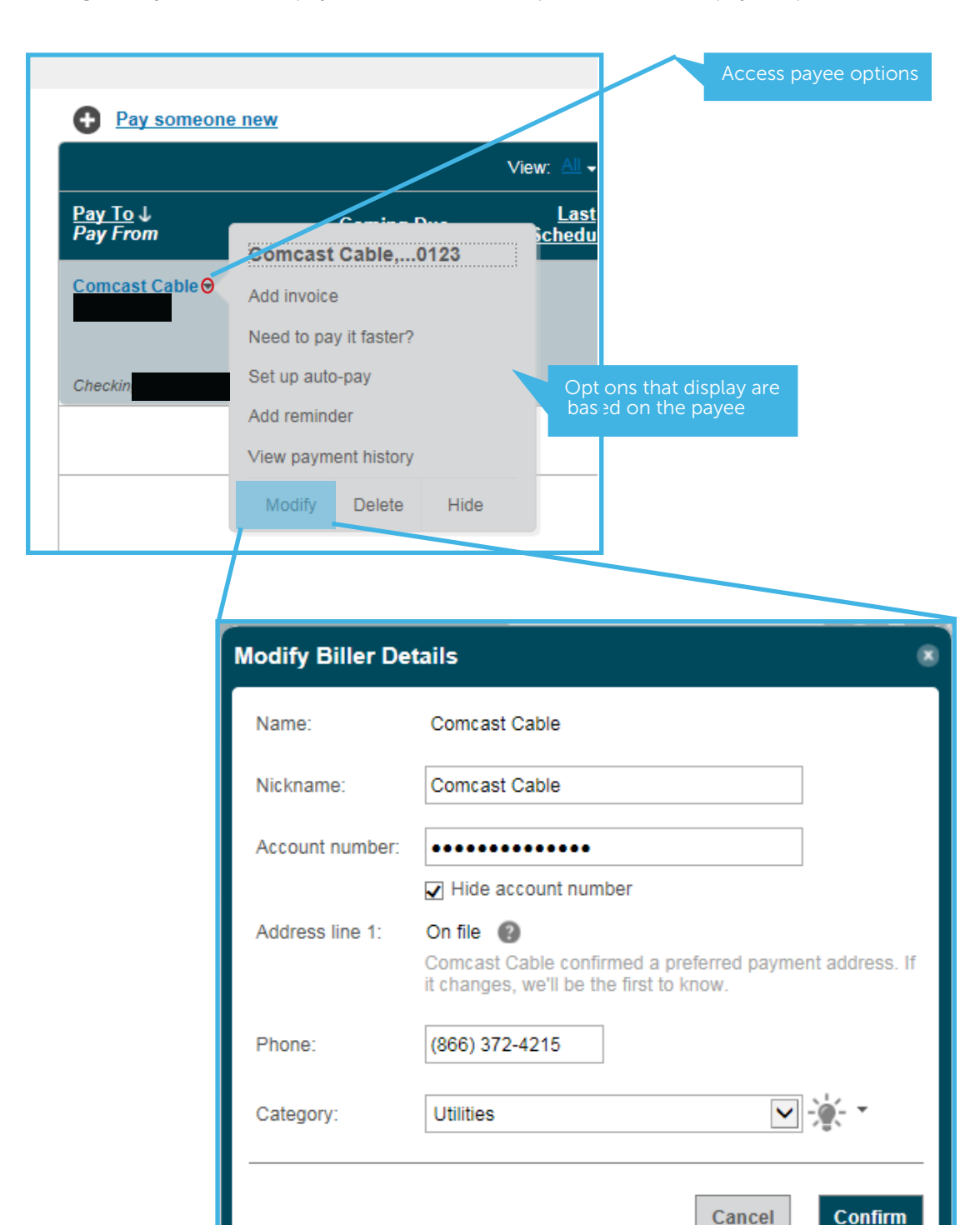

Manage a Payee, from the payee tile select the dropdown to access payee options:

Add Reminder (these are automatically set up for eBills and automatic payments):

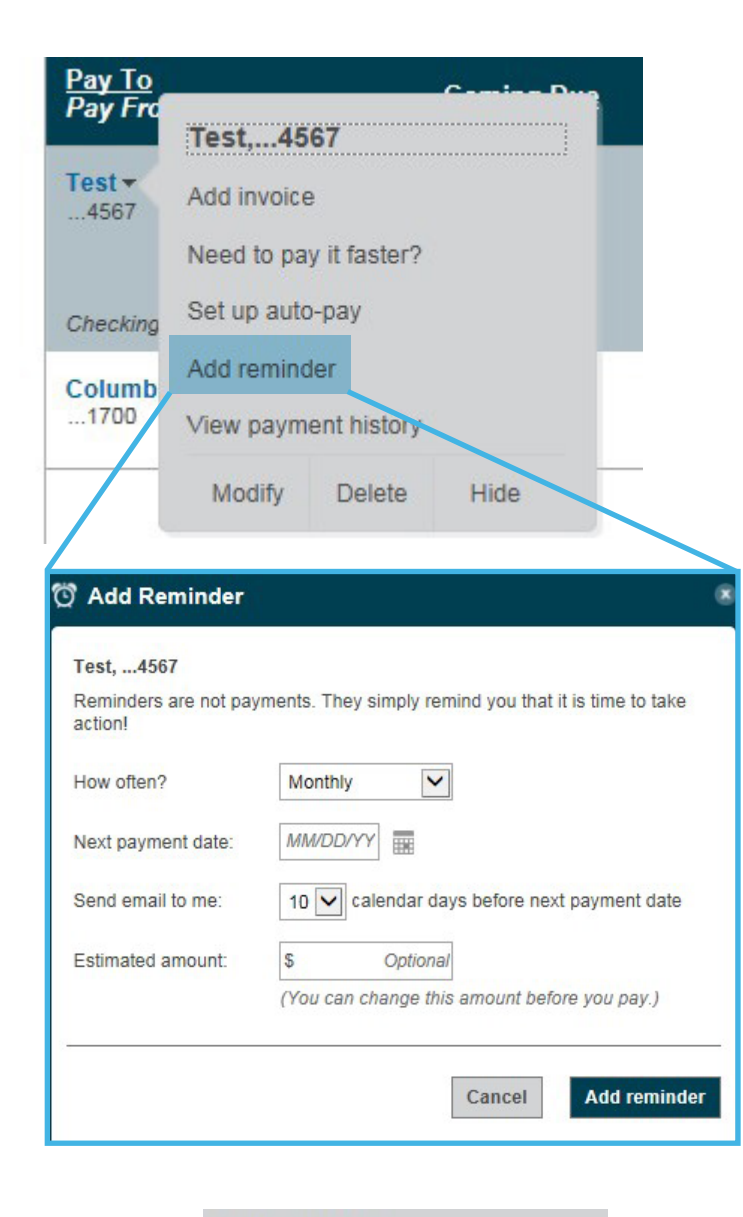

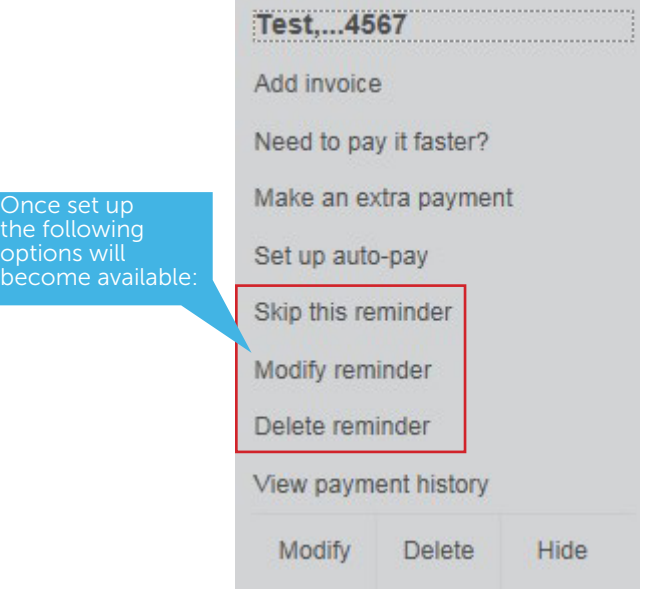

Alerts (automatic emails that are received for set preferences):

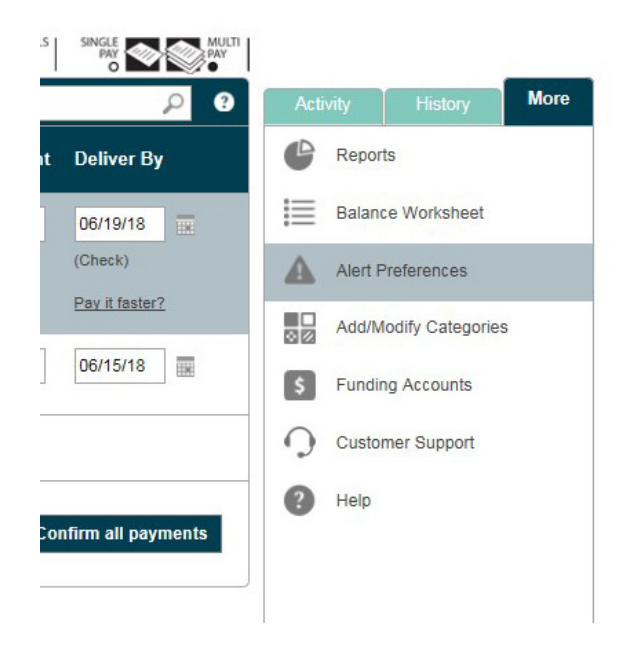

#### Add an eBill:

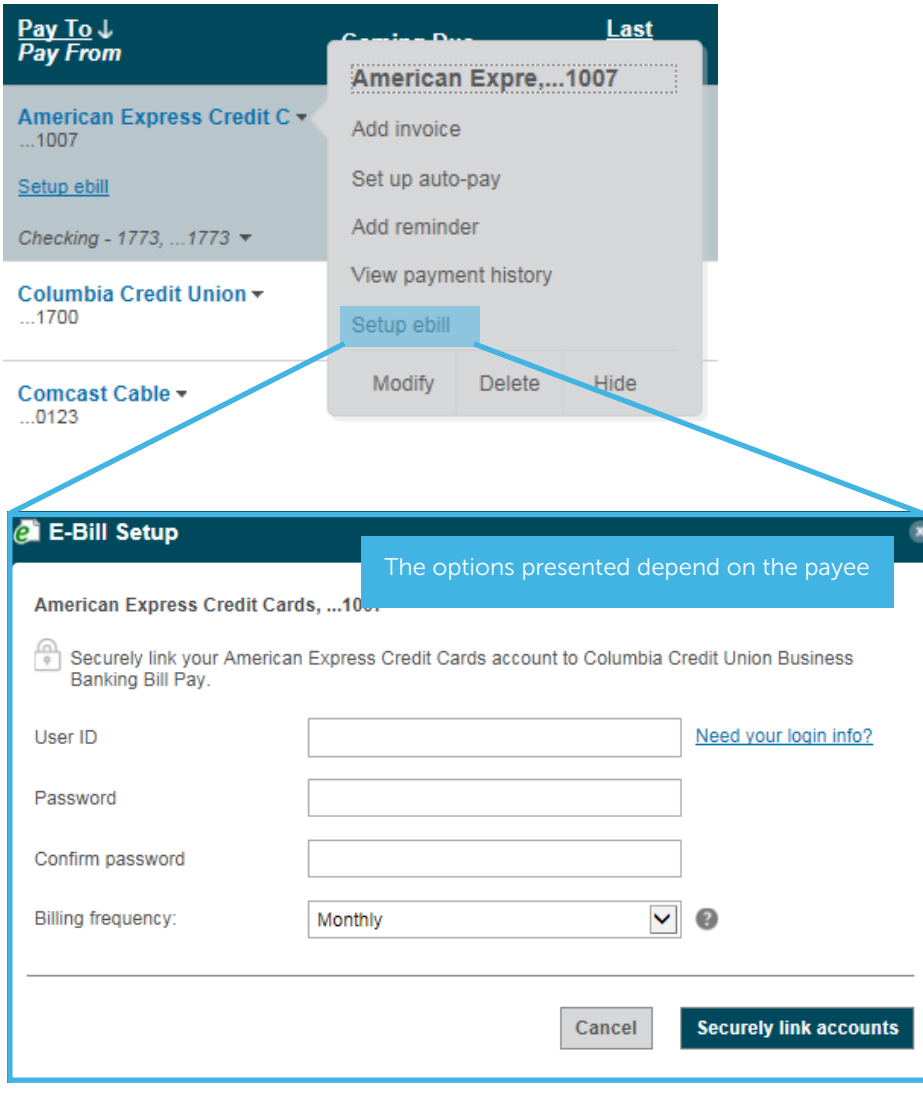

# <span id="page-37-0"></span>Security Token

Steps to download Symantec VIP Security Token on a Mobile Device for Business Online Banking. This is required for all members utilizing our ACH and Wire services or is optional for those who are not. While the token is also available via desktop, it is recommended to use the mobile version.

Begin by going to your app store on your mobile device and searching 'symantec', install the app:

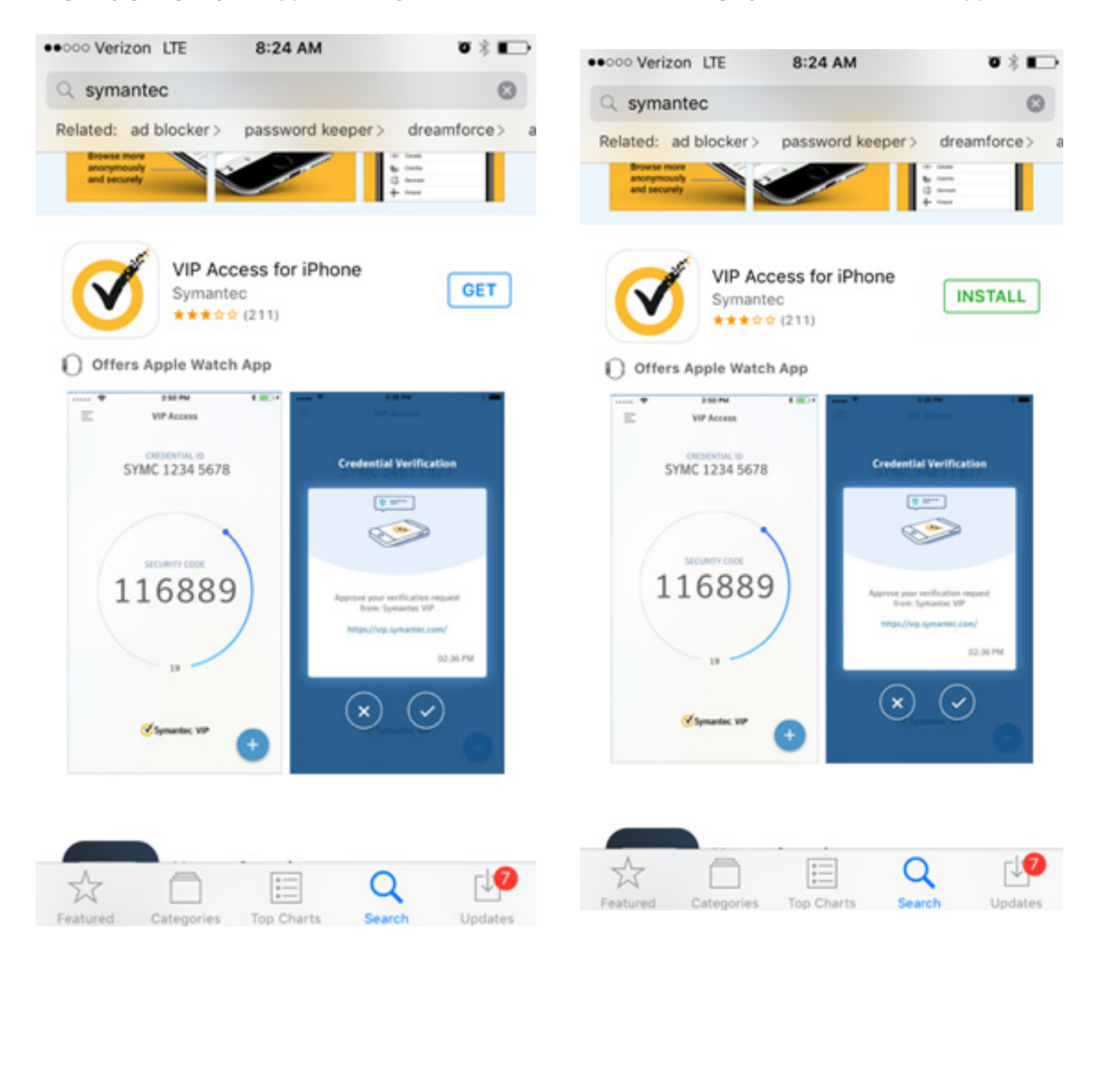

Open the app and select 'LAUNCH VIP ACCESS', then you will use the 'CREDENTIAL ID' in the next step:

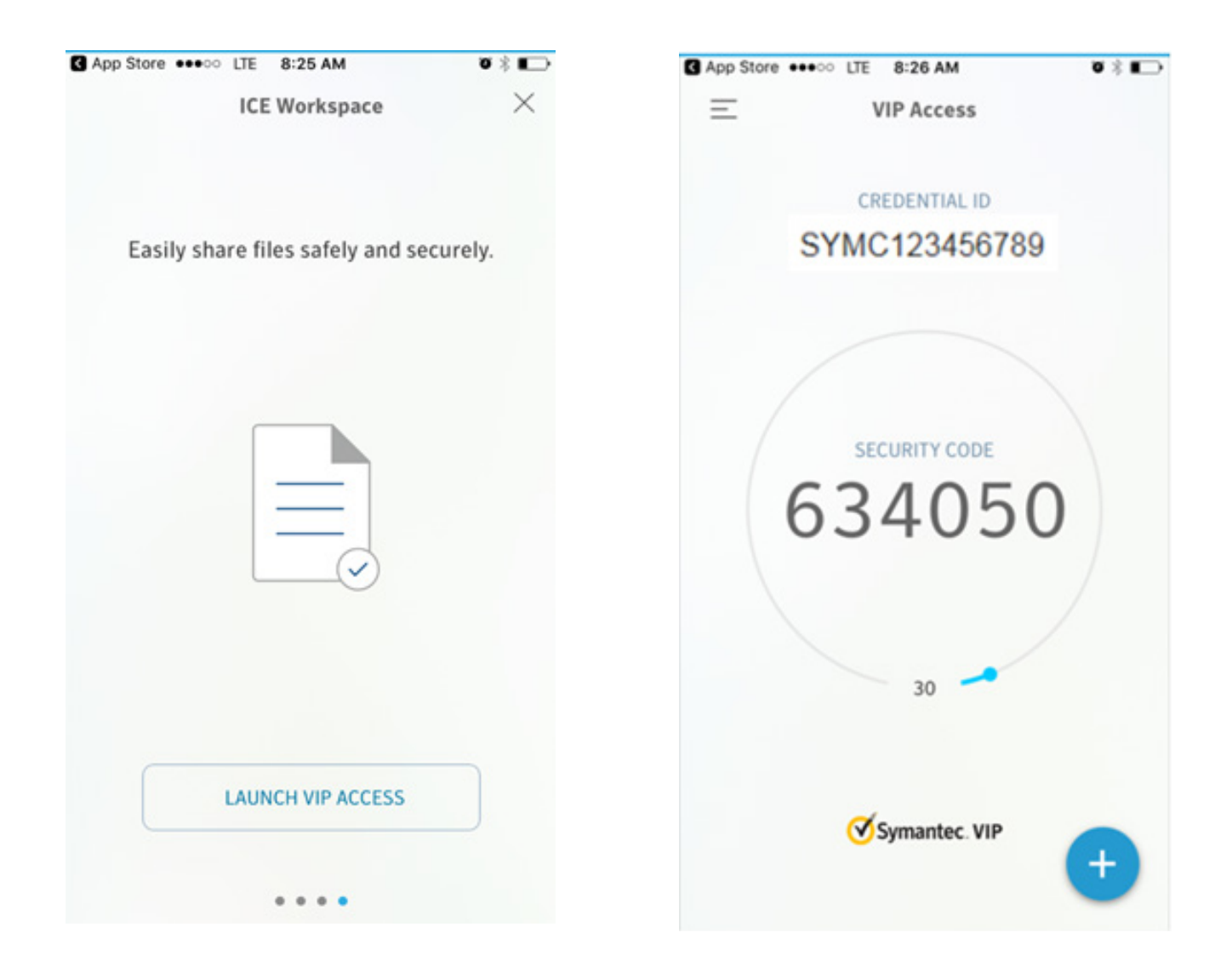

Using the 'CREDENTIAL ID' from the previous step, navigate to 'My Setting's' and select 'Edit' under 'Security options' then place the credential ID under 'By security token':

Login & Security

**Username | Edit** 

Password | Edit

# Security options | Edit

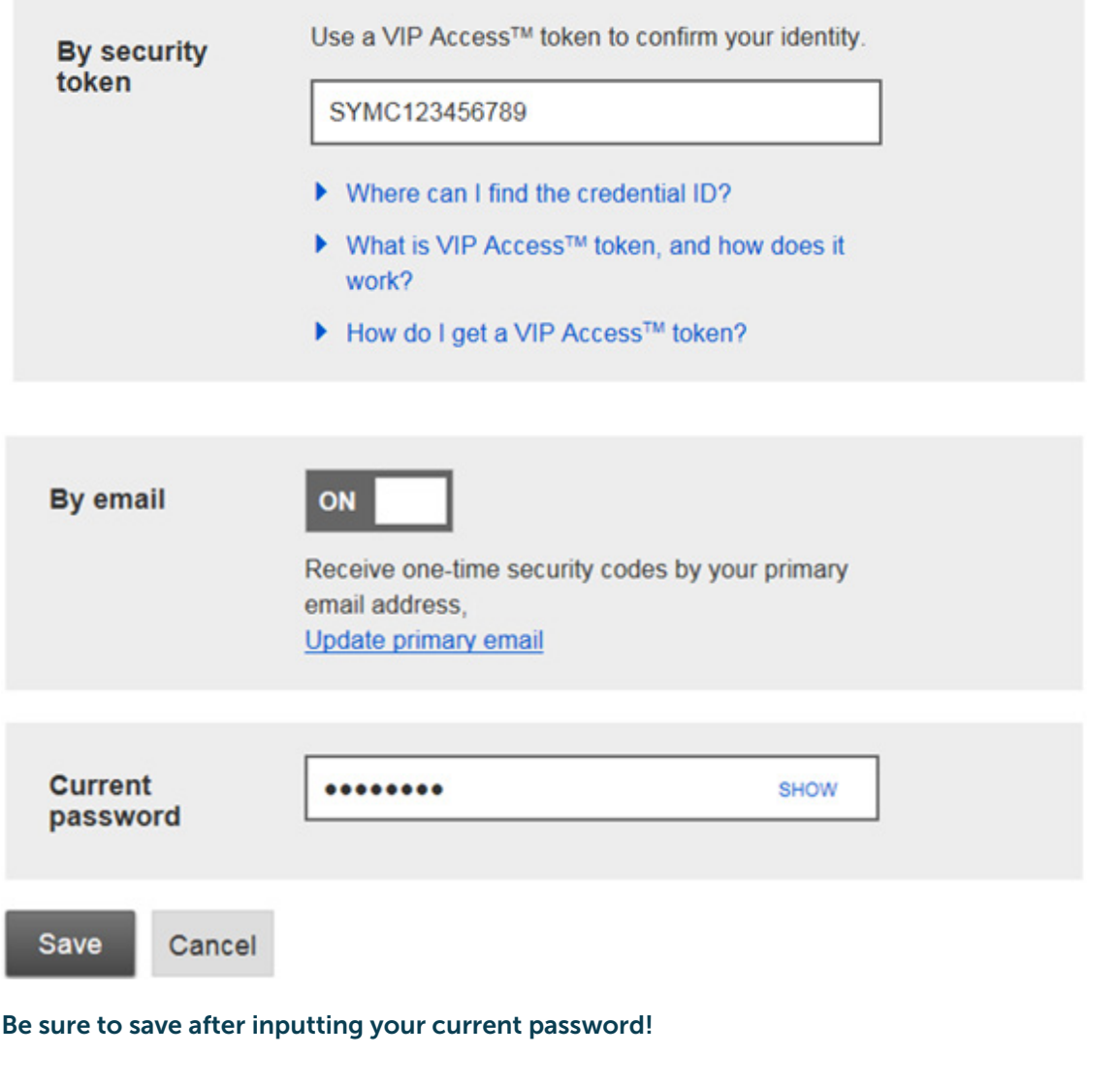

# <span id="page-40-0"></span>ACH Initiation

Business Online Banking

### Businesses initiate ACH payments and collections via the Make/Collect a Payment screen. ACH and wires are comingled here.

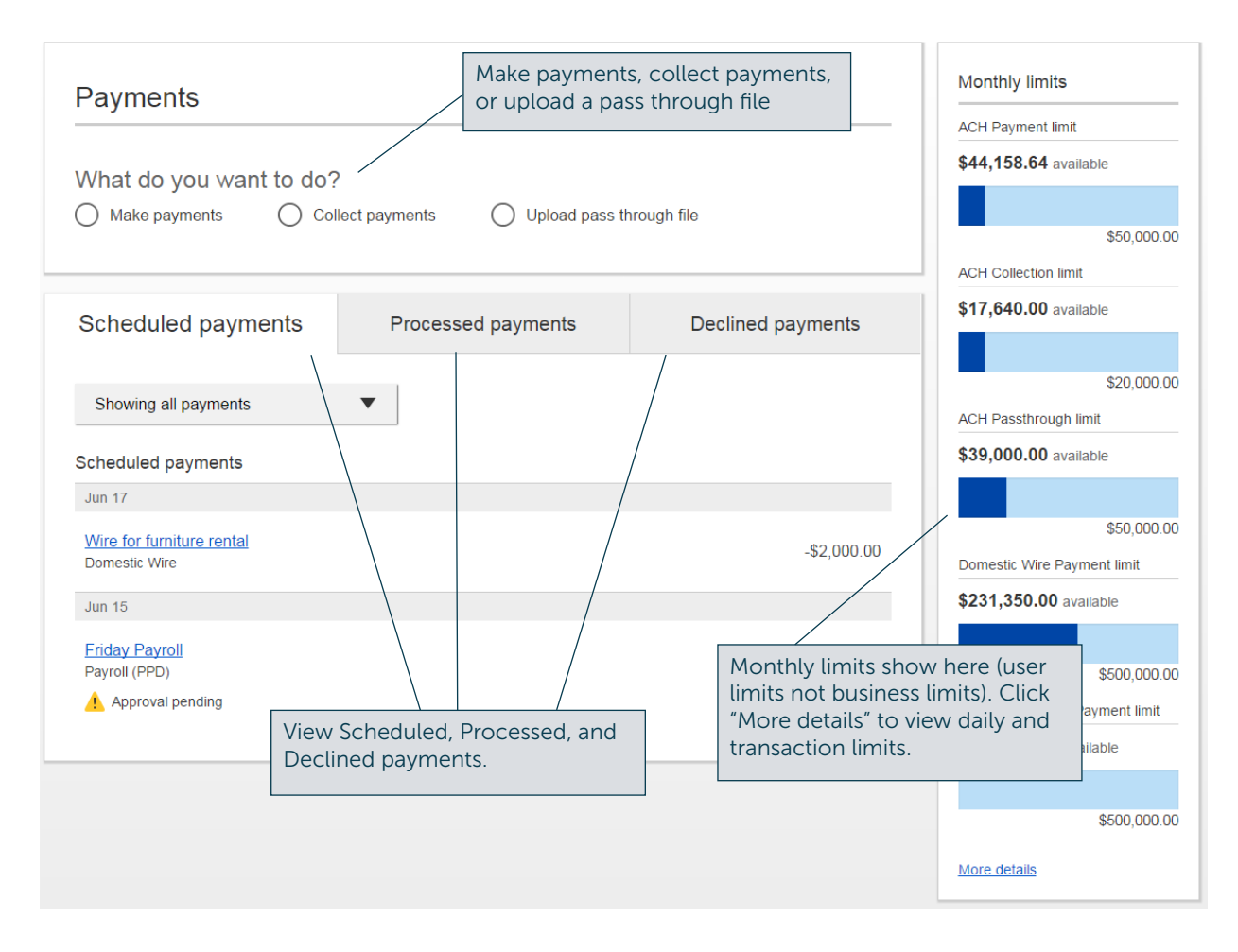

### "How much can I send?"

- If the payment exceeds limits, an error message displays and blocks the payment.
- If the payment exceeds available balance, the payment is allowed yet flagged with a warning when it is sent to Columbia Credit Union for processing.

#### "When can I send it?"

- Date defaults to the next business day before cutoff time, or 2 business days after cutoff (Same day at 10am, Standard at 3pm PT).
	- Same Day ACH: date can be current business day if prior to cutoff time.
- Date can be up to one year in the future.
- Weekends and Federal Reserve non-processing days are grayed out in the calendar.

### Make a template-based payment

1. Select Make payments radio button.

2. Select Use a Template.

3. Click in the Enter a template name field to select a template (start typing to filter list) or add a new template.

4. Upon selecting a template, screen refreshes with template info.

- Amount and addenda are the only **editable** fields.
- 5. The Deliver On date defaults to next business day.
- 6. Click "Never" to expand the options to make the payment repeating.

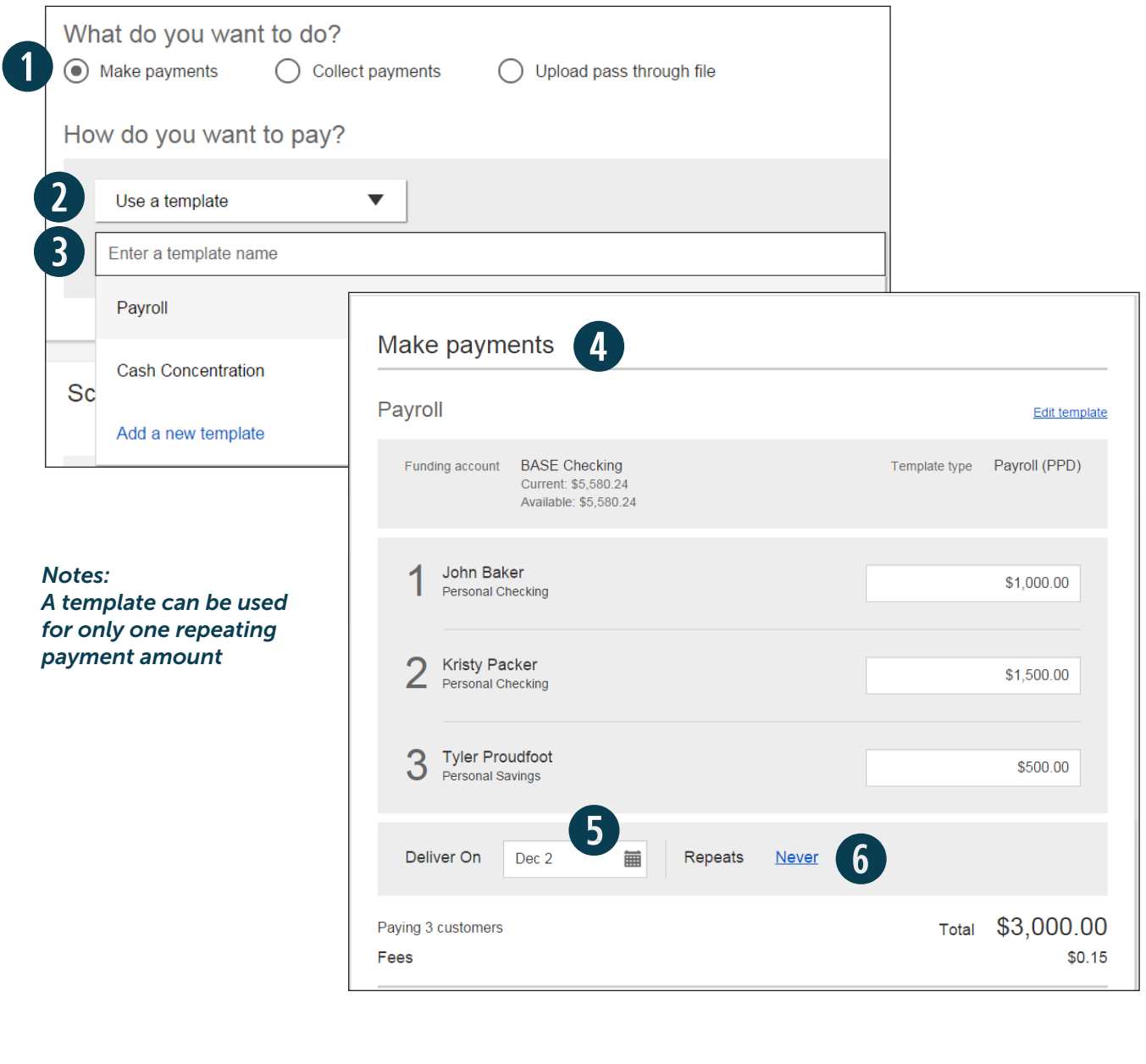

### Collect a template-based payment

- 1. Select **Collect payments** radio button.
- 2. Select Use a Template.
- 3. Click in the Enter a template name to select a template.
- 4. Upon selecting a template, screen refreshes with template info.
	- Amount and addenda are the only **editable** fields.
- 5. Adjust the Deliver On date, if desired.
- 6. Click "Never" to make the payment repeating.

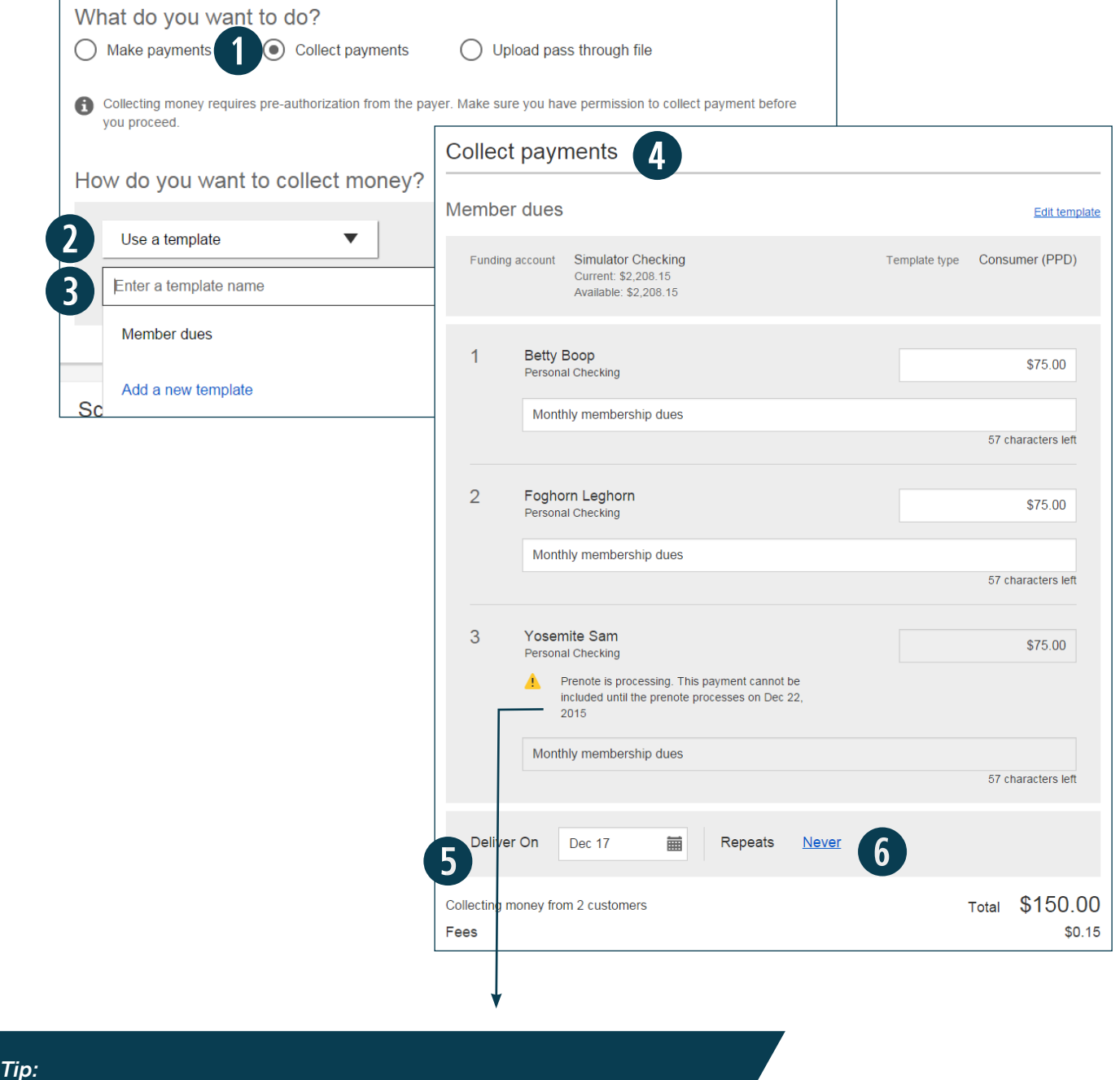

*If prenote was selected for a participant on the template, that record is grayed out. After 3 business days, the hold is lifted.*

### Make a one time payment

- 1. Select Make a one time payment.
- 2. Choose Funding Account.
- 3. Select Payment Type.
	- Payroll, Consumer are PPD files
	- Commercial, Tax and Child Support are CCD files
		- Tax payments require details in the addenda record
		- Child support is for employers to submit withholding for child support

# Payments

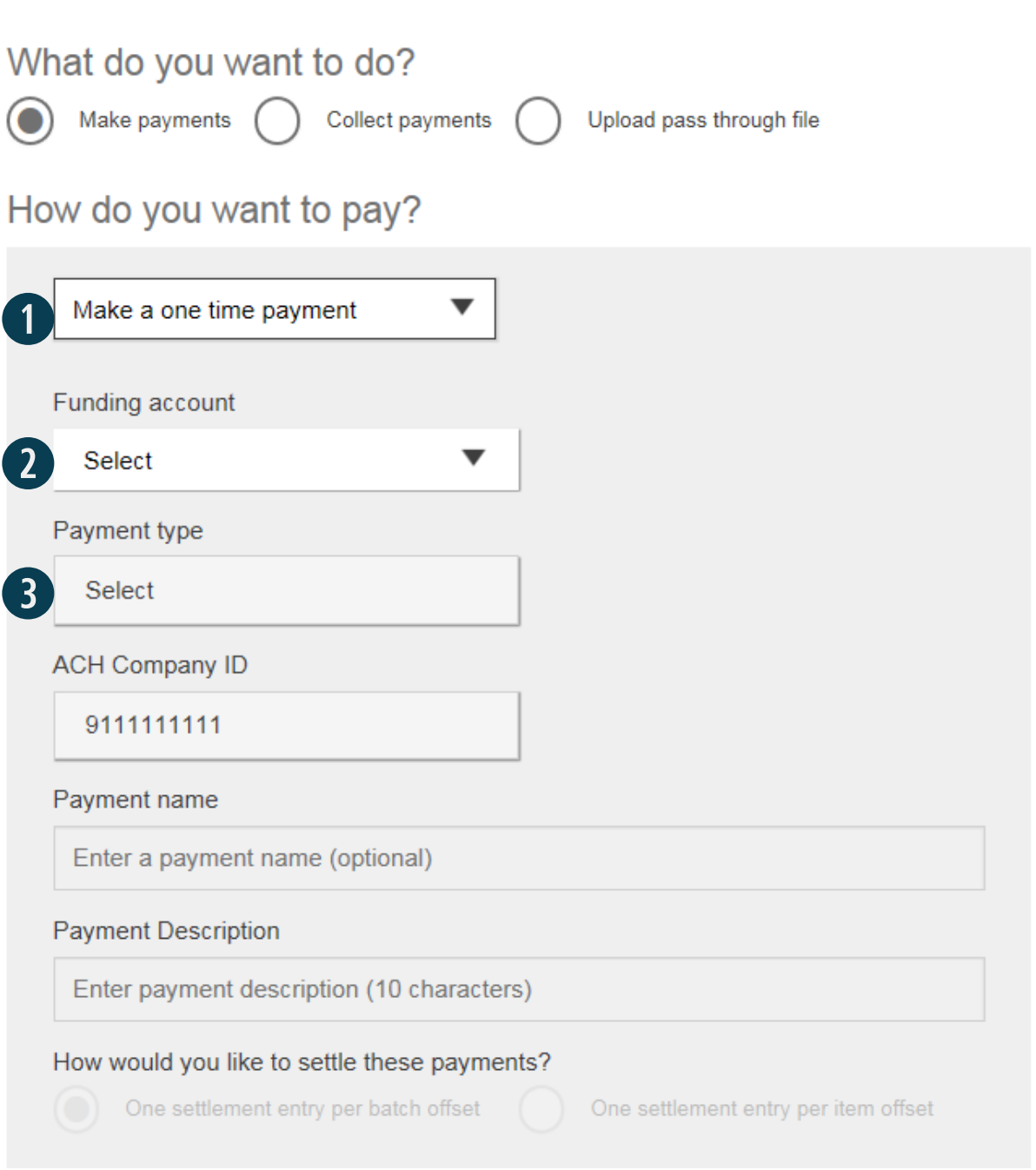

### Make a one time payment (con't)

- 4. Select ACH Company ID
- 5. Optionally, add Payment name
- 6. Enter Payment Description.
	- Max 10 characters
- 7. Choose how to settle the payments.
	- "One settlement entry per batch offset" one debit to the funding account equal to the total of all credits
	- "One settlement entry per item offset" a debit to the funding account *for each credit*
	- Not applicable for tax payments so option doesn't display

# Payments

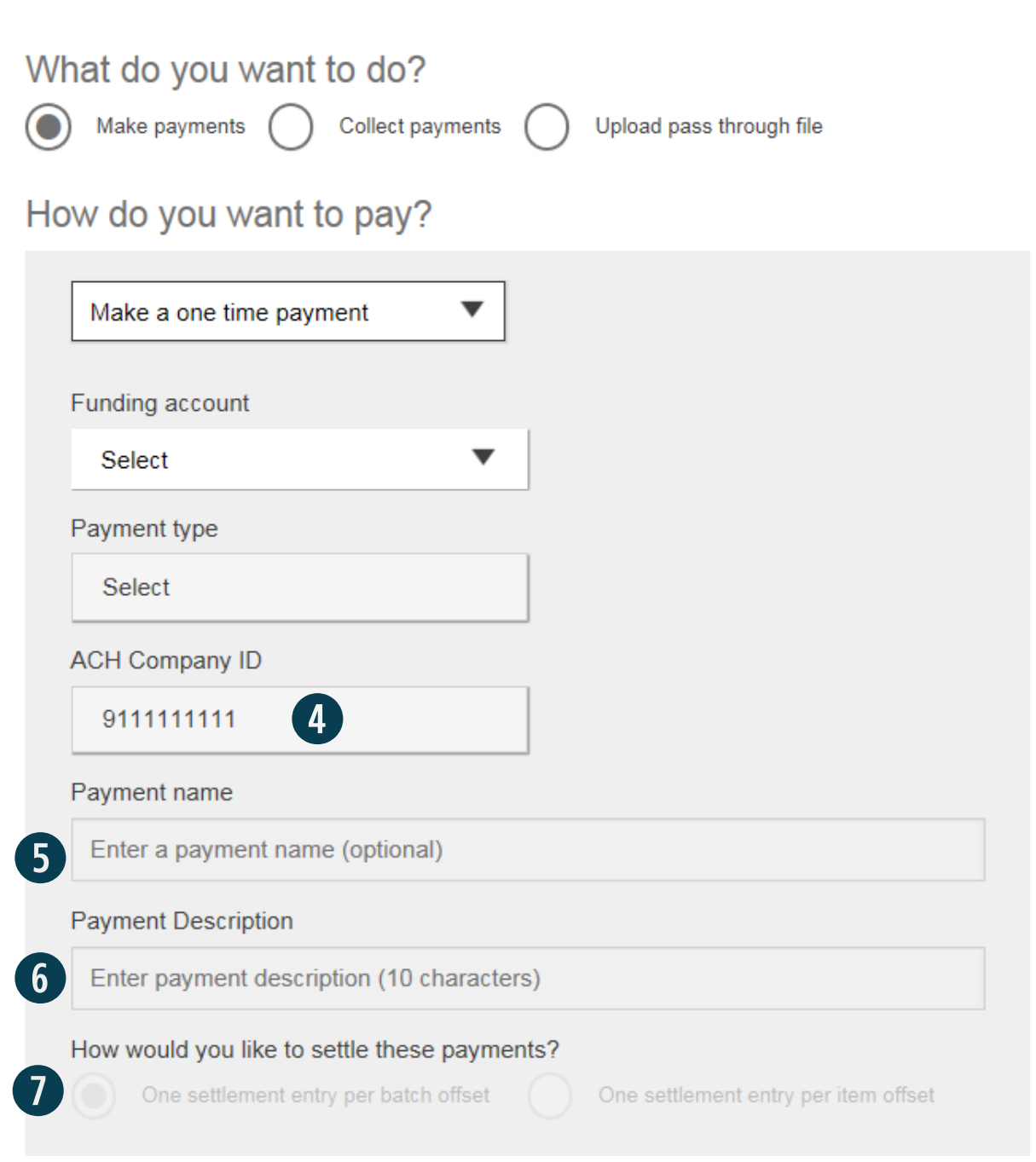

# Make a one time payment (con't)

8. Add participants, e.g. employees for Payroll.

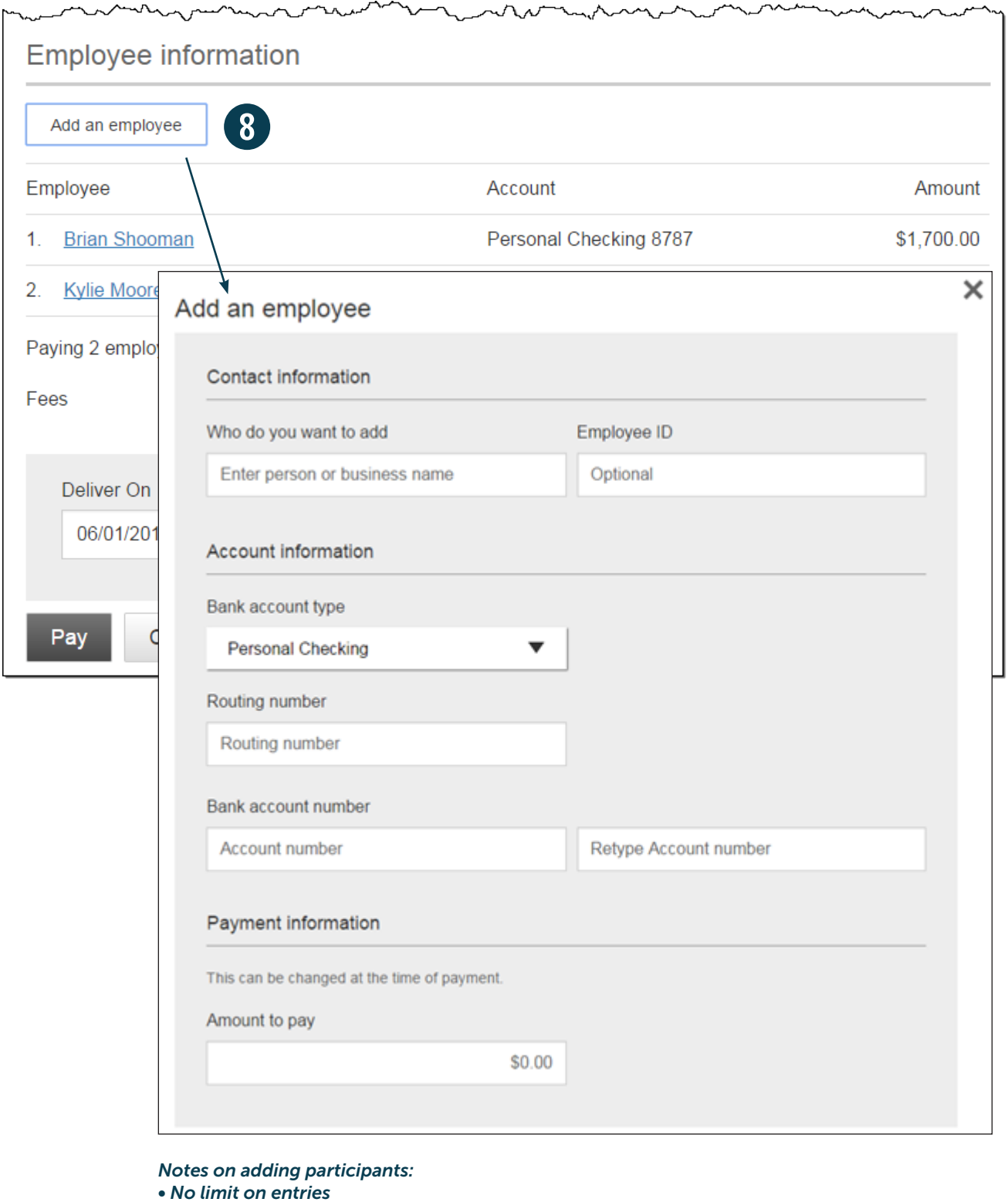

- *No addenda field for Payroll or Web-initiated entries*
- *Routing number is validated*

# Make a one time payment (con't)

9. Select the **Deliver On** date (same logic as for template payments).

10. Click Pay and confirm.

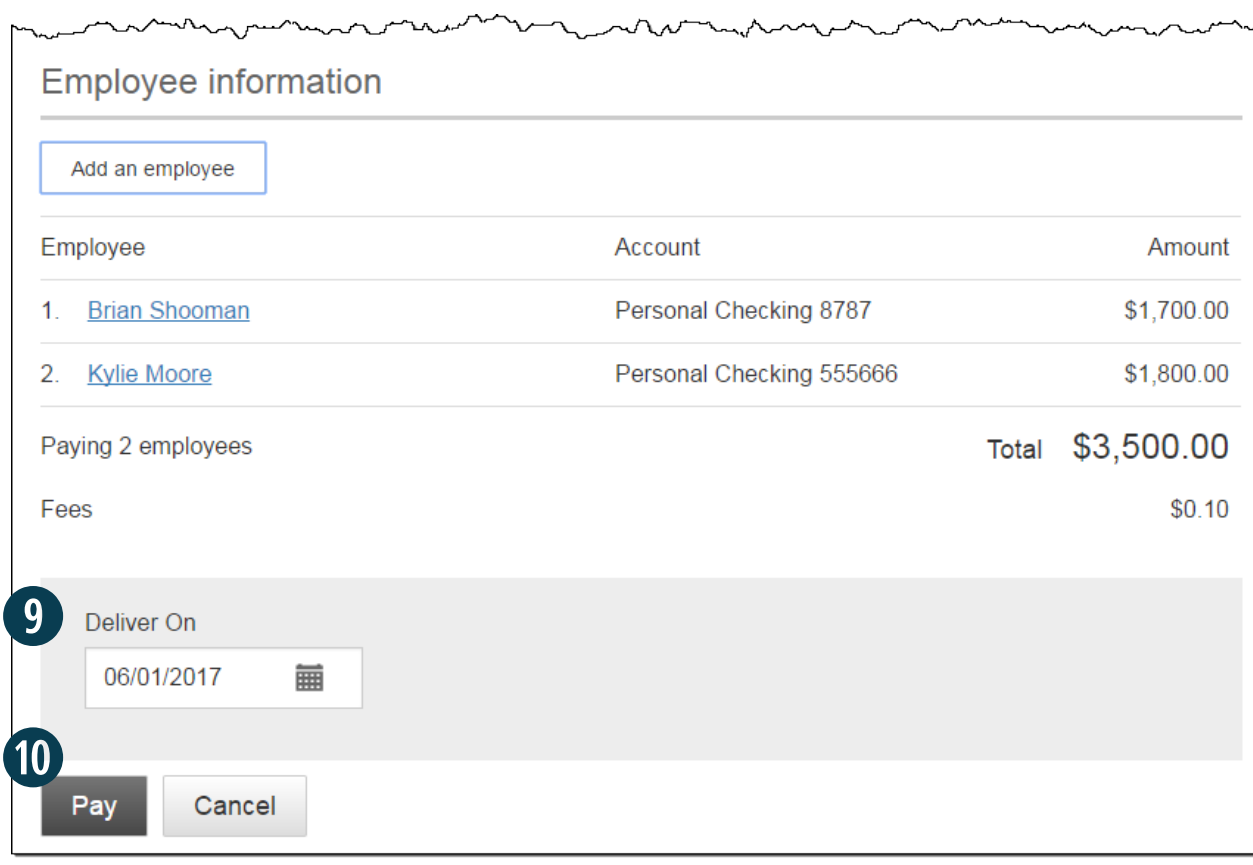

### Collect a one time payment

Collecting money requires pre-authorization from the payer. Make sure you have permission to collect payment before you proceed.

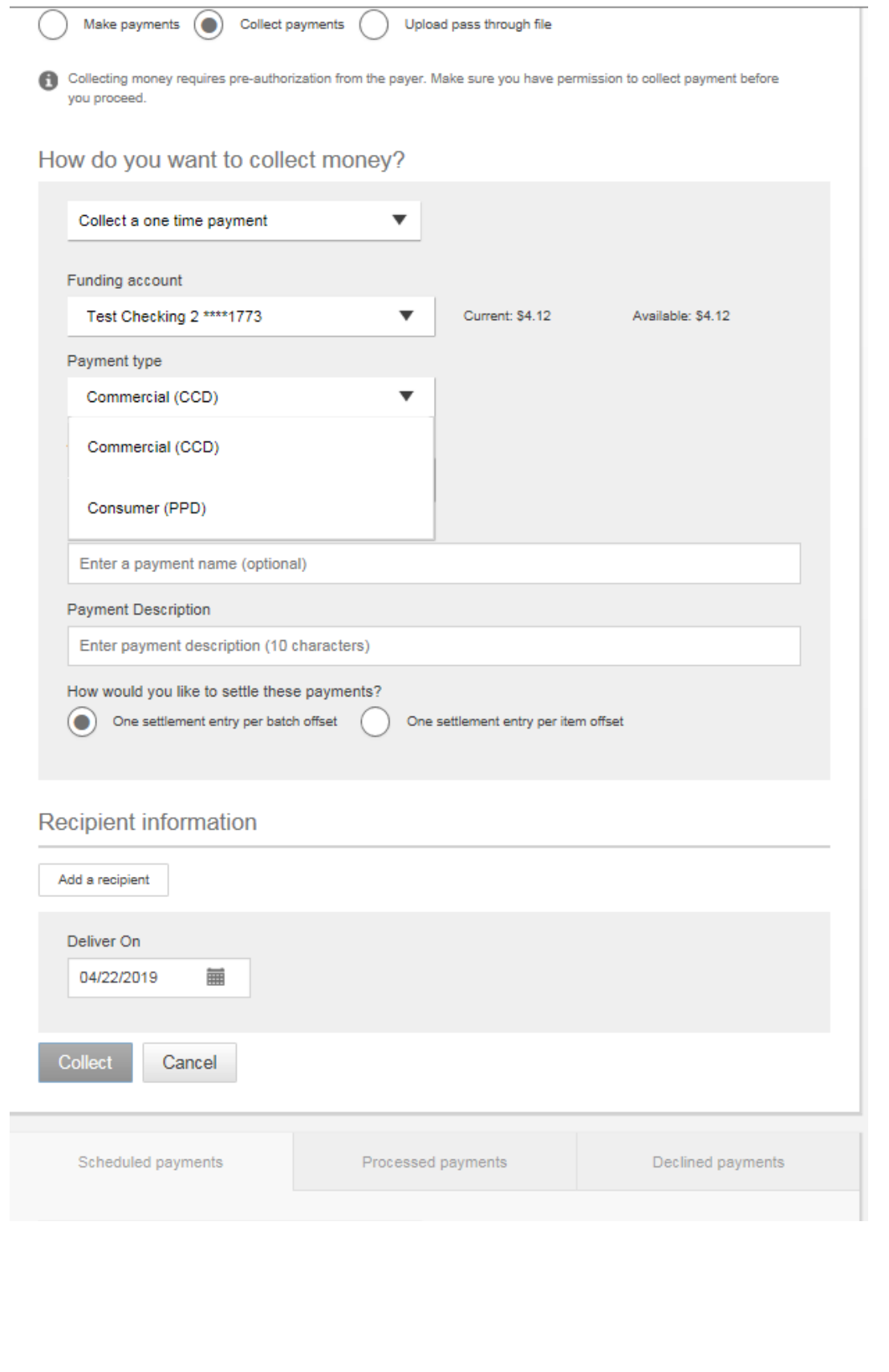

# Same Day ACH Payment

This feature is applicable when "Make Payments" is selected, and when a file is imported via File Import.

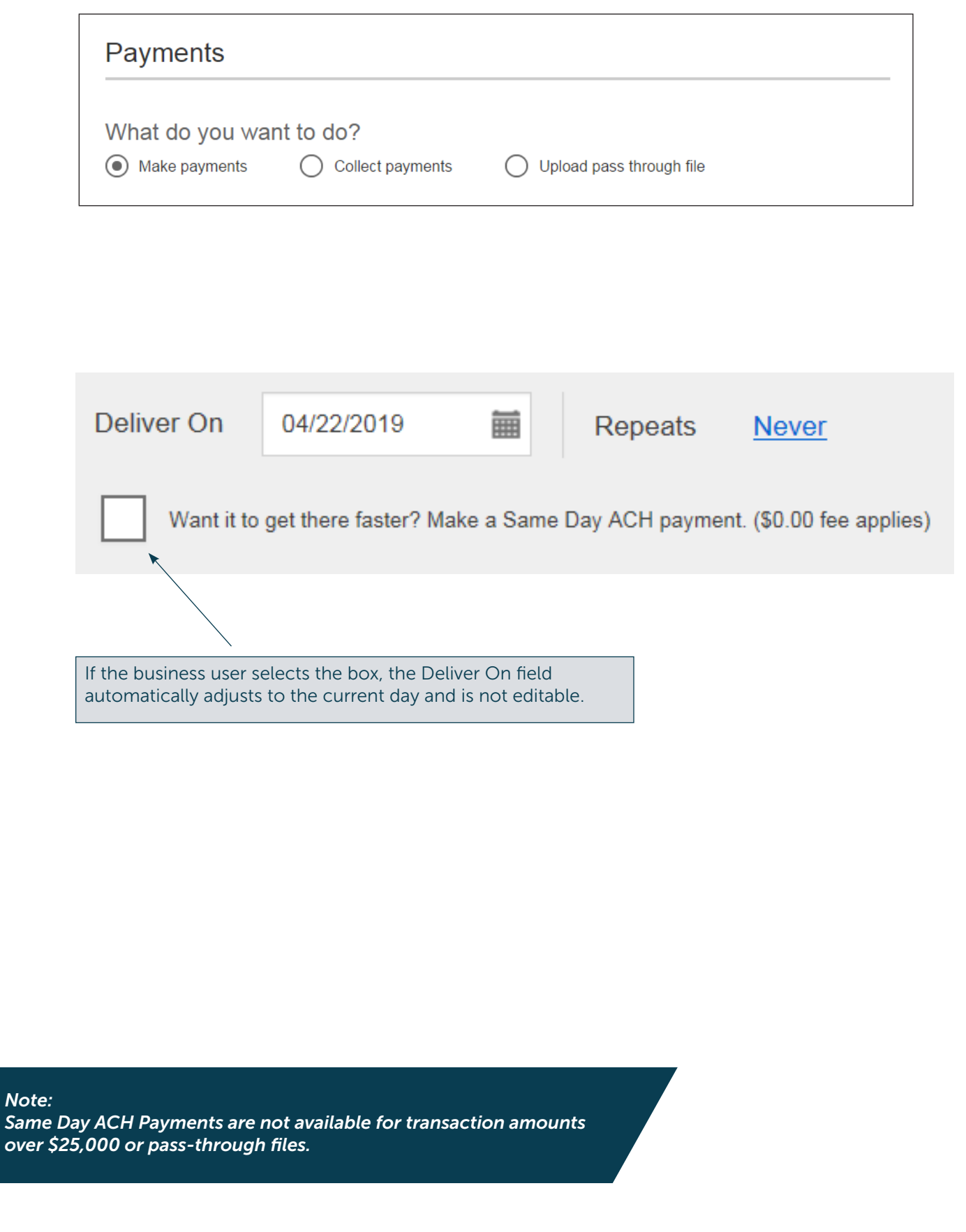

# <span id="page-49-0"></span>ACH Templates

Business Online Banking

ACH templates help reduce errors and provide efficiency. Create the template first, and then initiate transactions quickly with no need to enter (and possibly enter incorrectly) details such as account number and routing number.

### Template Basics

- Under Move Money, go to "Manage Payment Templates"
- Unlimited templates allowed
- Templates are not required
- Common uses of ACH Templates:
	- Payroll
	- Vendor Payments
	- Concentrating funds from accounts at other FIs

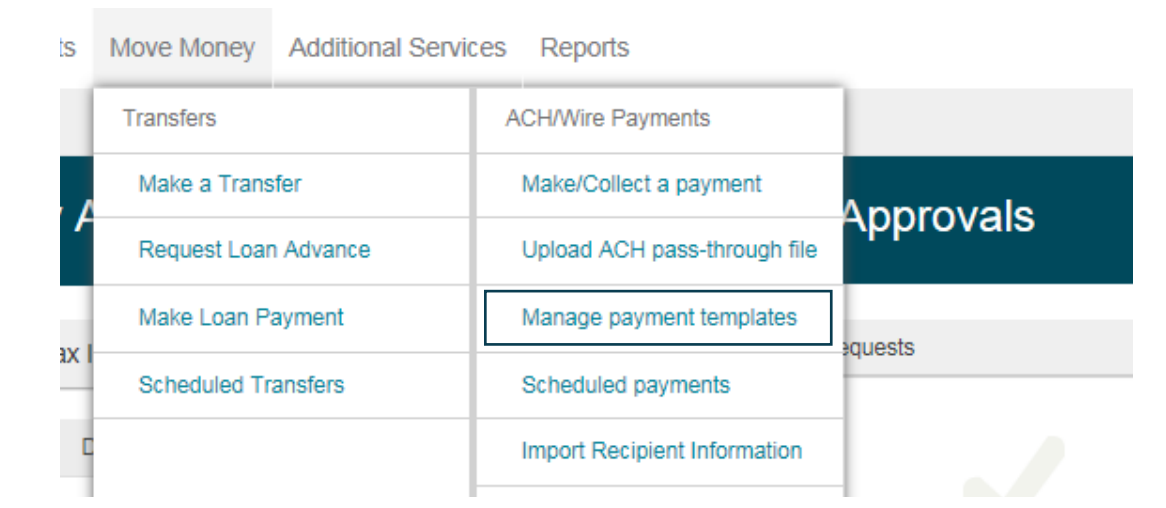

### Three places to add a Template:

- 1. Move Money > Manage Payment Templates
- 2. Move Money > Make/Collect a Payment ("Add a new template" in Template list or "Save as template" *after* ad hoc payment is sent)
- 3. Move Money > Import Recipient Information

### Manage Payment Templates screen

Actions on this screen:

- Add a template
- Search for a template
- Edit or delete a template (except those in an Approval Pending status)

#### Template statuses:

- Needs Attention the template was declined by an approver, or is missing some information (e.g. the account was closed or ACH ID deleted)
- Approval Pending the template is new or was edited, which requires approval
- Approved only these templates can be used to initiate ACH payments

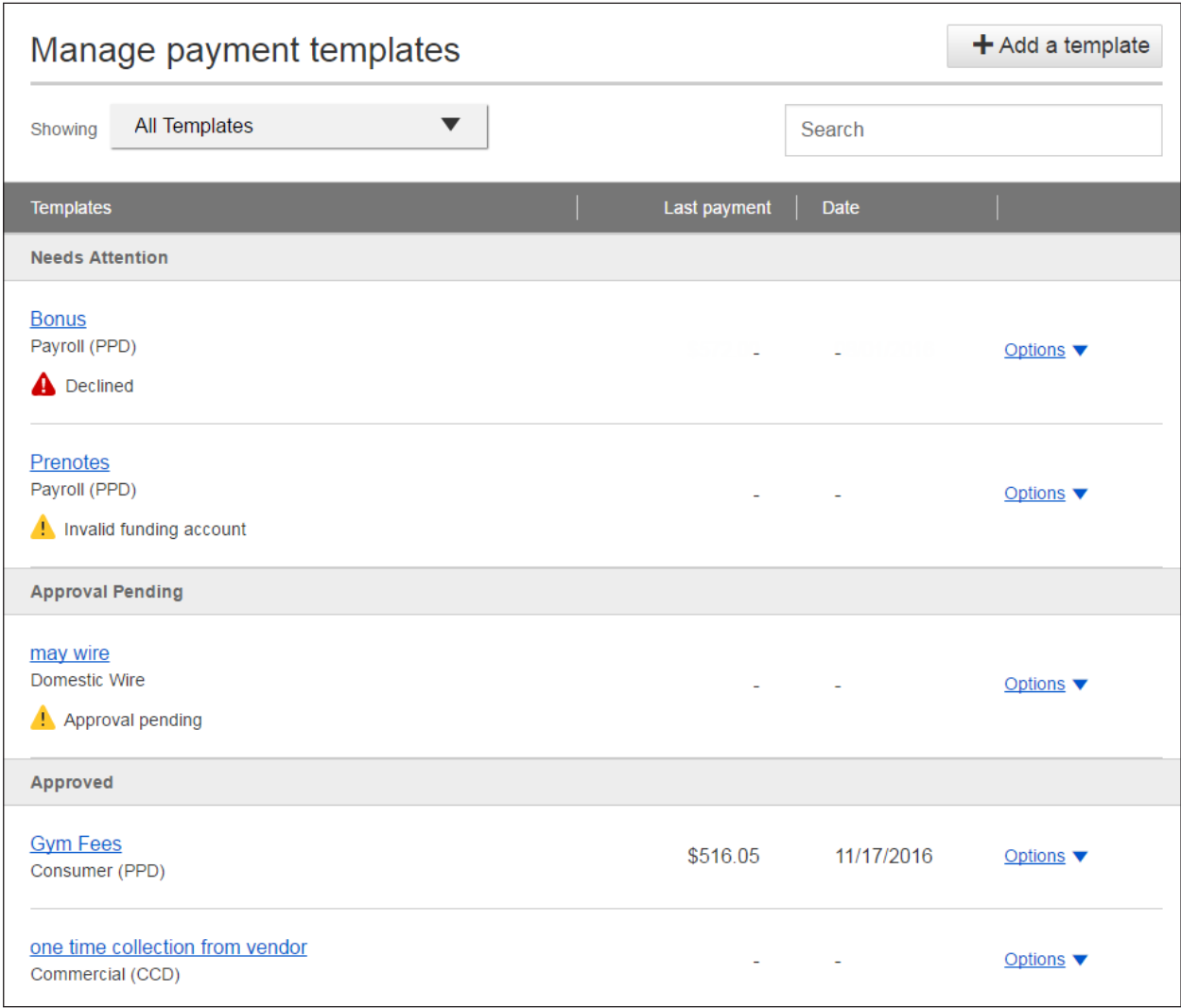

### Steps to Add a Template:

- 1. Enter a Template Name, which must be unique from other templates.
- 2. Choose Funding Account.
	- User permissions determine the accounts that display.

#### 3. Select Template Type.

- Tax payments require details in the addenda record.
- Child support is for employers to submit withholding for child support
- Domestic wire covered in separate walkthrough
- 4. For Template Types of Consumer (PPD) and Commercial (CCD), indicate if the template will be used to make or collect payments.
	- Other Template Types are for make payments only, so this option won't display.

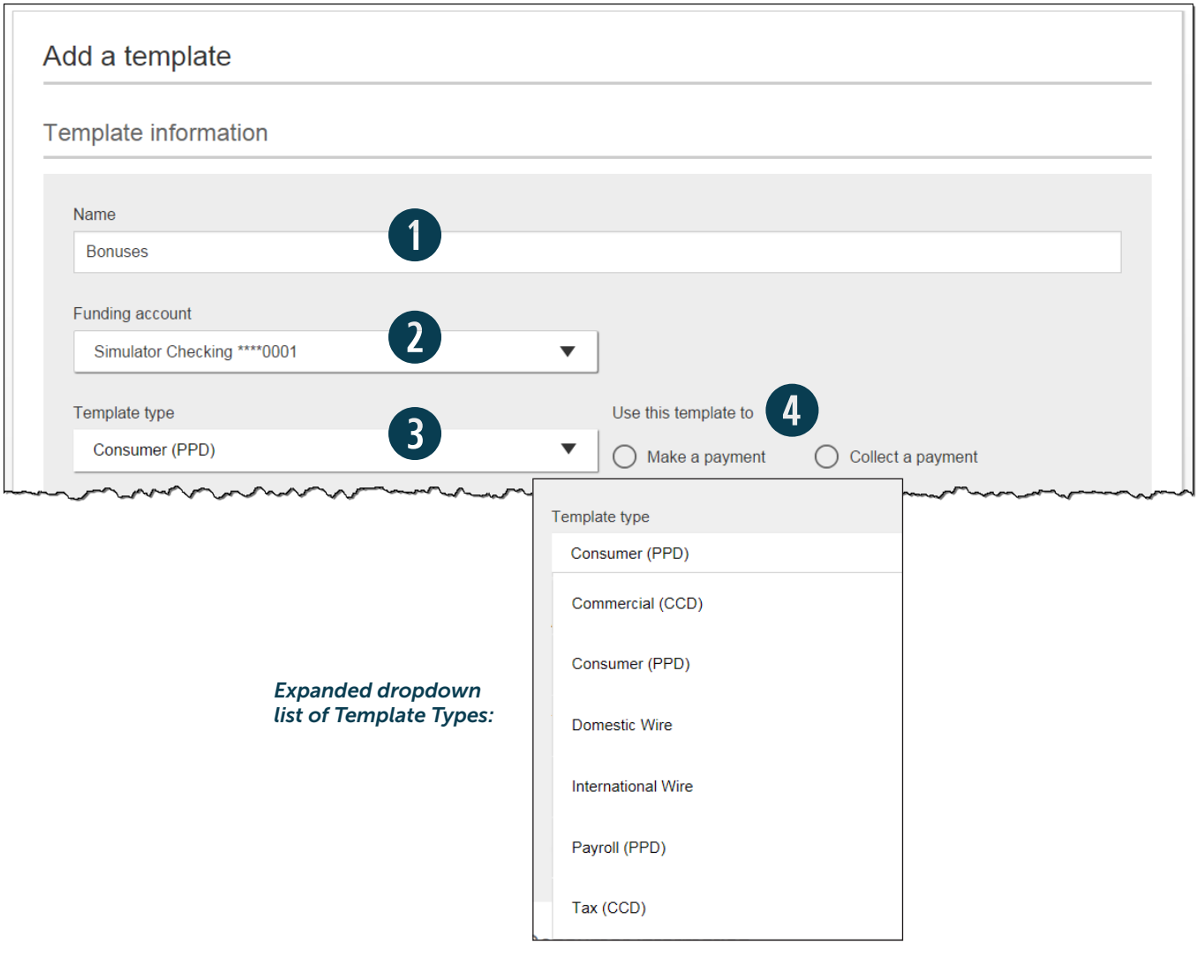

#### 4. Select ACH Company ID

#### 5. Enter Template Description

- Max 10 characters
- 6. Choose to settle via Batch Offset (recommended) or Single Offset
	- How the offsetting transaction is handled, e.g. 4 employees are paid \$200 each: - Batch offset: one (1) \$800 debit to the funding account (most common)
		- Single offset: four (4) \$200 debits to the funding account
		- Not applicable for tax payments
- 7. Based on selected Template Type, enter participants (The verbiage here is based on the template type, see the table below for what verbiage will be used based on the template.).

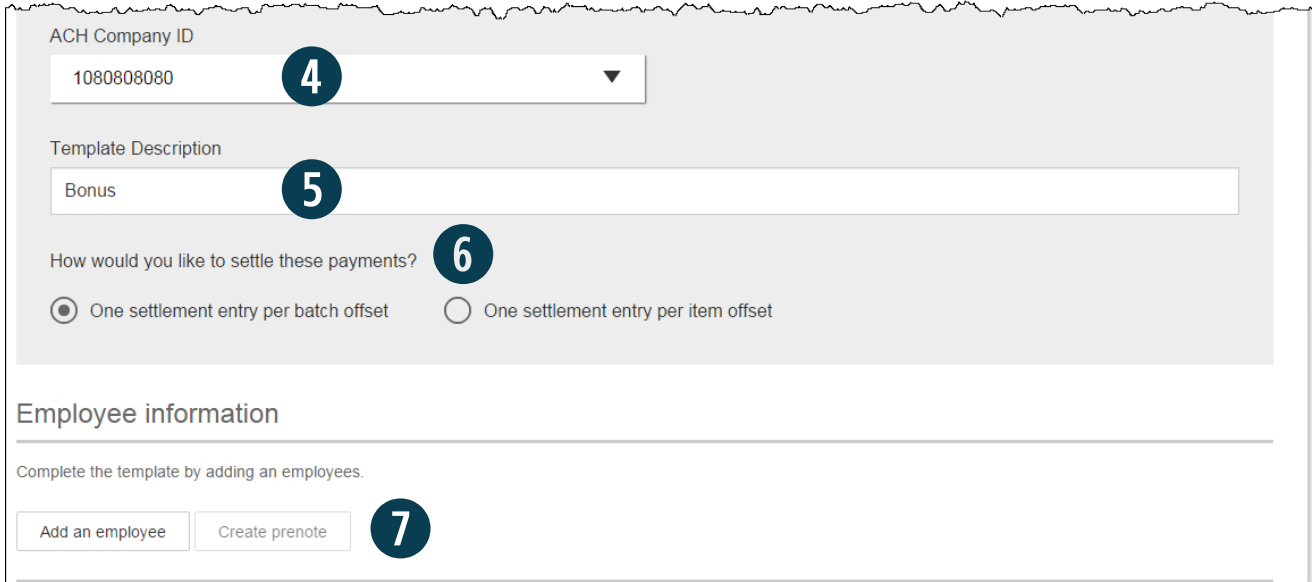

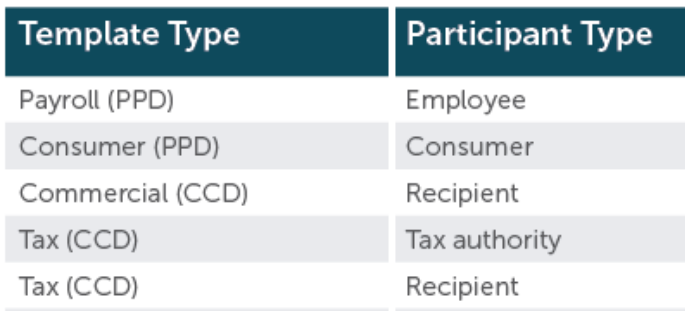

# Adding participants:

- No limit on entries per template.
- Pop-up window except for Tax template
- Addenda is available except for Payroll.
- Routing number is validated.
- Prenote is optional (details in notes below).
- Amount field can be \$0 and then actual amount entered during initiation.

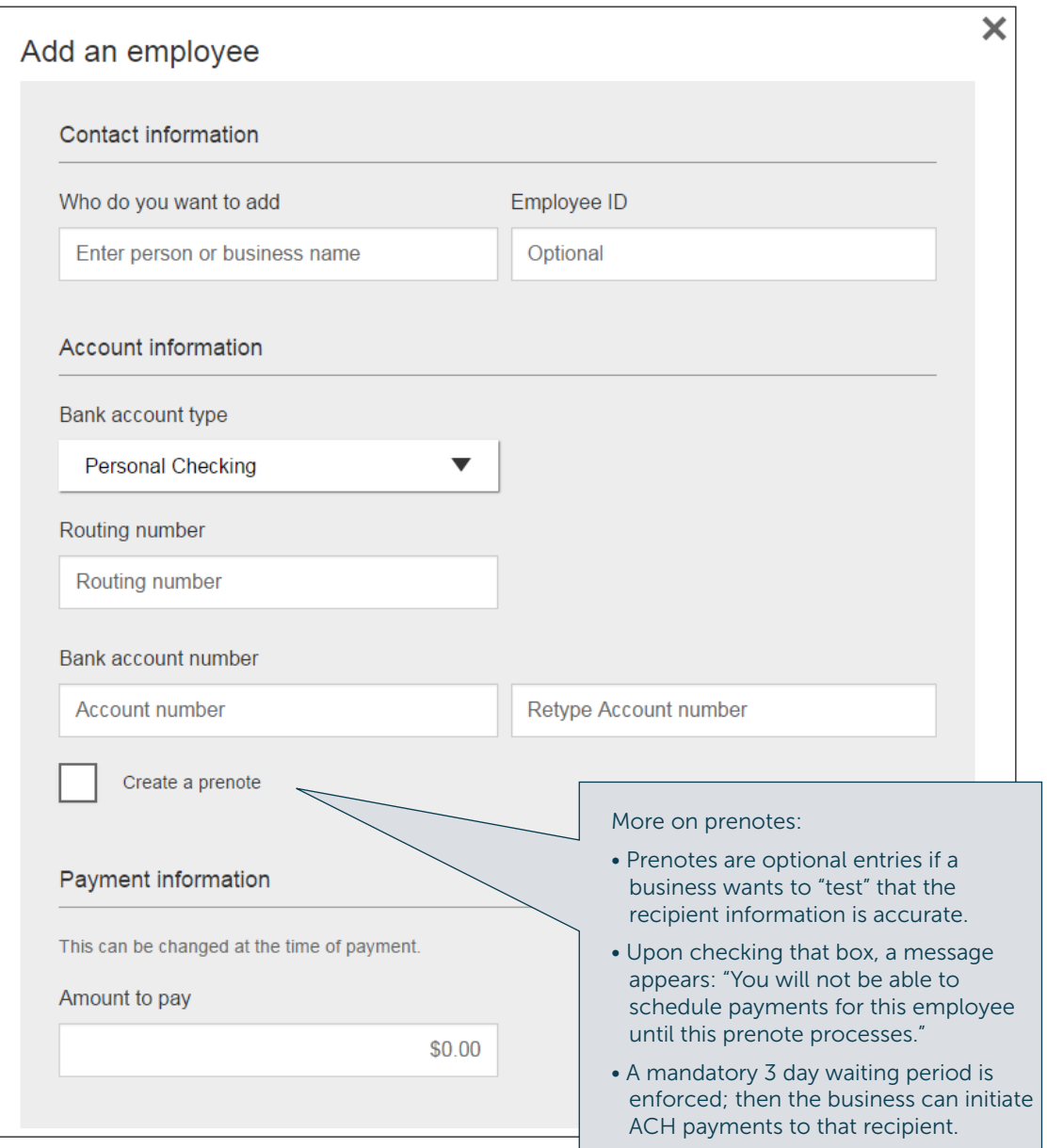

Enter information for each participant (in this example, employees). The employees are listed in alphabetical order (according to first name) here and throughout Business Banking for easy viewing and editing. When complete, click Save Template.

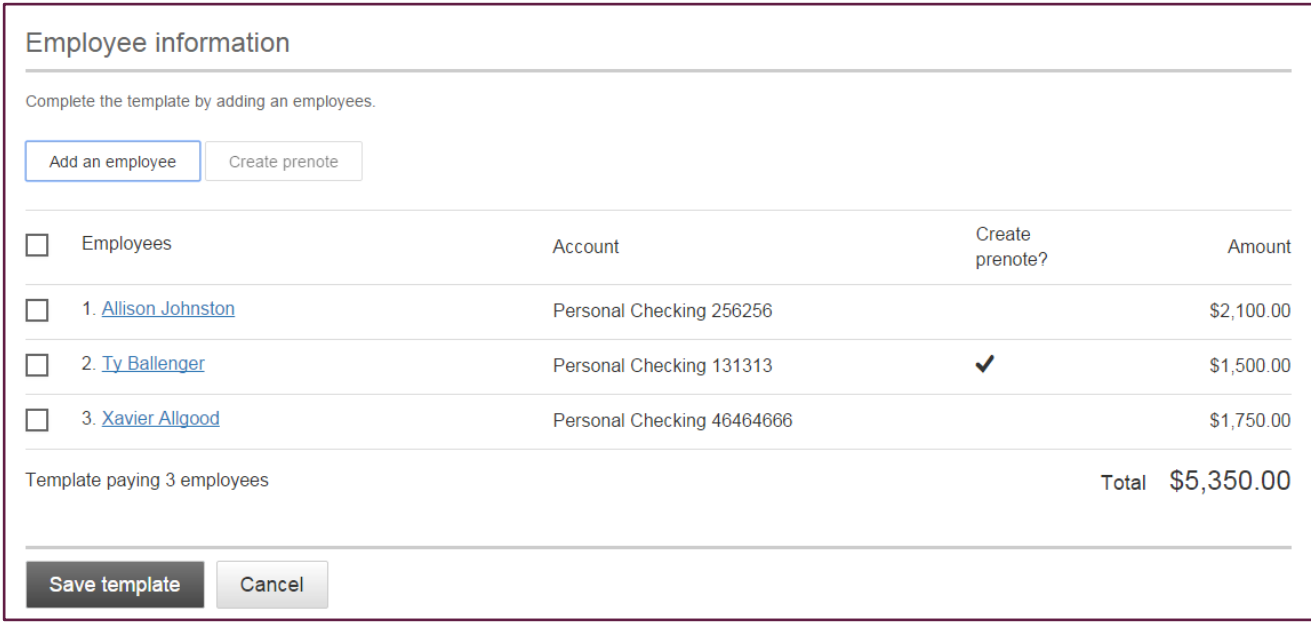

### When is approval required?

If there is another approver at the business (i.e. another Business Admin or a user who has ACH Template Approval permission), then the template must be approved.

If approval is required (see next page for steps to approve):

- Email is routed to all business users who can approve templates.
- Status of the template is Approval Pending.

#### If approval is not required:

- Status of the template is Approved.
- Template can be used for initiation.

# <span id="page-55-0"></span>Initiate a Wire

Business Online Banking

### Businesses can initiate domestic and international wire transfers via the Make/ Collect a Payment screen. ACH and wires are comingled here.

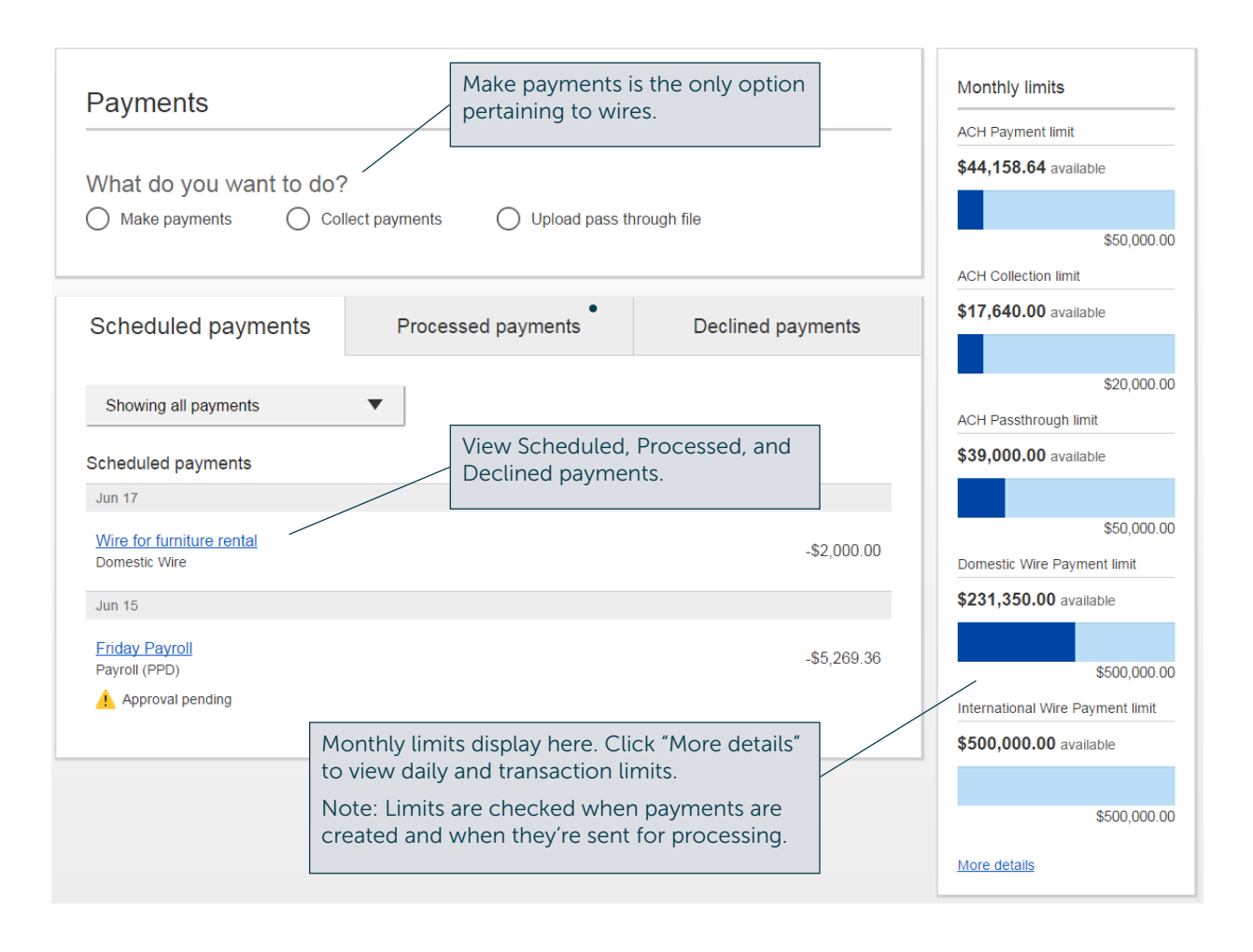

### "How much can I send?"

- If the payment exceeds limits, an error message displays and blocks the payment.
- If the payment exceeds available balance, the payment is allowed yet flagged with a warning when it is sent to Columbia Credit Union.

### "When can I send it?"

- Date defaults to the current business day before cutoff time (1:30 pm PT).
- Date can be up to one year in the future.
- Weekends and Federal Reserve non-processing days are grayed out in the calendar.

### Send a one-time wire

- 1. Select Make a one time payment.
- 2. Choose Funding Account.
	- All accounts for all TINs with the "Create Ad Hoc Wire Transfer Payments" permission display.
- 3. Select Payment Type of Domestic wire
	- ACH payment types also show in this list.
- 4. If desired, enter a payment name.

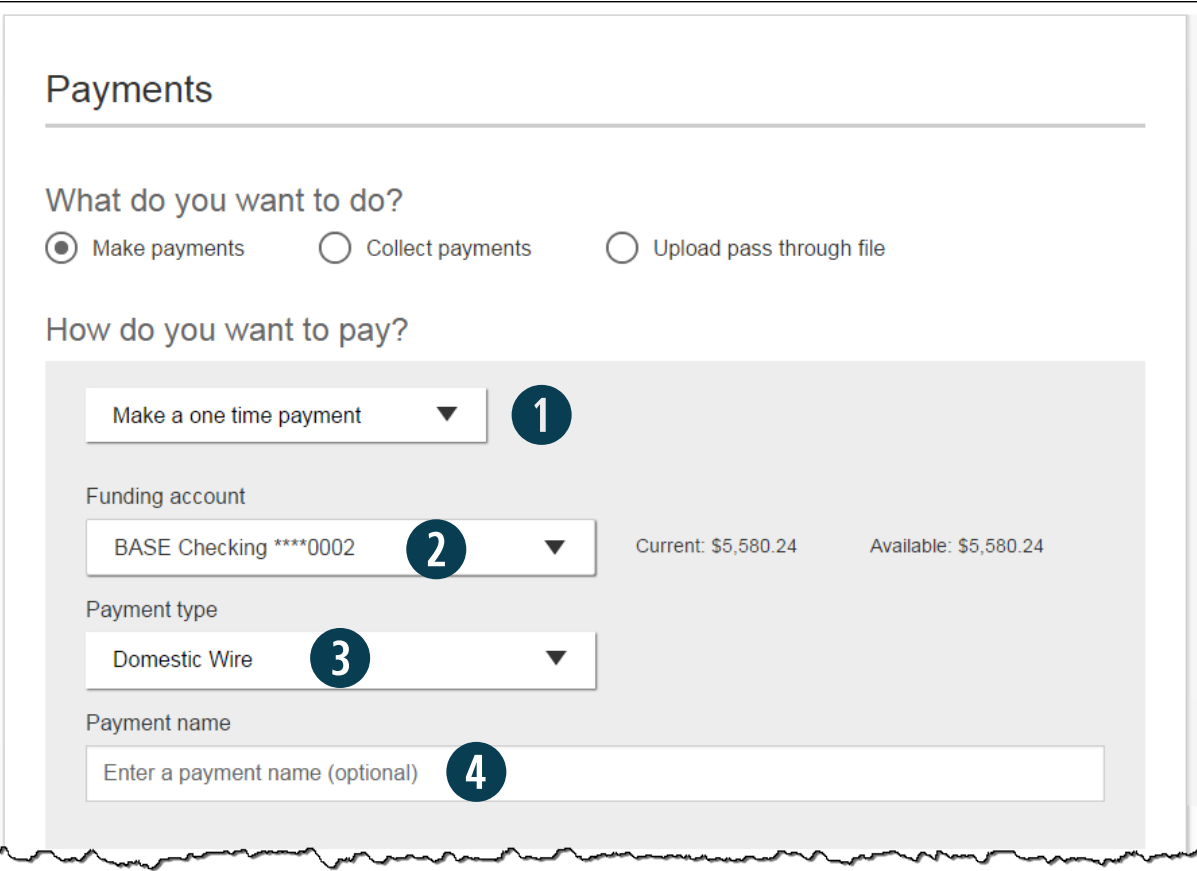

*Tip: International wire is also a payment type. See page 70 for more on International wires.*

### Send a one-time wire (con't)

- 5. Enter the name of the person or business who is the beneficiary.
- 6. Enter the **address and zip code** for the beneficiary (city/state auto-filled based on the zip).
- 7. Enter the beneficiary's account number.
- 8. Optionally, enter a **message** for the beneficiary.
- 9. Enter the routing number for the financial institution where the beneficiary account resides.

10. Optionally, enter a **message** for the receiving bank.

# **Beneficiary information**

### **Beneficiary information**

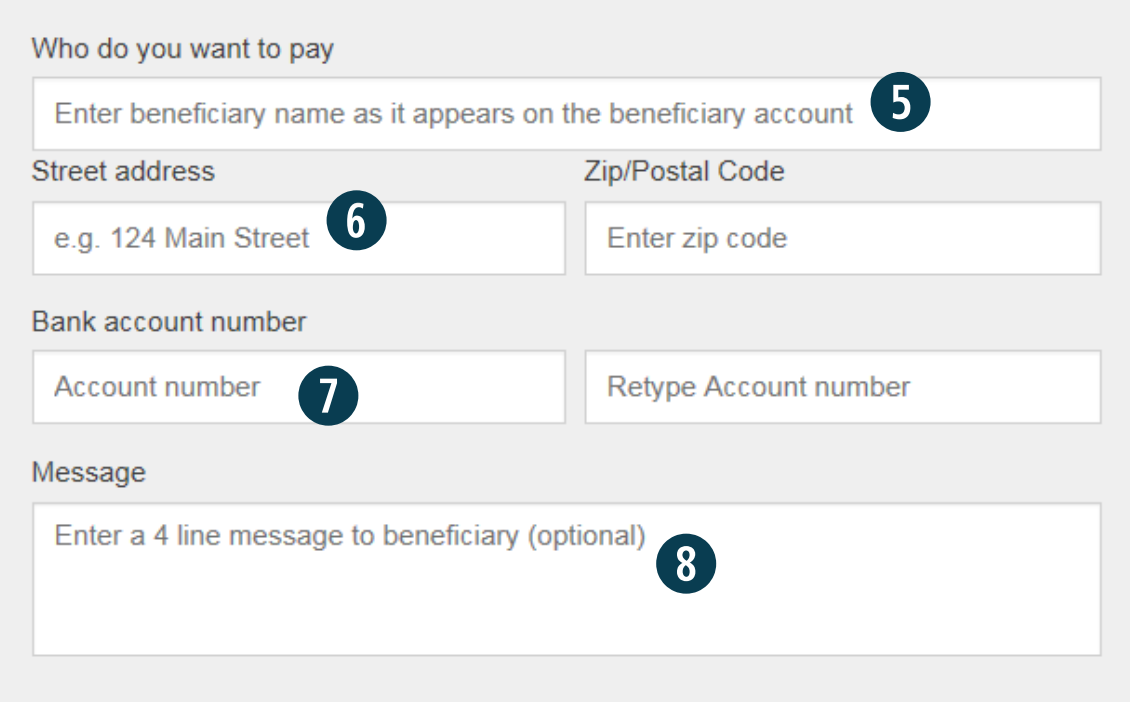

### Beneficiary bank information

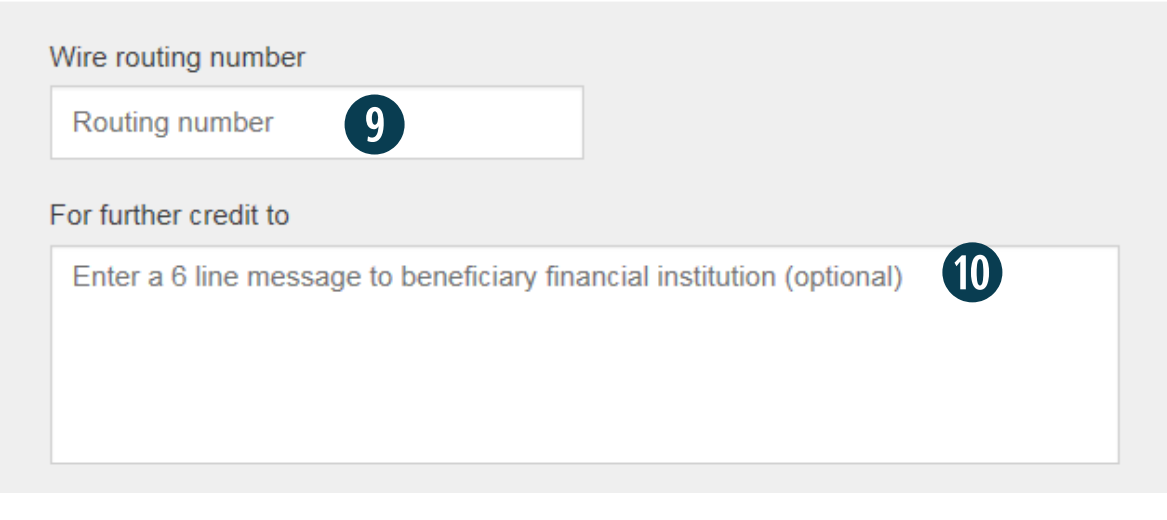

### Send a one-time wire (con't)

11. If needed, enter the intermediary bank's routing number and account number.

- It's not common for this to be part of the wire instructions.
- 12. Enter the amount.
- 13. The Deliver On date defaults to current business day.
	- If past the cutoff time, the date defaults to the next business day.
	- Members can pick another business day up to one year in the future.

#### 14. Click Continue to review.

- If user exceeds limits, an error message displays.
- If wire is more than available balance, the system allows the wire to go through but flags it with to Columbia

Credit Union.

• Fees appear on the following screen.

# **Intermediary bank information** 1 While not common, beneficiary's bank may not receive wires directly and require you to enter the intermediary bank information. If unsure, refer to the wire instructions provided by the beneficiary and please enter the information below. **Bank routing number** Routing number Intermediary bank account number Account number (if applicable) Retype Account number

### Payment information

*Tips:* 

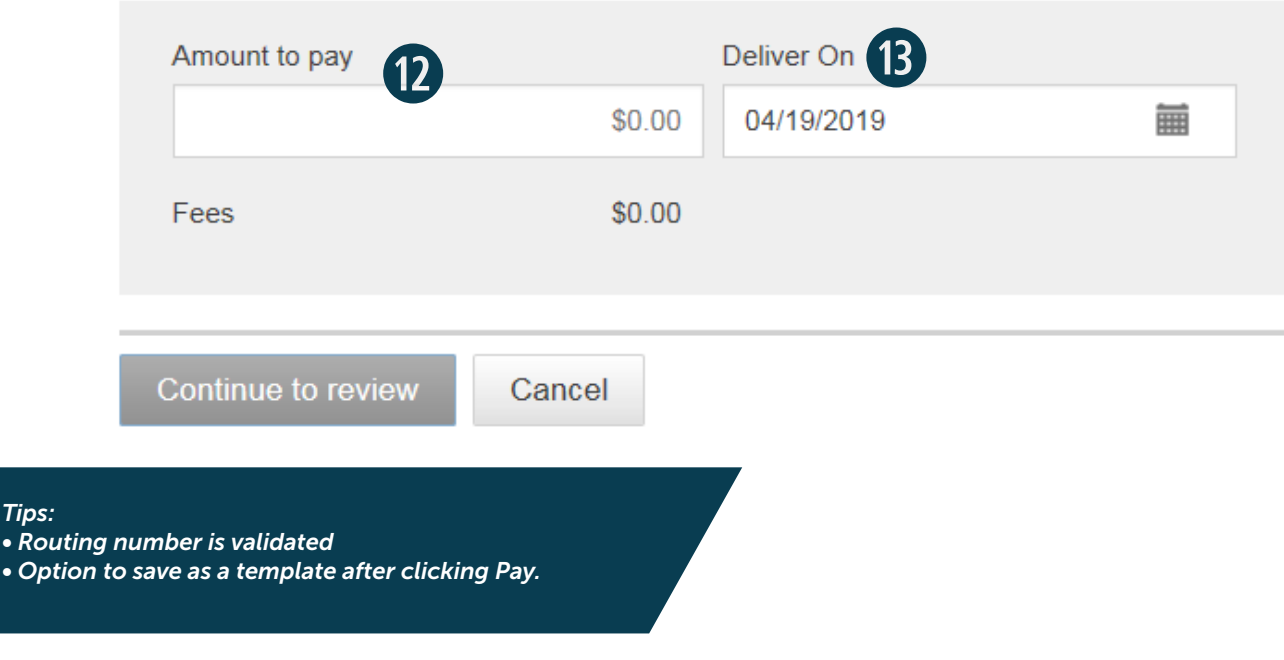

# <span id="page-59-0"></span>Wire Templates

Business Online Banking

Wire templates help reduce errors and provide efficiency. Create the template first, and then initiate transactions quickly with no need to enter (and possibly enter incorrectly) details such as account number and routing number.

### Template Basics

- Under Move Money, go to "Manage Payment Templates".
- Unlimited templates allowed.
- Templates can be for a domestic wire or an international wire.
- Templates are not required if the user has the permission to make ad hoc wire payments.
- Common reasons to create a wire template:
	- Recurring vendor payments
	- Real estate closings with frequent property buyers
	- Large dollar payments to the same beneficiary

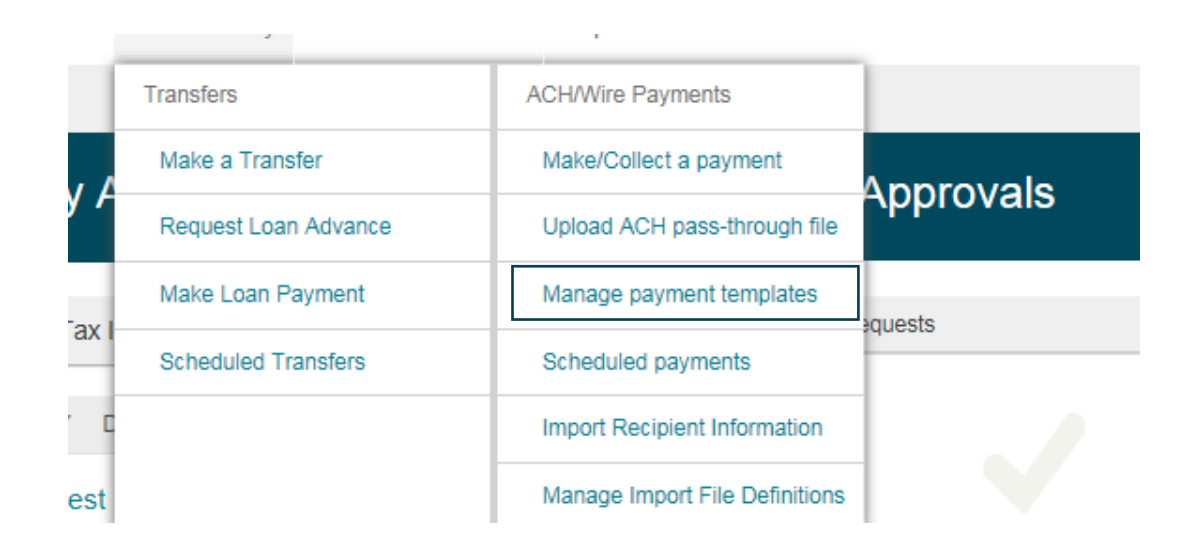

#### *Tip:*

*Template can also be added on the Make/Collect a Payment page: "Add a new template" option in Template dropdown "Save as template" option after a one time payment is initiated*

### Manage Payment Templates screen

Actions on this screen:

- Add a template
- Search for a template
- Edit or delete a template (except those in an Approval Pending status)

Template statuses:

- Needs Attention reasons include template was declined by an approver or the funding account was closed
- Approval Pending the template is new or was edited, which requires approval
- Approved only these templates can be used to initiate a wire

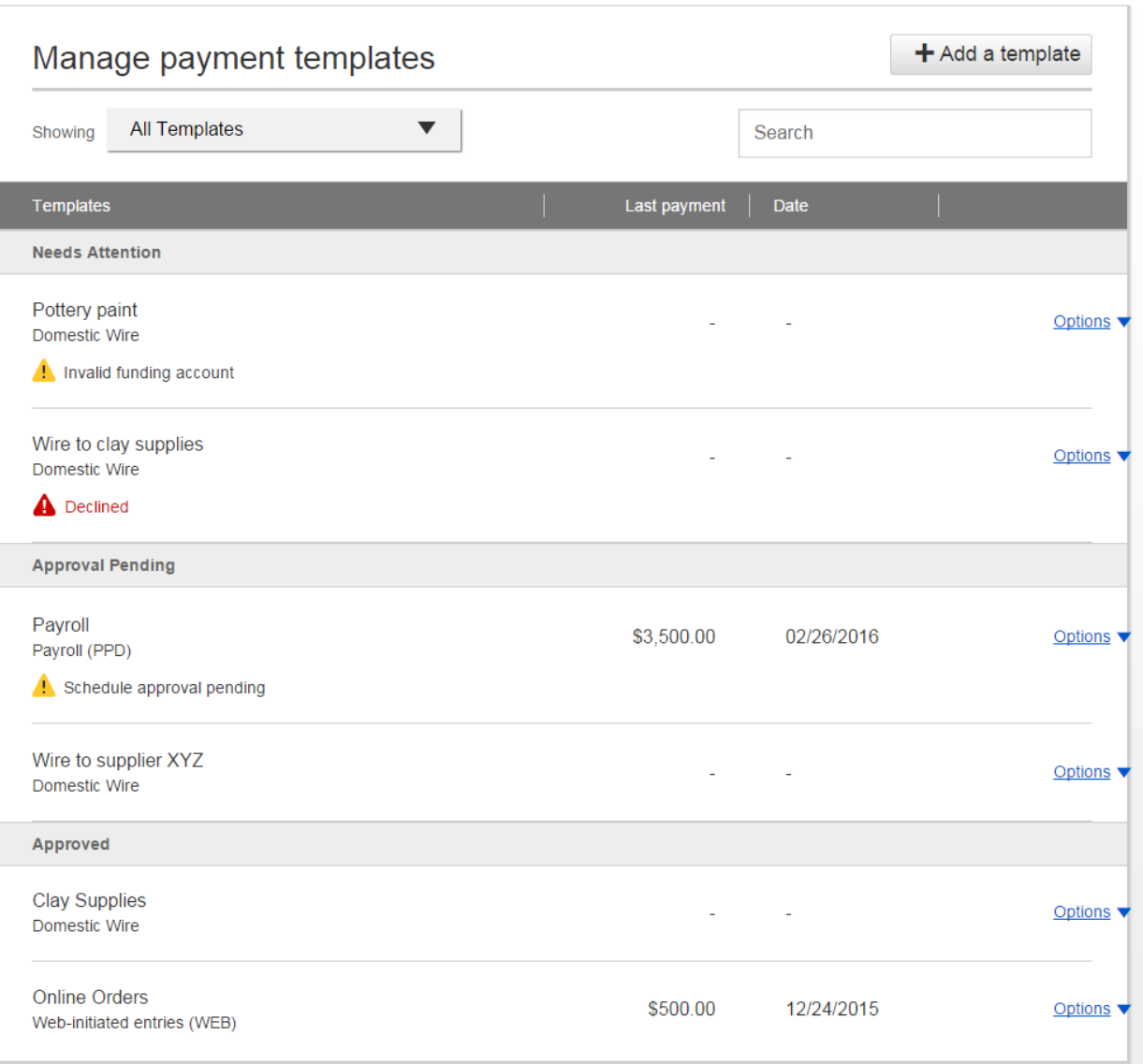

### Add a Template for a Domestic Wire

- 1. Enter a Template Name, which must be unique from other templates.
- 2. Choose Funding Account.
	- User permissions determine the accounts that display.
- 3. Select **Domestic Wire** as the Template Type.
- 4. Enter the **beneficiary,** aka to whom the funds are being wired.
	- Can be an individual or a business
	- Message to beneficiary is optional.
- 5. Enter the Beneficiaries Bank information.
	- Must be an ABA routing number of a domestic financial institution.
	- Routing number is validated.
	- Message to receiving beneficiary is optional.

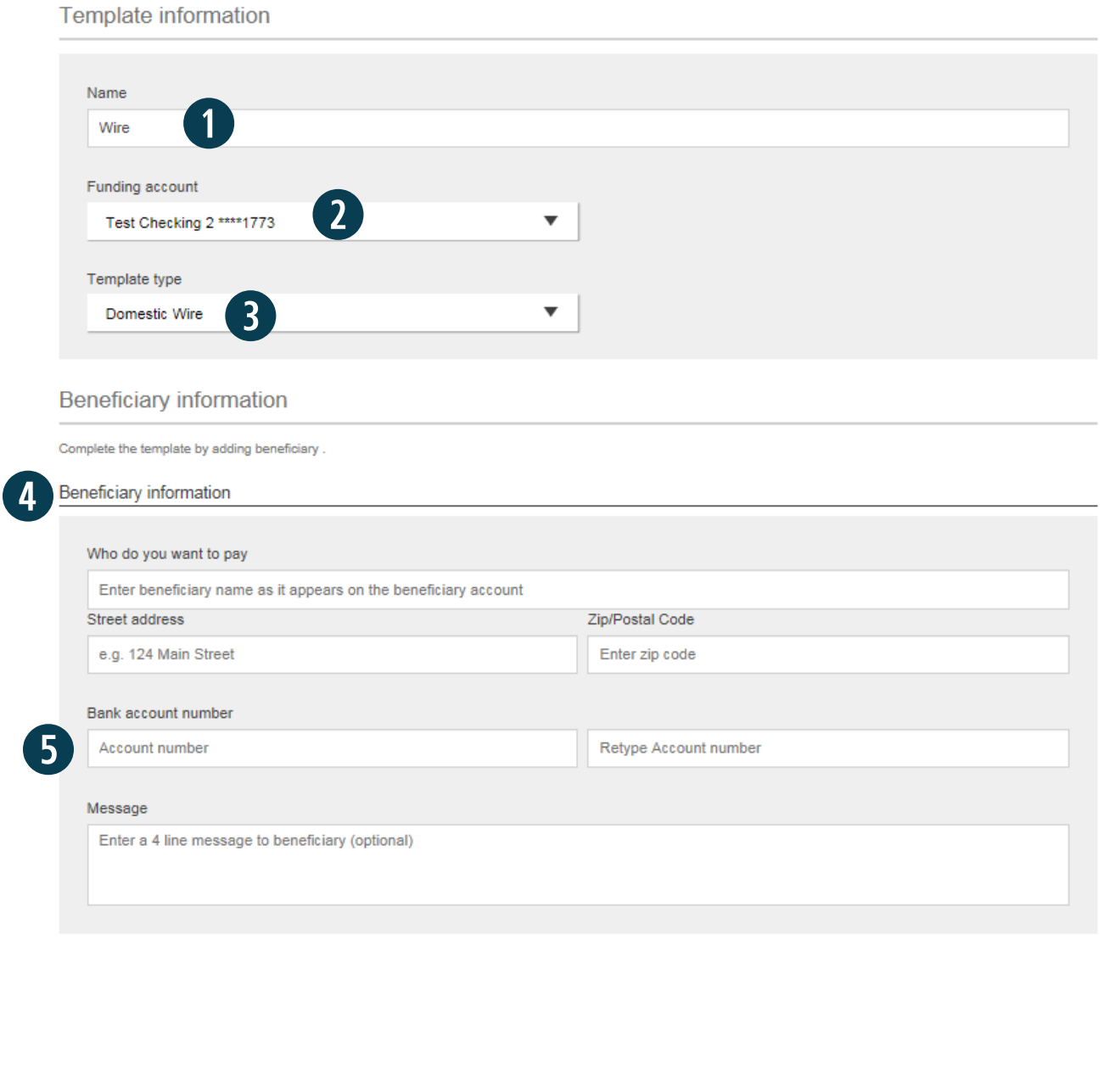

### Add a Template for a Domestic Wire (con't)

- 6. If included in the wire instructions, enter Intermediary Bank.
	- Entire section is optional.
- 7. Enter the **amount** for the template.
	- Zero amount is allowed.
	- Amount can be edited at time of initiation.

### Intermediary bank information

While not common, beneficiary's bank may not receive wires directly and require you to enter the intermediary bank information. If unsure, refer to the wire instructions provided by the beneficiary and please enter the information below.

 $6$ 

#### Bank routing number

Routing number

#### Intermediary bank account number

Account number (if applicable)

Retype Account number

### Payment information

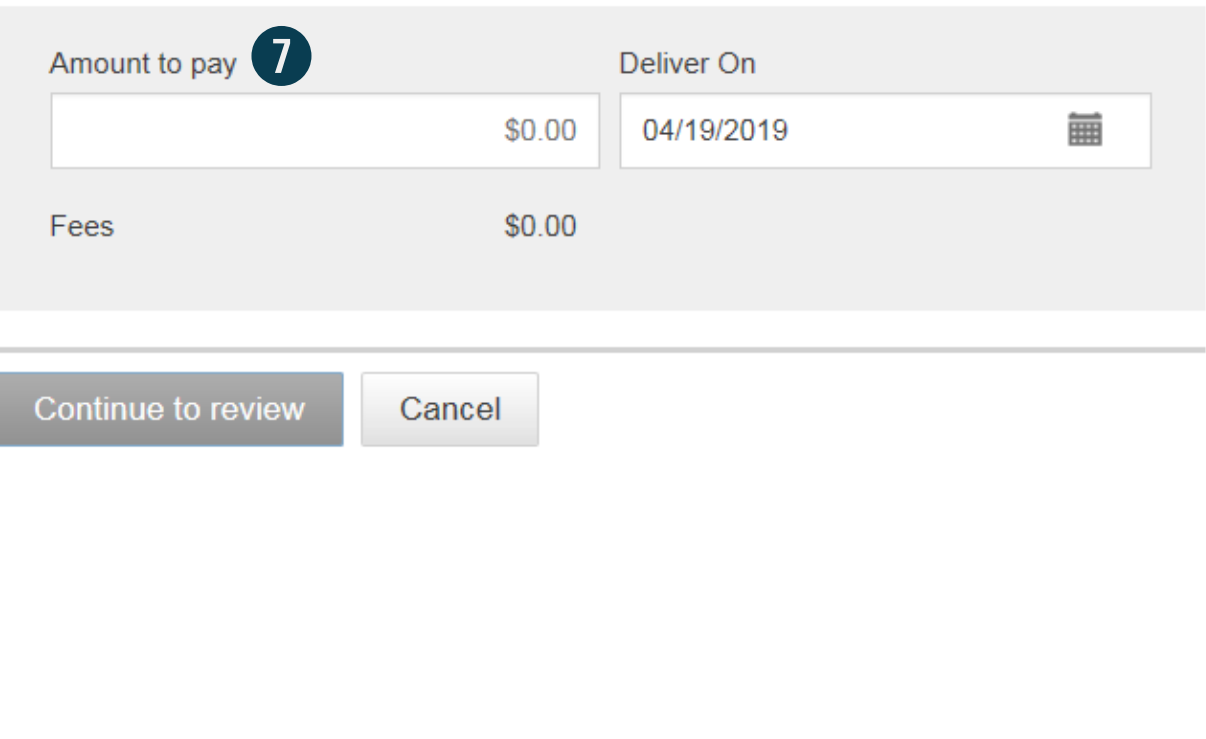

### Add a Template for an International Wire

Steps 1 and 2 (template name, funding account) are the same as domestic wires.

- 3. Select International Wire as the Template type.
- 4. Enter Beneficiary information. Required fields:
	- Required fields: Who do you want to pay, Address line 1, City/town, Country, Bank account number

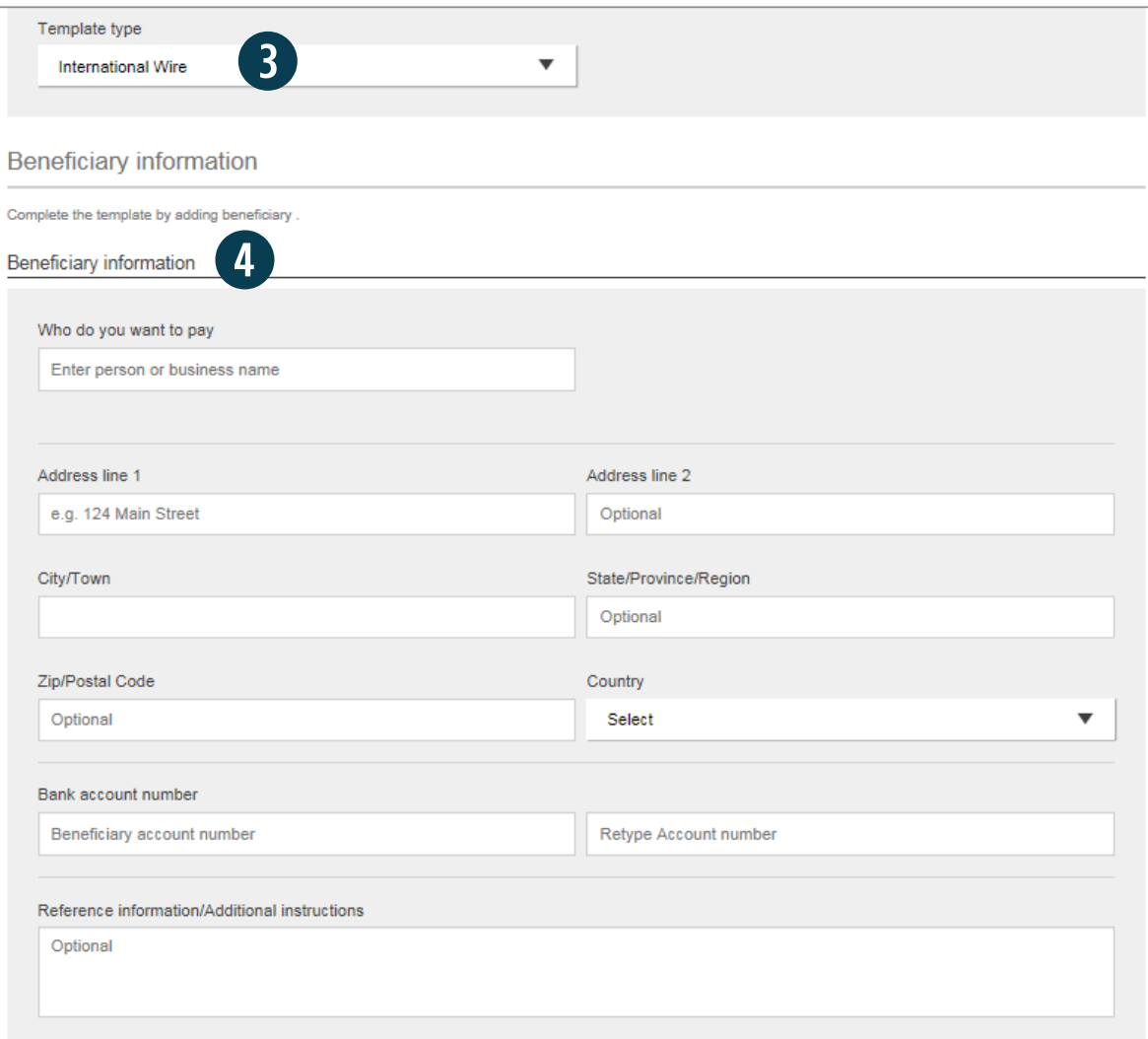

*Tip:* 

*Formatting rules for all fields on this form are relaxed due to the variety of instructions with international wires.*

### Add a Template for an International Wire (con't)

- 5. Enter Beneficiary Bank information. Required fields:
	- Bank name
	- Bank code (SWIFT/BIC) formatting defaults in this field OR the IBAN account number
	- Address line 1
	- City/town
	- Country

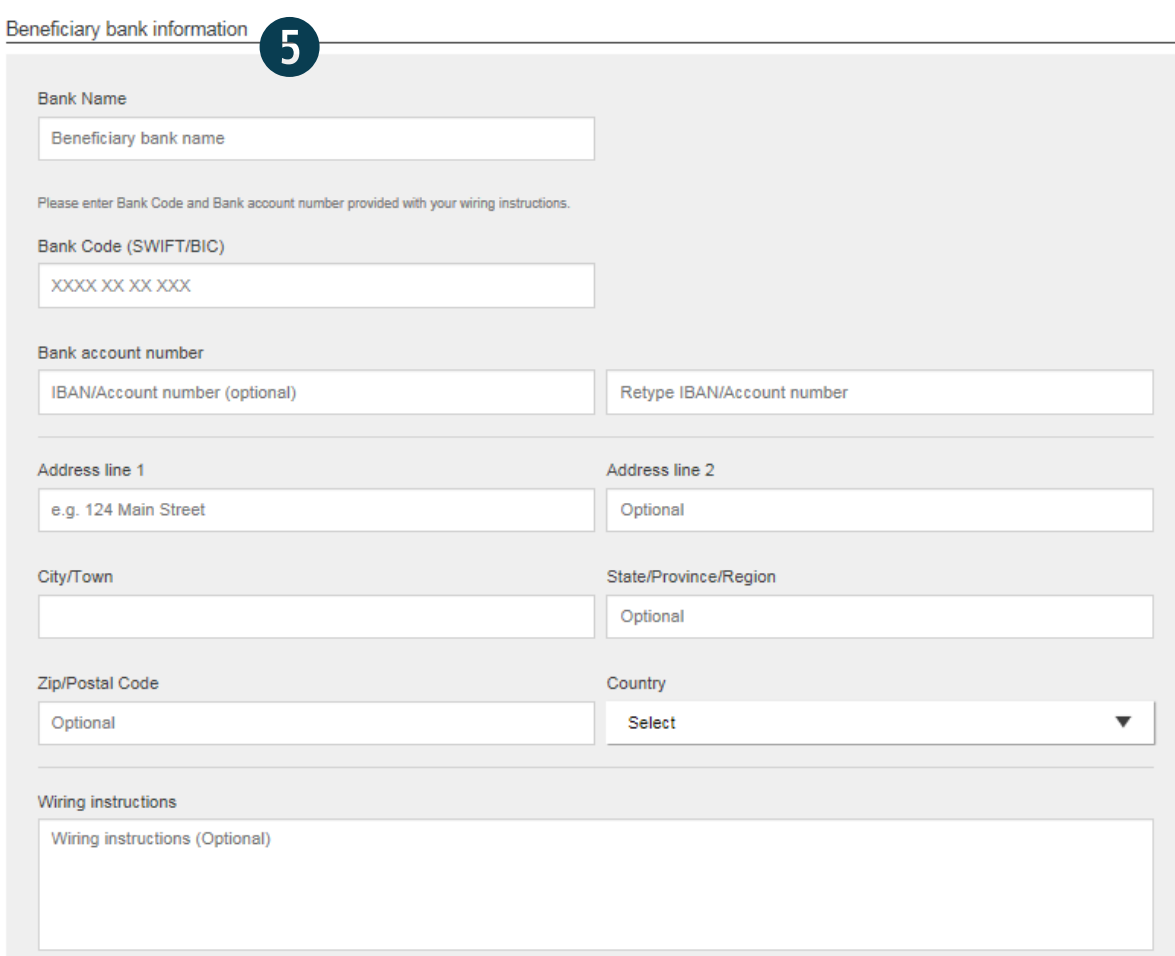

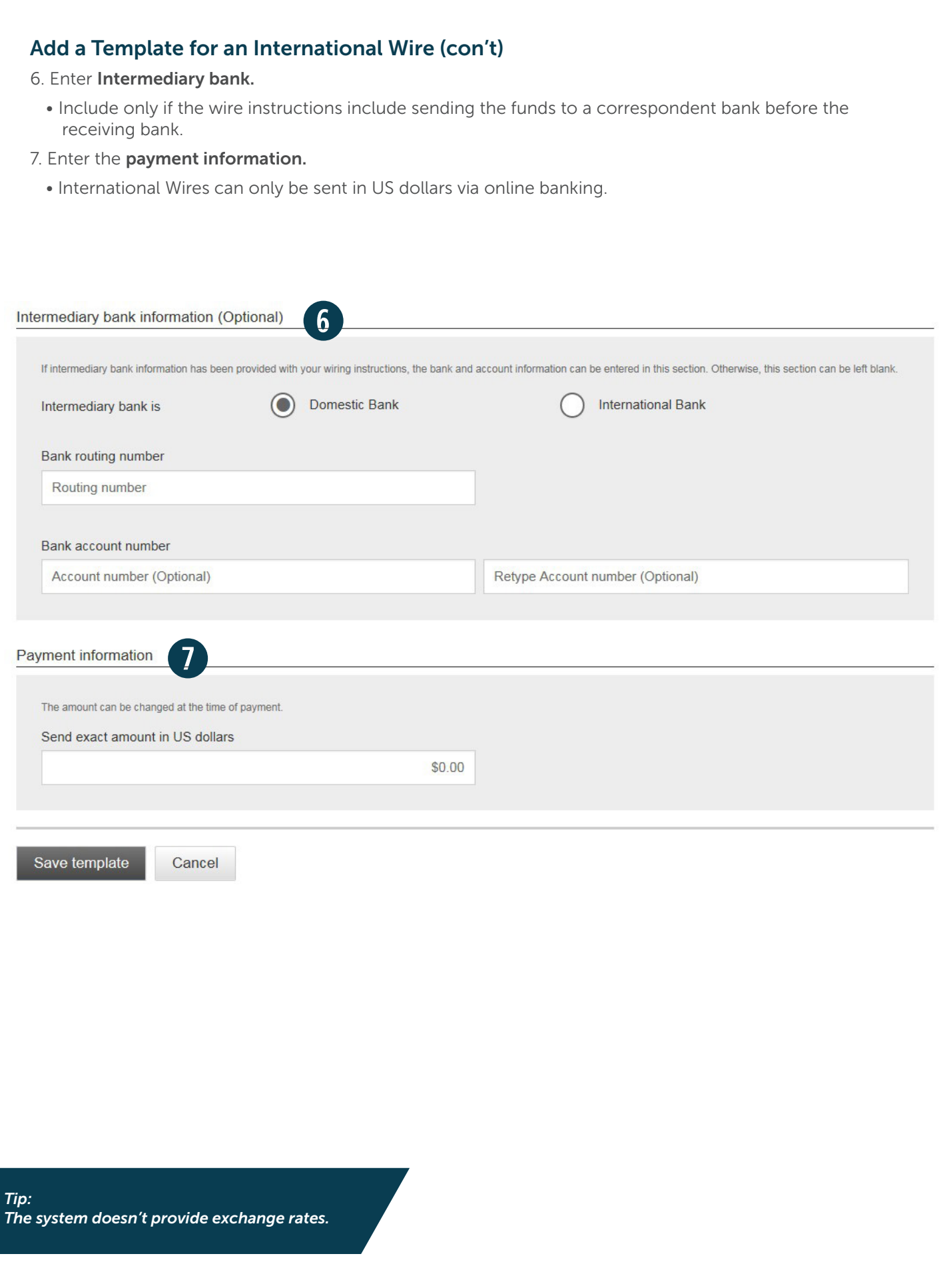

# <span id="page-66-0"></span>Payment Activity

### Reviewing Payment Activity

- Payments display as a negative number and collections display as a positive number
- All activity for the business displays, not just activity by the current user. However, sub-user permissions impact the activity a sub-user can see.

### Scheduled payments

- Payments show here when pending, i.e. the system hasn't sent it to Columbia Credit Union for processing.
- The next payment in a recurring series displays at the top; future single payments are listed below.
- Option to cancel unless payment is pending approval.
- ACH files with same day initiation as well as 1-2 business days out move to Processed tab every 30 minutes until the cutoff time.
- Future-dated ACH files move to Processed tab at 5:00am PT two (2) business days before the date.

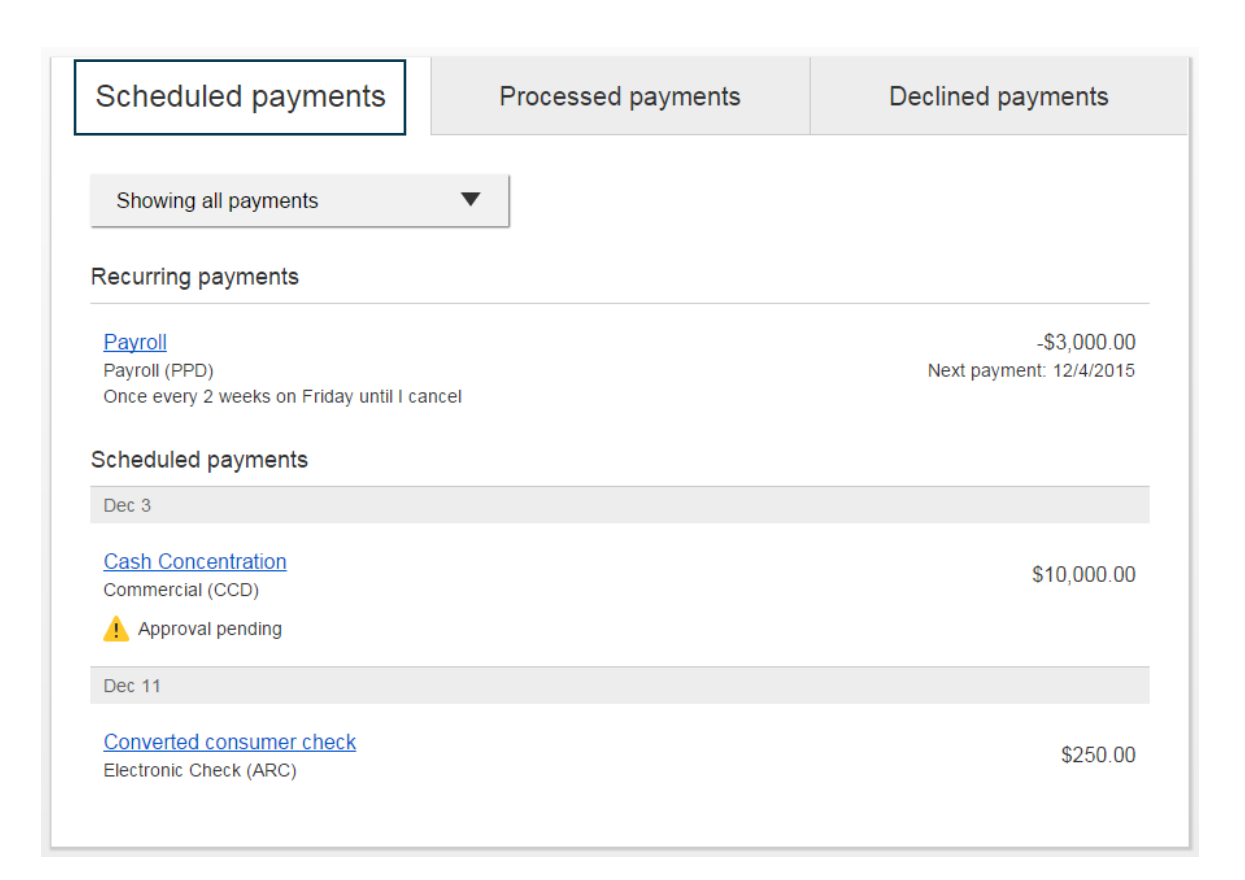

# Payment Activity (con't)

### Processed payments

- Unlimited history.
- Payments show here when sent to Columbia Credit Union.
- Option to "Copy Payment" allows members to resend.

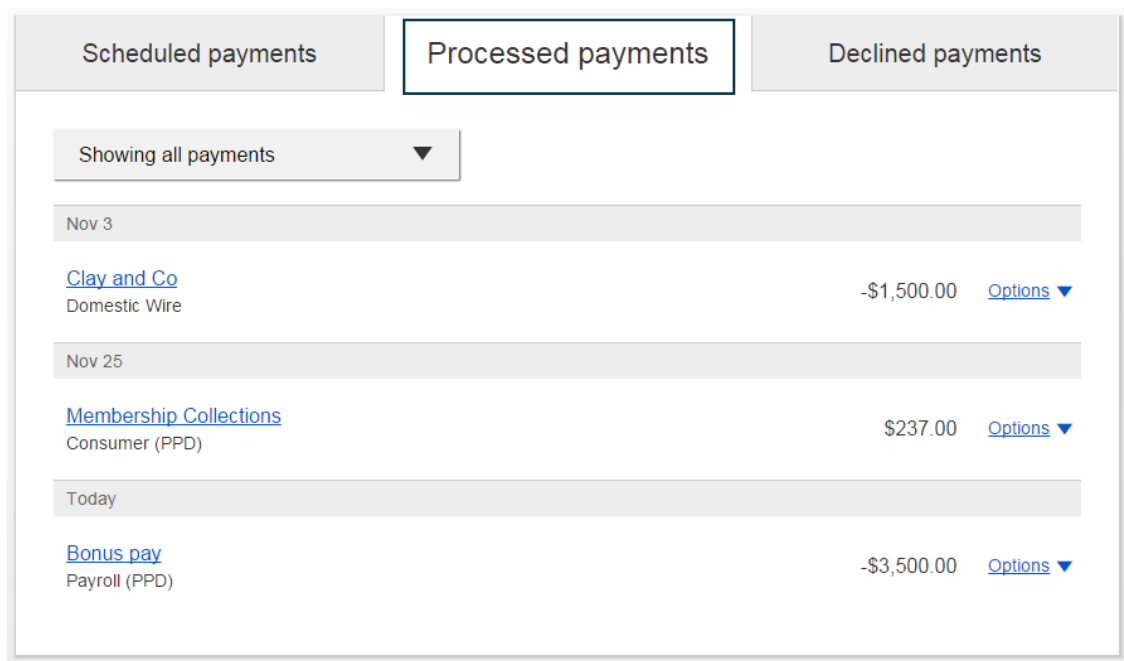

### Declined payments

- Unlimited history.
- Includes files declined by a business approver and Columbia Credit Union.
- Options to view details or initiate a new payment.

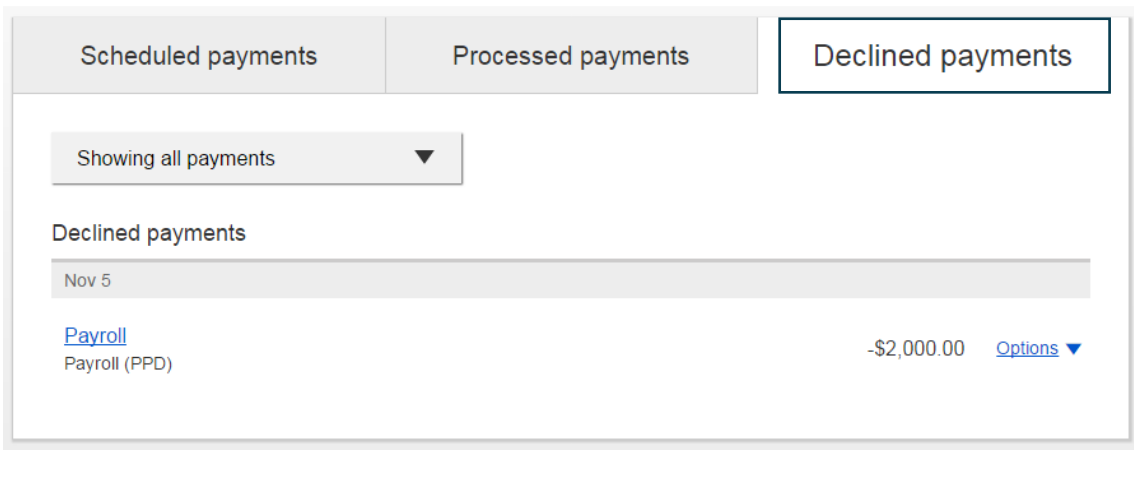

# <span id="page-68-0"></span>Approve Templates

If approval is required, templates must be approved before they are available for use. Also, if edits are made, the template is unavailable until approved.

- 1. Go to the My Accounts screen > My Approvals.
- 2. Click the template name to review details.
- 3. Click Approve for desired template.
- 4. Click Confirm on the pop-up window.
- 5. The template is now available to use and shows as Approved on the template screen.

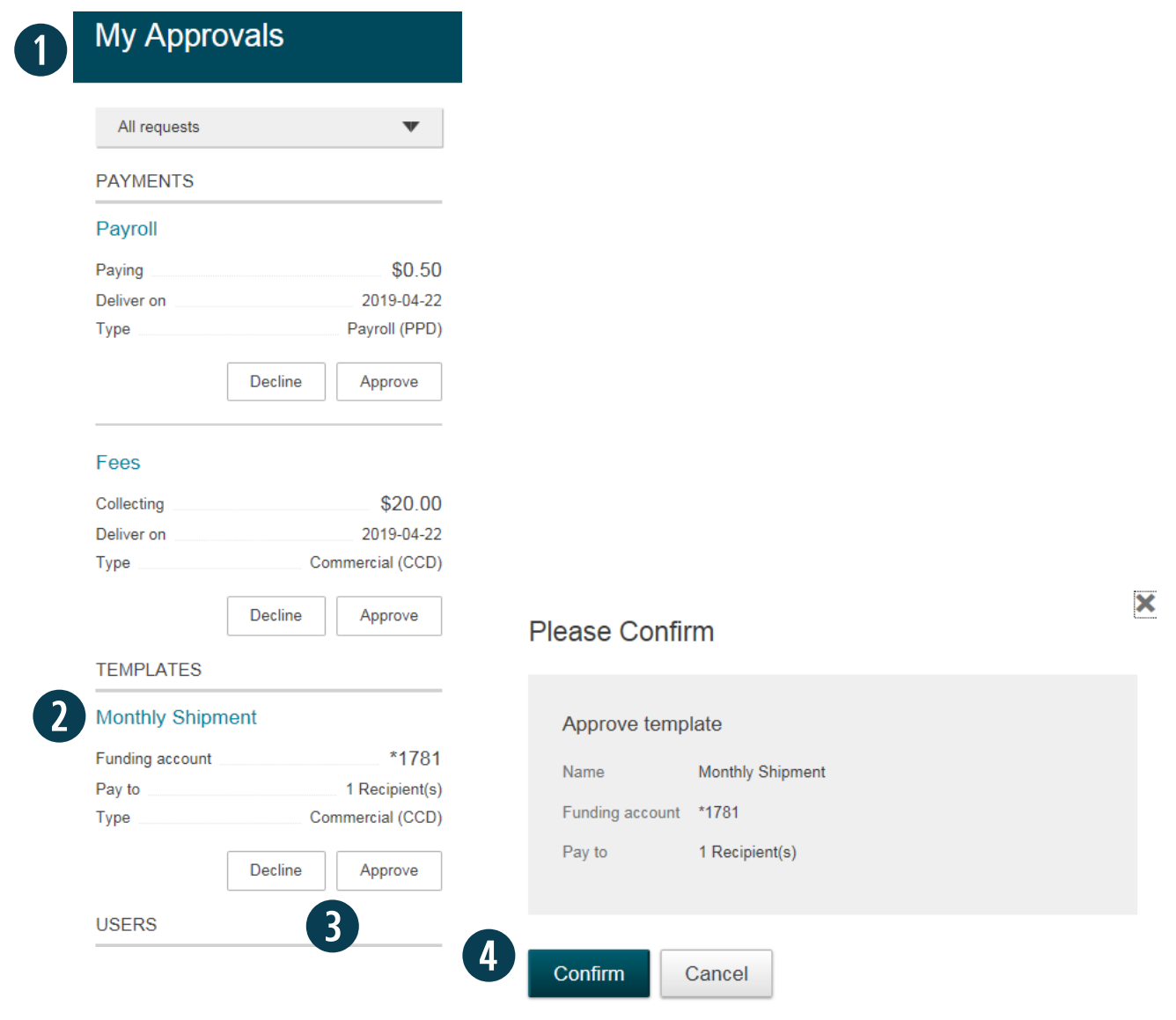

- *Tips:*
- *Approving a template does not require additional verification via MFA.*
- *Decline action moves the template to Needs Attention and sends an email to the person who created the template.*